# TM

# **ESL9326 Tape Library**

Diagnosesoftware-Handbuch

Dritte Ausgabe (September 2000) Teilenummer 146586-043 Compaq Computer Corporation

## **Hinweis**

© 2000 Compaq Computer Corporation.

Compaq, das Compaq Logo und StorageWorks sind eingetragen beim U.S. Patent and Trademark Office.

Microsoft, MS-DOS, Windows und Windows NT sind Marken der Microsoft Corporation.

Alle anderen in diesem Dokument verwendeten Produktnamen können Marken der jeweiligen Unternehmen sein.

Vertrauliche Computersoftware. Der Besitz, die Verwendung oder das Kopieren erfordern eine gültige Lizenz von Compaq. In Übereinstimmung mit FAR 12.211 und 12.212 sind gewerbliche Computersoftware, Computersoftware-Dokumentation und die technischen Daten für gewerbliche Geräte für die US-Regierung mit der gewerblichen Standardlizenz des Lieferanten lizenziert.

Compaq Computer Corporation haftet nicht für technische oder redaktionelle Fehler oder Auslassungen in diesem Dokument. Inhaltliche Änderungen dieses Handbuchs behalten wir uns ohne Ankündigung vor.

Die Informationen in dieser Veröffentlichung werden ohne Gewähr für ihre Richtigkeit zur Verfügung gestellt. Insbesondere enthalten diese Informationen keinerlei zugesicherte Eigenschaften. Alle sich aus der Verwendung dieser Informationen ergebenden Risiken trägt der Benutzer. Im Übrigen haftet Compaq nur nach Maßgabe der folgenden Regelungen: Bei Vorsatz, Ansprüchen nach dem Produkthaftungsgesetz sowie bei Personenschäden haftet Compaq nach den gesetzlichen Vorschriften. Bei grober Fahrlässigkeit ist die Haftung der Höhe nach begrenzt auf den typischerweise vorhersehbaren Schaden, soweit der Schaden nicht durch leitende Angestellte oder Organe verursacht oder wenn eine wesentliche Vertragspflicht verletzt wurde. Bei einfacher Fahrlässigkeit haftet Compaq nur, wenn eine wesentliche Vertragspflicht verletzt wurde oder wenn ein Fall des Verzuges oder einer von Compaq zu vertretenden Unmöglichkeit vorliegt. Die Haftung ist in diesen Fällen begrenzt auf den typischerweise vorhersehbaren Schaden. Bei Fehlen zugesicherter Eigenschaften, anfänglicher Unmöglichkeit oder der während des Verzuges eintretenden Unmöglichkeit ist die Haftung der Höhe nach begrenzt auf den typischerweise vorhersehbaren Schaden.

#### **Die Garantien für Compaq Produkte werden ausschließlich in der entsprechenden, zum Produkt gehörigen Dokumentation beschrieben. Aus dem vorliegenden Dokument sind keine weiterreichenden Garantieansprüche abzuleiten.**

Gedruckt in den USA.

Compaq StorageWorks ESL9326 Tape Library Diagnosesoftware-Handbuch Dritte Ausgabe (September 2000) Teilenummer 146586-043

# **Inhalt**

## **[Zu diesem Handbuch](#page-7-0)**

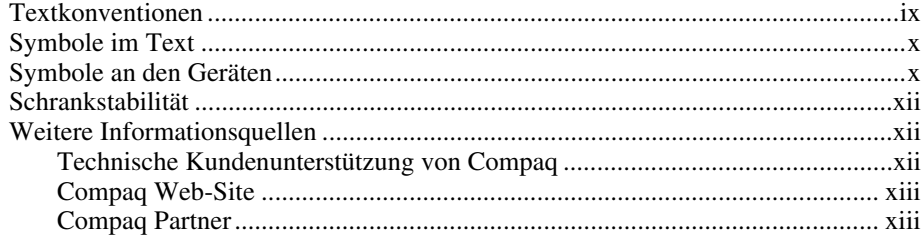

### *[Kapitel 1](#page-12-0)* **Übersicht**

### *Kapitel 2*

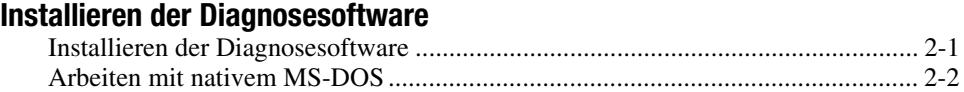

## *Kapitel 3*

### **[Anschließen der Tape Library an einen Diagnose-PC](#page-16-1)**

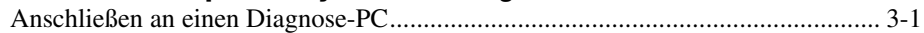

## *Kapitel 4*

## **[Starten der Diagnosesoftware](#page-18-1)**

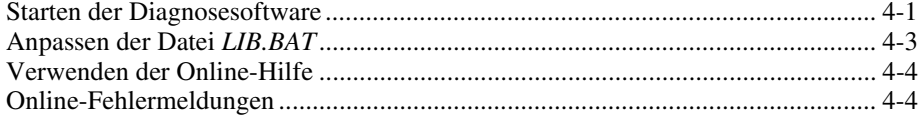

## **[Menüstruktur und Fensterbeschreibungen](#page-22-1)**

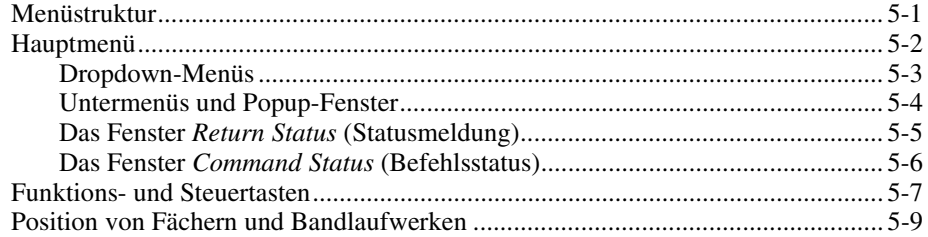

## *Kapitel 6*

### **[Verwenden der Diagnosesoftware](#page-31-0)**

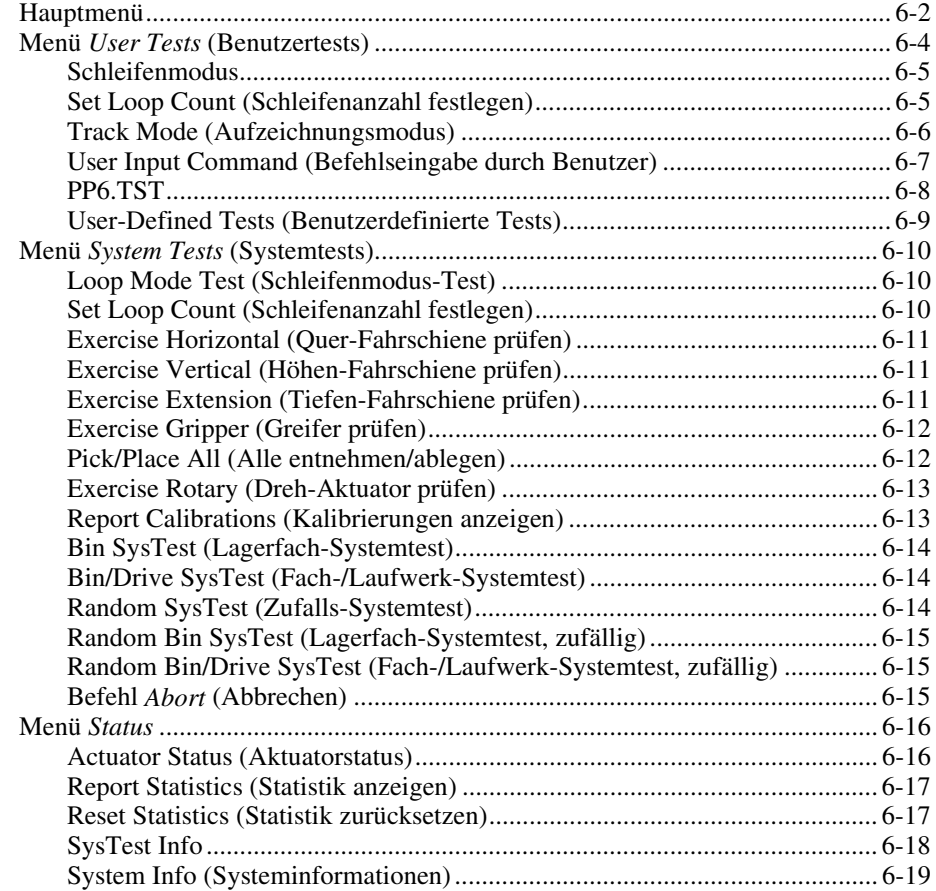

#### **[Verwenden der Diagnosesoftware](#page-31-0)** *Fortsetzung*

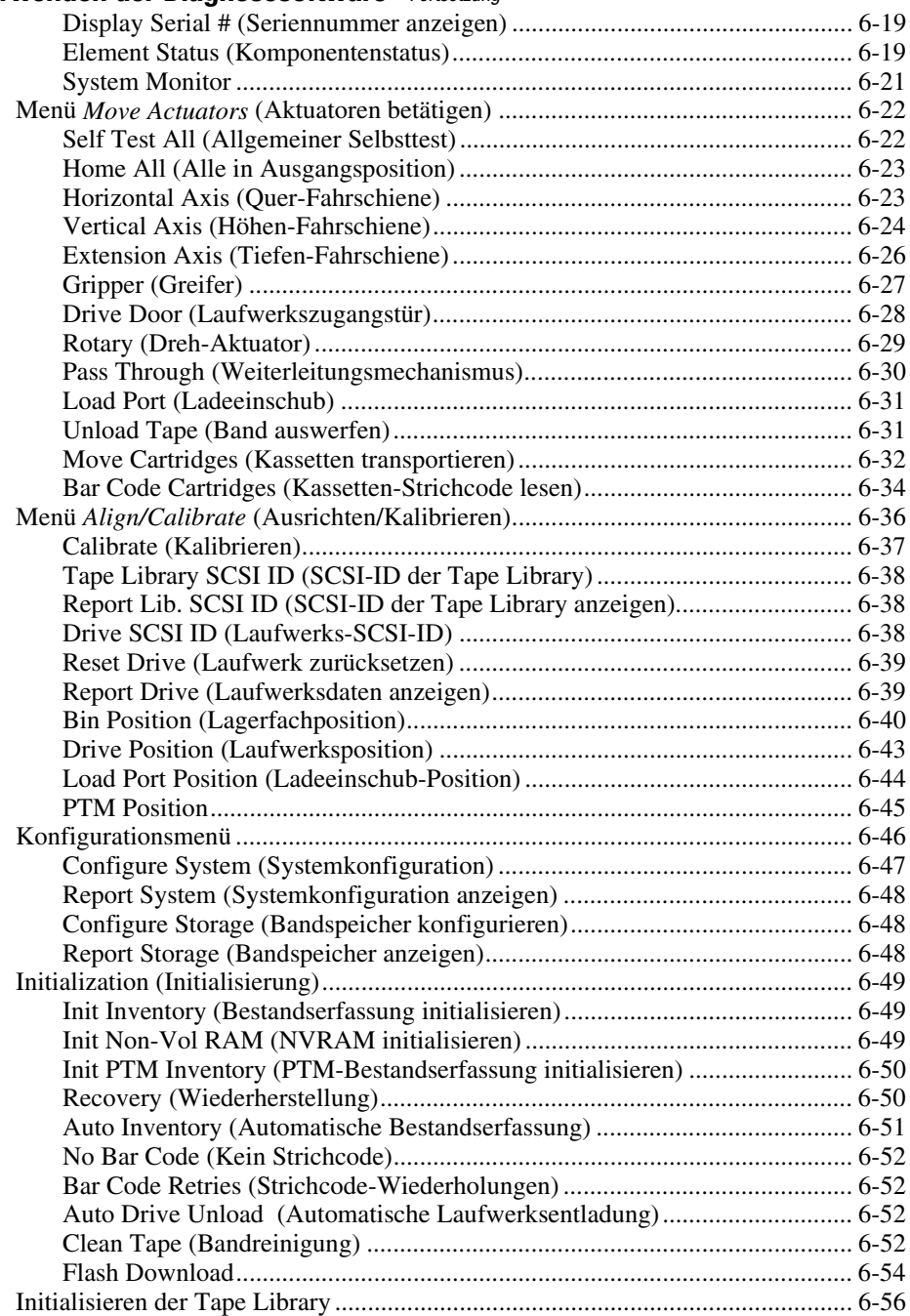

## *Kapitel 7* **[Beenden der Diagnosesoftware](#page-87-1)**

## *[Glossar](#page-88-0)*

## *[Index](#page-94-0)*

## *Liste der Abbildungen*

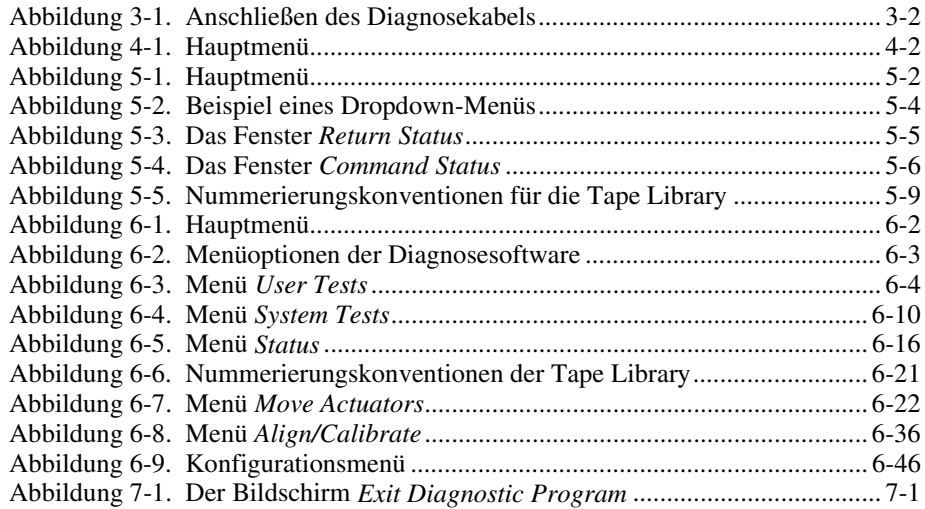

## *Liste der Tabellen*

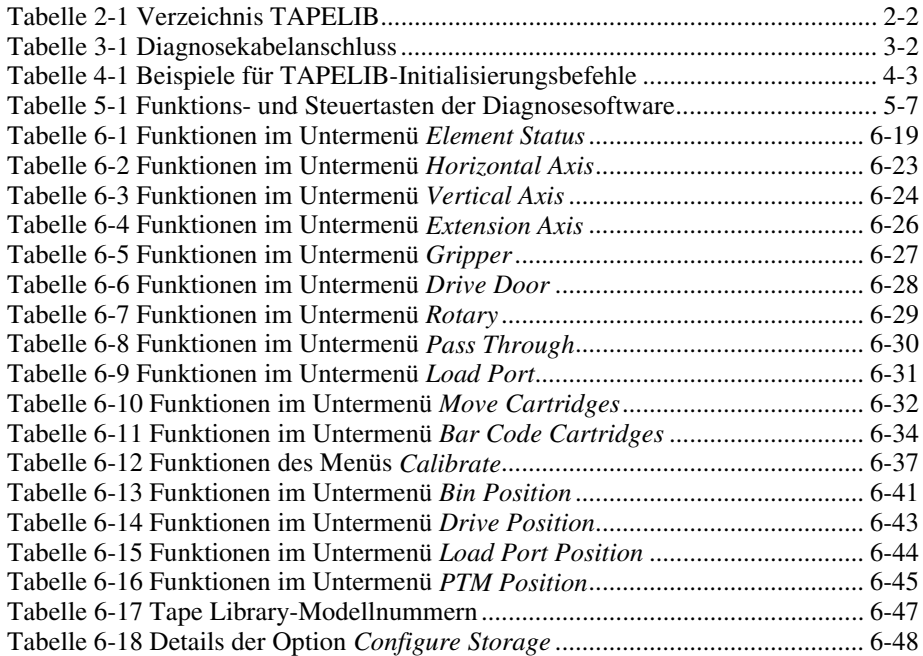

# **Zu diesem Handbuch**

<span id="page-7-0"></span>Dieses Handbuch enthält schrittweise Anleitungen zum Installieren, Verwenden und Aktualisieren der Diagnosesoftware für die Compaq StorageWorks™ ESL9326 Tape Library.

# **Textkonventionen**

In diesem Dokument werden folgende Formatierungen zur Unterscheidung von Textelementen verwendet.

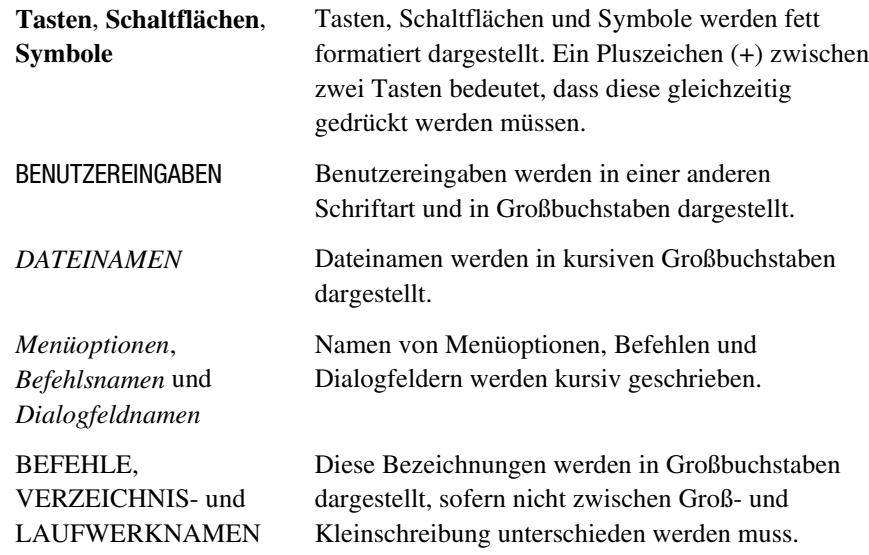

<span id="page-8-0"></span>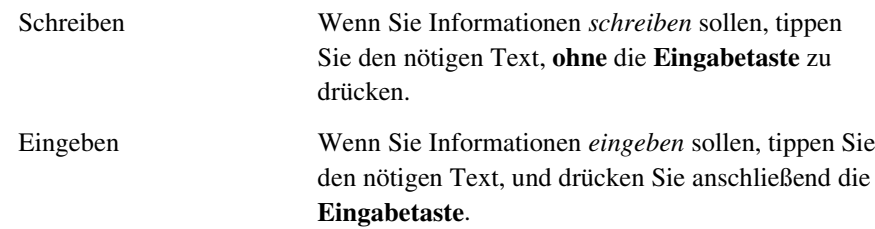

## **Symbole im Text**

Die nachfolgend aufgeführten Symbole können im Text dieses Handbuchs vorkommen. Diese Symbole haben folgende Bedeutung:

**VORSICHT:** In dieser Form hervorgehobener Text weist darauf hin, dass die Nichtbeachtung der Anleitungen zu Verletzungen oder zum Tod führen kann.

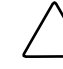

**ACHTUNG:** In dieser Form hervorgehobener Text weist darauf hin, dass die Nichtbeachtung der Anleitungen zur Beschädigung der Geräte oder zum Verlust von Daten führen kann.

**WICHTIG:** In dieser Form hervorgehobener Text dient der Verdeutlichung bestimmter Informationen oder enthält spezielle Hinweise.

**HINWEIS:** In dieser Form hervorgehobener Text kennzeichnet Kommentare, Hinweise oder Zusatzinformationen.

# **Symbole an den Geräten**

Diese Symbole befinden sich an Geräteteilen, von denen eine Gefahr ausgehen kann.

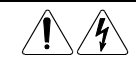

Wenn Oberflächen oder Bereiche eines Geräts mit diesem Symbol gekennzeichnet sind, besteht dort die Gefahr eines Stromschlags. So gekennzeichnete Gerätebereiche dürfen nicht vom Benutzer selbst gewartet werden. **VORSICHT:** Öffnen Sie diese Abdeckung nicht, um sich keiner

Verletzungsgefahr durch einen elektrischen Schlag auszusetzen.

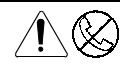

Dieses Symbol kennzeichnet eine RJ-45-Anschlussbuchse als Netzwerkschnittstellenverbindung.

**VORSICHT:** Schließen Sie an diese Buchse keine Telefonapparate oder sonstigen Telekommunikationsgeräte an, um einen elektrischen Schlag, einen Brand oder eine Beschädigung der Geräte zu vermeiden.

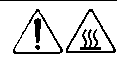

Dieses Symbol kennzeichnet heiße Oberflächen oder Komponenten, bei deren Berührung Verbrennungsgefahr besteht. **VORSICHT:** Lassen Sie solche Oberflächen vor dem Berühren abkühlen, um Verletzungen zu vermeiden. .

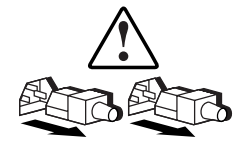

Diese Symbole an Netzteilen oder Stromversorgungssystemen weisen darauf hin, dass ein Gerät über mehrere Stromquellen versorgt wird.

**VORSICHT:** Um Verletzungen durch einen elektrischen Schlag zu vermeiden, ziehen Sie alle Netzkabel ab, um das System vollständig von der Stromversorgung zu trennen.

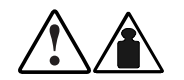

Mit diesen Symbolen gekennzeichneten Produkte oder Bauteile sind zu schwer, um von einer Person sicher gehandhabt zu werden.

**VORSICHT:** Um Verletzungen oder eine Beschädigung des Geräts zu vermeiden, beachten Sie die vor Ort geltenden Gesundheits- und Sicherheitsanforderungen und -richtlinien für die manuelle Handhabung von Geräten.

## <span id="page-10-0"></span>**Schrankstabilität**

**VORSICHT:** Beachten Sie die folgenden Hinweise, um Verletzungen oder Beschädigungen der Geräte zu vermeiden:

- Alle Nivellierungsfüße müssen korrekt eingestellt sein.
- Das gesamte Gewicht des Schranks muss auf den Nivellierungsfüßen lasten.
- Bei einer Einzel-Schrank-Installation müssen die Stabilisierungsfüße am Schrank angebracht sein.
- Bei Installationen mit mehreren Schränken müssen die einzelnen Schränke miteinander verbunden sein.
- Ziehen Sie nur jeweils eine Komponente gleichzeitig heraus. Die Stabilität des Schranks kann beeinträchtigt werden, wenn mehr als eine Komponente herausgezogen wird.

## **Weitere Informationsquellen**

Falls Probleme auftreten, die Sie nicht mit Hilfe der Informationen in diesem Handbuch lösen können, stehen Ihnen die folgenden Quellen mit zusätzlichen Informationen und weiterer Hilfe zur Verfügung.

### **Technische Kundenunterstützung von Compaq**

In Deutschland erreichen Sie die technische Kundenunterstützung von Compaq unter der Telefonnummer 0180/5 21 21 11 (0,24 DM/Min). In Nordamerika steht Ihnen technische Kundenunterstützung von Compaq unter der Rufnummer 1-800-OKCOMPAQ rund um die Uhr zur Verfügung. Um eine ständige Qualitätsverbesserung zu erreichen, können die Anrufe überwacht oder aufgenommen werden.

Wenden Sie sich außerhalb Deutschlands und Nordamerikas an die telefonische technische Kundenunterstützung von Compaq in Ihrer Nähe. Die Telefonnummern für die weltweite technische Kundenunterstützung finden Sie auf der Compaq Web-Site unter der Adresse www.compaq.com. <span id="page-11-0"></span>Bitte halten Sie folgende Informationen bereit, wenn Sie bei Compaq anrufen:

- Registrierungsnummer für die technische Kundenunterstützung (falls vorhanden)
- Seriennummer des Produkts
- Name und Nummer des Produktmodells
- Eventuell angezeigte Fehlermeldungen
- Zusätzlich installierte Platinen oder Hardware
- Hardware und Software von anderen Herstellern
- Betriebssystem und Version

#### **Compaq Web-Site**

Auf der Compaq Web-Site finden Sie Informationen zu diesem Produkt sowie die neuesten Treiber und Flash ROM-Images. Die Compaq Web-Site hat die Adresse www.compaq.com.

#### **Compaq Partner**

Die Adresse eines Compaq Partners in Ihrer Nähe können Sie unter folgenden Telefonnummern erfragen:

- Deutschland: 0180/3 22 12 21 (0,18 DM/Min.)
- USA: 1-800-345-1518
- Kanada: 1-800-263-5868
- Informationen für andere Länder finden Sie auf der Compaq Web-Site unter www.compaq.com.

# **Übersicht**

<span id="page-12-0"></span>Die Compaq *StorageWorks™* ESL9326 Tape Library Diagnosesoftware ist ein Programm für Personal Computer (PC) und bietet die Möglichkeit, einzelne Komponenten sowie die Funktion der Tape Library insgesamt zu überprüfen. In diesem Handbuch werden die folgenden Themen beschrieben:

- Installieren der Diagnosesoftware auf einem PC
- Anschließen der Tape Library an einen Diagnose-PC
- Starten der Diagnosesoftware
- Menü-Übersicht und Fensterbeschreibungen
- Verwenden der Diagnosesoftware
- Beenden der Diagnosesoftware

# <span id="page-13-1"></span><span id="page-13-0"></span>**Installieren der Diagnosesoftware**

In diesem Kapitel wird beschrieben, wie Sie die Diagnosesoftware auf einem Personal Computer (PC) installieren.

## **Installieren der Diagnosesoftware**

So installieren Sie die Diagnosesoftware:

- 1. Legen Sie die Diagnosediskette in das Diskettenlaufwerk A: ein.
- 2. Geben Sie an der Eingabeaufforderung C:\> Folgendes ein: A:\INSTALL
- 3. Drücken Sie die **Eingabetaste**.

Damit wird die Installation gestartet.

**HINWEIS:** Während der Installation wird ein Verzeichnis namens TAPELIB auf dem Laufwerk C: erstellt, in das die in Tabelle 2-1 aufgelisteten Dateien kopiert werden.

<span id="page-14-0"></span>

| <b>Verzeichnis TAPELIB</b> |                                                                            |  |  |  |
|----------------------------|----------------------------------------------------------------------------|--|--|--|
| <b>Datei</b>               | <b>Beschreibung</b>                                                        |  |  |  |
| <i>README.DOC</i>          | Enthält die neuesten Produktinformationen<br>und Installationsanleitungen. |  |  |  |
| I IB DAT                   | Stapeldatei zum Aufruf des Diagnose-<br>programms TAPELIB                  |  |  |  |
| TAPFI IR FXF               | Ausführbare Datei                                                          |  |  |  |
| <i>TAPELIB.HLP</i>         | Datei für die Online-Hilfe                                                 |  |  |  |
| <i>TAPELIB.MSG</i>         | Datei für Online-Fehlermeldungen (Daten)                                   |  |  |  |
| <i>TAPELIB.NDX</i>         | Datei für Online-Fehlermeldungen (Index)                                   |  |  |  |
| <i><b>INSTALL.BAT</b></i>  | Stapeldatei für die Installation                                           |  |  |  |
| PP6.TST                    | Vordefiniertes Test-Skript                                                 |  |  |  |

**Tabelle 2-1**

## **Arbeiten mit nativem MS-DOS**

Um im nativen MS-DOS zu arbeiten, müssen Sie den Computer von einer bootfähigen Diskette starten.

- 1. Erstellen Sie eine bootfähige MS-DOS-Diskette.
	- a. Verwenden Sie einen PC, und wechseln Sie zur MS-DOS-Benutzeraufforderung (oder Shell).
	- b. Legen Sie eine leere Diskette in Laufwerk A: ein.
	- c. Geben Sie Format A:/S ein, und drücken Sie die **Eingabetaste**.
	- d. Übergehen Sie die Aufforderung zur Eingabe einer Datenträgerbezeichnung durch Drücken der **Eingabetaste**.
	- e. Nehmen Sie nach dem Abschluss der Formatierung die Diskette aus dem Laufwerk.
- 2. Booten Sie den Computer mit nativem MS-DOS:
	- a. Fahren Sie den Computer herunter.
	- b. Legen Sie die bootfähige MS-DOS-Diskette ein.
	- c. Starten Sie den Computer neu. Als Betriebssystem wird jetzt das native MS-DOS geladen.
- 3. Wechseln Sie an der MS-DOS-Eingabeaufforderung zum Verzeichnis TAPELIB der Festplatte, auf der die Diagnosesoftware installiert ist.
	- a. Setzen Sie die serielle Schnittstelle des Computers auf COM1.
	- b. Legen Sie mit dem Befehl TAPELIB/B9600 die Baudrate auf 9600 fest.

**HINWEIS:** Wenn Sie die Funktion zum Flash-Download verwenden, muss das Diagnoseprogramm für die Tape Library unter nativem MS-DOS ausgeführt werden. Alle anderen Funktionen können wahlweise unter nativem MS-DOS oder von einem MS-DOS-Fenster aus ausgeführt werden.

# <span id="page-16-1"></span><span id="page-16-0"></span>**Anschließen der Tape Library an einen Diagnose-PC**

In diesem Kapitel wird erläutert, wie die StorageWorks ESL9326 Tape Library an einen Diagnose-PC angeschlossen wird.

## **Anschließen an einen Diagnose-PC**

So schließen Sie die Tape Library an einen Diagnose-PC an (siehe Abbildung 3-1 und Tabelle 3-1):

- 1. Öffnen Sie die mittlere Tür an der Rückseite der Tape Library.
- 2. Führen Sie das RS-232-Diagnosekabel durch die Kabelöffnung an der Unterseite des Gehäuses, und schließen Sie es an die 9-polige Diagnoseschnittstelle des Schaltungsbauteils des Robotik-Controllers an. Der Anschluss J2 befindet sich auf der linken Seite des Elektronikeinschubs <sup>1</sup>.
- 3. Verbinden Sie das andere Ende des RS-232-Kabels mit der COM-Schnittstelle des Diagnose-PCs.

<span id="page-17-1"></span><span id="page-17-0"></span>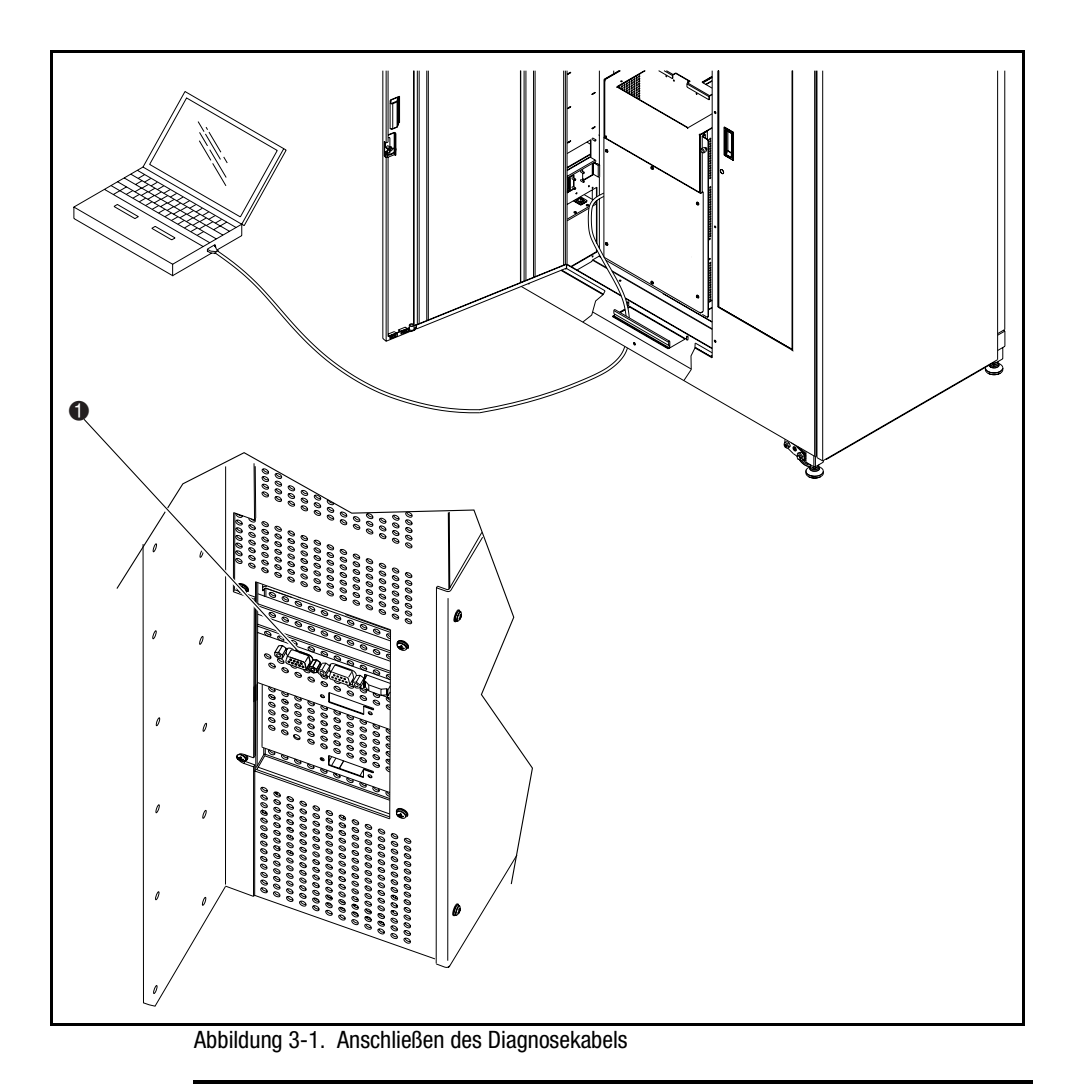

**Tabelle 3-1 Diagnosekabelanschluss**

| Legende | <b>Beschreibung</b>                                  |
|---------|------------------------------------------------------|
| O       | Diagnoseschnittstelle (linke Seite der Tape Library) |

# <span id="page-18-1"></span><span id="page-18-0"></span>**Starten der Diagnosesoftware**

In diesem Kapitel wird beschrieben, wie die Diagnosesoftware gestartet wird. Das Kapitel enthält folgende Abschnitte:

- Starten der Diagnosesoftware
- Anpassen der Datei *LIB.BAT*
- Verwenden der Online-Hilfe
- Online-Fehlermeldungen

## **Starten der Diagnosesoftware**

- 1. Schalten Sie die Tape Library ein.
- 2. Schalten Sie die Tape Library in den Offline-Modus, indem Sie auf dem Bedienfeld die Schaltfläche **Standby** drücken.
- 3. Wechseln Sie auf dem Diagnose-PC in den nativen MS-DOS-Modus.

<span id="page-19-0"></span>4. Geben Sie an der DOS-Eingabeaufforderung TAPELIB/b9600/M/D/CX ein und drücken Sie anschließend die **Eingabetaste**.

Bedeutung der Parameter:

/B = Baudrate der seriellen Schnittstelle. Zur Kommunikation mit der Tape Library muss die Baudrate auf 9600 eingestellt werden. Die Standard-Baudrate beträgt 2400.

/M = legt fest, dass ein Monochrom-Bildschirm verwendet wird. Wird dieser Parameter weggelassen, gibt die Software Daten im Modus für Farbmonitore aus.

/D = Aktiviert das Aufzeichnen von Meldungen zu/von der COM-Diagnoseschnittstelle. Meldungen werden in der Datei *CAPTURE.TXT* im Installationsverzeichnis der Diagnosesoftware protokolliert.

/CX = Mit diesem Parameter kann angegeben werden, welche COM-Schnittstelle (1 oder 2) zur Kommunikation mit dem Host-Computer verwendet wird. Mögliche Einstellungen sind COM1 und COM2. Die Standardeinstellung ist COM1.

5. Nach einigen Sekunden wird das Hauptmenü angezeigt (siehe Abbildung 4-1).

| 醫 Command Prompt - lib /b9600 /c2                                                                                                    |        |               |                         |  |  |                                        |        |  |
|----------------------------------------------------------------------------------------------------|--------|---------------|-------------------------|--|--|----------------------------------------|--------|--|
| Date: 07/24/98                                                                                                    |        |               | TAPE LIBRARY DIAGNOSTIC |  |  | Elapsed Time: 000:00:00 Time: 10:45:11 |        |  |
| User Test                                                                                                    | Sustem | <b>Status</b> | Move Actuators          |  |  | Align/Calibrate                        | Config |  |
| Set to use COLOR display<br>Set to use COM PORT 2<br>Baud rate = 9600<br>Checking current system configuration $\ldots$<br>Press <ctrl> <end> keys together to abort operation<br/>Waiting For Response <br/>Response = <math>0K : 6310080 326 0 16 0</math><br/>Test System With User-defined Routines</end></ctrl> |        |               |                         |  |  |                                        |        |  |
|                                                                                                    |        |               |                         |  |  |                                        |        |  |

Abbildung 4-1. Hauptmenü

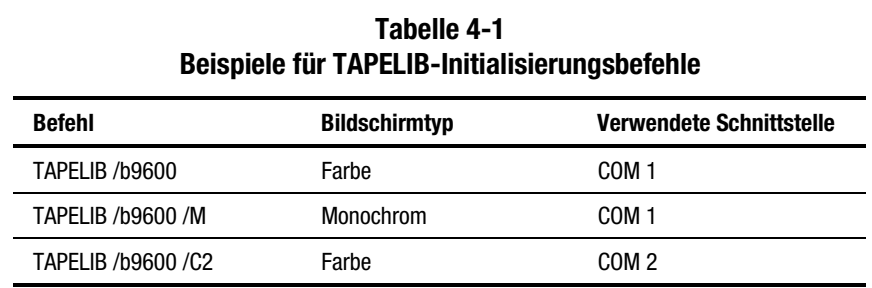

<span id="page-20-0"></span>Tabelle 4-1 zeigt Beispiele für TAPELIB-Initialisierungsbefehle.

## **Anpassen der Datei** *LIB.BAT*

Wenn Sie *TAPELIB.EXE* jedes Mal mit denselben Konfigurationseinstellungen verwenden möchten, können Sie die Datei *LIB.BAT* mit einem Texteditor entsprechend anpassen. Standardmäßig enthält die Datei *LIB.BAT* die folgenden Befehle:

@ ECHO OFF C: CD\TAPELIB TAPELIB %1%2%3 ECHO ON

Die Variablen %1, %2, %3 sind Konfigurationsoptionen. Diese Variablen werden weiter oben in diesem Kapitel beschrieben. Sie können diese Optionen entsprechend der gewünschten Konfiguration ändern.

Um beispielsweise die Diagnosesoftware von einem Laptop-PC mit Monochrom-Bildschirm über die COM-Schnittstelle 2 zu verwenden, nehmen Sie die folgenden Anpassungen in der Stapeldatei vor:

@ ECHO OFF C: CD\TAPELIB TAPELIB /b9600 /M /C2 ECHO ON

<span id="page-21-0"></span>Nachdem Sie die gewünschten Änderungen in der Datei *LIB.BAT* vorgenommen haben, speichern Sie die Datei unter einem neuen Dateinamen, beispielsweise *ESL9000.BAT*.

Um die geänderte Datei auszuführen, geben Sie an der Eingabeaufforderung C: Folgendes ein:

ESL9000

## **Verwenden der Online-Hilfe**

Die Online-Hilfedatei *TAPELIB.HLP* kann während der Ausführung der Software jederzeit durch Drücken der Funktionstaste **F1** angezeigt werden. Die Hilfedatei enthält Beschreibungen zur Verwendung der Software und Informationen über spezielle Funktionen. (Durch Drücken der Tasten **Eingabe**+**Umschalt**+**F1** erhalten Sie eine nähere Beschreibung der betreffenden Funktion.)

**HINWEIS:** Sie können die Hilfedatei mit einem Texteditor bearbeiten, um darin weitere Informationen anzugeben. Beachten Sie, dass eine Zeile höchstens 70 Zeichen enthalten darf (ein Tabulator entspricht vier Leerzeichen) und die Gesamtgröße der Datei 5 KB nicht überschreiten darf.

## **Online-Fehlermeldungen**

Wird beim Ausführen der Diagnosesoftware von der zu prüfenden Komponente ein Fehlerzustand empfangen, wird automatisch eine Beschreibung des Fehlercodes angezeigt. Die Fehlerbeschreibungen sind in der Fehlermeldungsdatei *TAPELIB.MSG* enthalten. Die zugehörige Indexdatei *TAPELIB.NDX* enthält Zeiger, die auf die jeweilige Fehlercodebeschreibung verweisen.

# <span id="page-22-1"></span>**Menüstruktur und Fensterbeschreibungen**

<span id="page-22-0"></span>In diesem Kapitel wird die Struktur der Diagnosesoftware beschrieben. Es enthält Folgendes:

- Eine Beschreibung der einzelnen Fenster in der Menüstruktur
- Eine Beschreibung der in der Diagnosesoftware verfügbaren Funktionsund Steuertasten
- Eine Beschreibung der Nummerierungskonventionen zur Bezeichnung der Position der Lagerfächer, Ladeeinschubfächer und der Bandlaufwerke

## **Menüstruktur**

Das Diagnoseprogramm ist in drei Bestandteile unterteilt:

- Hauptmenübildschirm
- Fenster *Return Status* (Rückgabestatus)
- Fenster *Command Status* (Befehlsstatus)

<span id="page-23-0"></span>Die einzelnen Fenster werden zwar unterschiedlich geöffnet, lassen sich jedoch einheitlich mit der Taste **Esc** schließen.

**WICHTIG:** Bei einigen Fenstern müssen zuerst die Tests durch Drücken der Tasten **Strg**+**Ende** oder **Ende** beendet werden, bevor sie geschlossen werden können.

**HINWEIS:** Die Diagnosesoftware ermöglicht auch die Prüfung anderer Tape Libraries außer der ESL9326. Wird der Diagnose-PC an eine ESL9326 angeschlossen und gestartet, dann werden nur diejenigen Menüoptionen angezeigt, die die ESL9326 betreffen. Wenn die Diagnosesoftware zur Prüfung verschiedener Tape-Library-Modelle verwendet wird, muss das Programm beendet und neu gestartet werden, nachdem der Diagnose-PCs an die neue Tape Library angeschlossen wurde.

**HINWEIS:** Einige der in den Menüs angezeigten Optionen werden von der ESL9326 Tape Library möglicherweise nicht unterstützt. Darauf wird im Text hingewiesen.

## **Hauptmenü**

Nach dem in Kapitel 4 beschriebenen Start der Diagnosesoftware wird das Hauptmenü angezeigt (siehe Abbildung 5-1).

**HINWEIS:** Im Simulationsmodus wird ein weiterer Bildschirm angezeigt, in dem Sie aufgefordert werden, den Typ der Tape Library anzugeben. Nach der Eingabe der entsprechenden Informationen wird das Hauptmenü geöffnet.

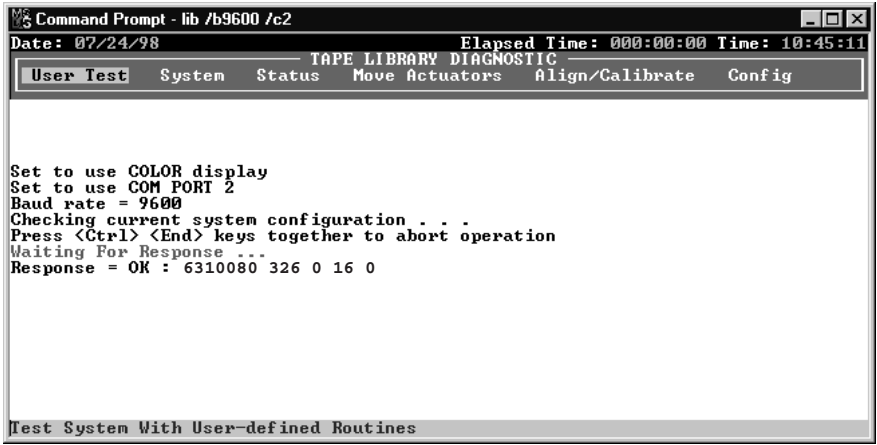

Abbildung 5-1. Hauptmenü

<span id="page-24-0"></span>Am oberen Bildschirmrand werden mehrere Aufgabensymbole angezeigt. Sie ermöglichen die Anpassung des Programmfensters sowie das Markieren, Ausschneiden und Einfügen von Text. Um nähere Angaben zur Aufgabe zu erhalten, platzieren Sie den Cursor auf das Symbol.

Daraufhin wird in der Informationszeile oben am Bildschirm Folgendes angezeigt:

- Das aktuelle Datum (mm/tt/jj)
- Die abgelaufene Zeit (hhh:mm:ss) eines bestimmten Tests
- Die Uhrzeit (hh:mm:ss)

Unterhalb der Informationszeile befindet sich die Hauptmenüleiste für die Tape-Library-Diagnose, die sechs Kategorien von Diagnosefunktionen enthält:

- User Test (Benutzertest)
- System
- Status
- Move actuators (Aktuatoren betätigen)
- Align/calibrate (Ausrichten/Kalibrieren)
- Config (Konfigurieren)

In der Statuszeile am unteren Bildschirmrand wird eine kurze Beschreibung des aktuell markierten Menüs, Untermenüs oder Befehls angezeigt.

#### **Dropdown-Menüs**

Die einzelnen Diagnosekategorien und viele Unterfunktionen lassen sich über Dropdown-Menüs aufrufen. Mit Hilfe der Pfeiltasten **Nach Links/Nach Rechts** können Sie eine Diagnosekategorie in der Hauptmenüleiste auswählen. Wenn Sie eine Kategorie auswählen, ist deren Titel markiert. Um auf die markierte Funktion zuzugreifen, drücken Sie die **Eingabetaste**. Danach wird das Dropdown-Menü mit den verfügbaren Optionen angezeigt (siehe Abbildung 5-2).

<span id="page-25-0"></span>Mit den Pfeiltasten **Nach oben/Nach unten** können Sie den Cursor durch das Menü bewegen. Sie können eine gewünschte Option auch markieren, indem Sie auf der Tastatur den rechts von der betreffenden Option angezeigten Buchstaben drücken. Wenn Sie die gewünschte Option markiert haben, drücken Sie die **Eingabetaste**, um sie auszuführen oder das zugehörige Untermenü zu öffnen.

**HINWEIS:** In einigen Fällen kommt der rechts von einer Option angezeigte Buchstabe mehrmals innerhalb eines Menüs vor. In diesem Fall drücken Sie die betreffende Buchstabentaste mehrmals, um die Markierung jeweils zur nächsten Option mit diesem Buchstaben zu verschieben.

Mit der Taste **Esc** können Sie jedes Diagnosemenü schließen.

| " Command Prompt - lib /b9600 /c2                                                                                                    | $ \Box$ $\times$                                                                                                    |  |  |  |  |
|----------------------------------------------------------------------------------------------------|----------------------------------------------------------------------------------------------------|--|--|--|--|
| Date: 07/23/98                                                                                                    | Elapsed Time: 000:00:00 Time: 17:40:42                                                                                                    |  |  |  |  |
| TAPE LIBRARY DIAGNOSTIC<br>User Test<br>System<br><b>Status</b><br>Home Self Test<br>l Home<br>Hori<br>Set to use COLOR display<br>Vert Move To Bin<br>Set to use COM PORT 2<br><b>Baud rate = 9600</b><br>Grip Move To Drive<br>Checking current system config Driv Move To Position                           | Align/Calibrate<br>Move Actuators<br>Config<br>MOUE ACTUATORS MENU $\neg$<br>Self - HORIZONTAL AXIS MENU<br>s<br>H<br>M<br>M<br>Exte Move To Load Port<br>M<br>M |  |  |  |  |
| Press <ctrl> <er<br>Waiting For Res<br/>Response = ERRO Storage Bin: <math>(0 \text{ to } 95)</math>: 0<br/>Report System d<br/>Wait 4 seconds<br/>Checking current system config Barcode Cartridges <math>&gt;</math> B <math>\parallel</math><br/>Press <ctrl> <end> keys togeth!</end></ctrl></er<br></ctrl> |                                                                                                    |  |  |  |  |
| Waiting For Response<br>Response = OK : 6310080 326 0 16 0<br>Position The Horizontal Axis To A Specified Bin Location                                                                                                    |                                                                                                    |  |  |  |  |

Abbildung 5-2. Beispiel eines Dropdown-Menüs

#### **Untermenüs und Popup-Fenster**

Ein ">" (Größer-Symbol) vor dem rechts von einer Option angezeigten Buchstaben (siehe Abbildung 5-2) zeigt an, dass ein Untermenü oder Popup-Fenster verfügbar ist. Untermenüs enthalten weitere Optionen. Popup-Fenster dienen normalerweise dazu, weitere Informationen anzufordern, die zur Ausführung einer bestimmten Funktion erforderlich sind.

Wenn ein Untermenü geöffnet wird (siehe Abbildung 5-2), wählen Sie die gewünschte Option mit den Pfeiltasten **Nach oben/Nach unten** oder über die Tastatur. Drücken Sie danach die **Eingabetaste**, um die Funktion auszuführen. Wenn ein Popup-Fenster geöffnet wird, geben Sie die angeforderten Informationen ein. Drücken Sie danach die **Eingabetaste**, um die Option auszuführen.

Um ein Untermenü oder Popup-Fenster zu schließen, drücken Sie die Taste **Esc**.

#### <span id="page-26-0"></span>**Das Fenster** *Return Status* **(Statusmeldung)**

Im Fenster *Return Status* (Statusmeldung, siehe Abbildung 5-3) werden detaillierte Informationen über die ausgewählte Funktion angezeigt.

Durch Drücken auf die Taste **Esc** können Sie das Fenster *Return Status* schließen.

| We Command Prompt - lib 7b9600 7c2          |                                                                                                   |  |  |  |  |  |  |
|---------------------------------------------|---------------------------------------------------------------------------------------------------|--|--|--|--|--|--|
|                                             | Date: 07/23/98<br>Elapsed Time: 000:00:08 Time: 17:43:33                                          |  |  |  |  |  |  |
|                                             | TAPE LIBRARY DIAGNOSTIC<br>Move Actuators Align/Calibrate<br>User Test System<br>Status<br>Config |  |  |  |  |  |  |
|                                             | <b>RETURN STATUS :</b>                                                                            |  |  |  |  |  |  |
|                                             |                                                                                                   |  |  |  |  |  |  |
|                                             | Response For REPORT ACTUATOR $\rightarrow$                                                        |  |  |  |  |  |  |
|                                             | <b>RETÜRN STATUS: GOOD</b><br>Horizontal Position: 4.416800                                       |  |  |  |  |  |  |
| Respo∥                                      | <b>Uertical Position: 3.615000</b>                                                                |  |  |  |  |  |  |
| Reporl                                      | Extension Position: 2.998500                                                                      |  |  |  |  |  |  |
| Wait                                        | <b>CLOSED</b><br>Gripper Status:                                                                  |  |  |  |  |  |  |
| Checkl                                      |                                                                                                   |  |  |  |  |  |  |
| Pressl<br>Waitil                            | TEST Mode, Press <end> key to exit </end>                                                         |  |  |  |  |  |  |
| Respol                                      | Pausing for 4 seconds<br>Response For REPORT ACTUATOR $\rightarrow$                               |  |  |  |  |  |  |
|                                             | <b>RETURN STATUS: GOOD</b>                                                                        |  |  |  |  |  |  |
| increl                                      | Horizontal Position: 4.416800                                                                     |  |  |  |  |  |  |
|                                             | [0]Coll Vertical Position: 3.615000                                                               |  |  |  |  |  |  |
| Waitil                                      | <b>Extension Position: 2.998500</b><br><b>CLOSED</b>                                              |  |  |  |  |  |  |
| Sendil                                      | Respo   Gripper Status:<br>Pausing for 4 seconds                                                  |  |  |  |  |  |  |
| [1]                                         |                                                                                                   |  |  |  |  |  |  |
| Waitil                                      |                                                                                                   |  |  |  |  |  |  |
| Response = OK : 4.4168 3.6150 2.9985 CLOSED |                                                                                                   |  |  |  |  |  |  |
| Display Actuator Positions Continuously     |                                                                                                   |  |  |  |  |  |  |

Abbildung 5-3. Das Fenster *Return Status*

#### <span id="page-27-0"></span>**Das Fenster** *Command Status* **(Befehlsstatus)**

Im Fenster *Command Status* (Befehlsstatus, siehe Abbildung 5-4) wird die Kommunikation zwischen der Diagnosesoftware und der Tape Library angezeigt. Für jede Befehlssequenz werden die Namen der Befehle, die Anzahl der ausgeführten Befehle und die verstrichene Zeit angezeigt.

Das Fenster ist in vielen Fällen durch Dropdown-Menüs oder Popup-Fenster teilweise verdeckt. Durch Drücken der Taste **Pos1** können Sie das Fenster vollständig anzeigen. Danach können Sie mit Hilfe der Tasten **Bild auf**, **Bild ab** oder den Pfeiltasten **Nach oben/Nach unten** zu den Informationen zurückblättern, die sich bereits außerhalb der Bildschirmanzeige befinden.

| 紧 Command Prompt - lib /b9600 /c2                                        |               |  |                                           |  |                                        |        |  |
|--------------------------------------------------------------------------|---------------|--|-------------------------------------------|--|----------------------------------------|--------|--|
| Date: 07/23/98                                                           |               |  |                                           |  | Elapsed Time: 000:00:35 Time: 17:44:58 |        |  |
| User Test<br>System                                                      | <b>Status</b> |  | TAPE LIBRARY DIAGNOSTIC<br>Move Actuators |  | Align/Calibrate                        | Config |  |
|                                                                          |               |  |                                           |  |                                        |        |  |
|                                                                          |               |  |                                           |  |                                        |        |  |
| [0]Command Issued=REPORT ACTUATOR                                        |               |  |                                           |  |                                        |        |  |
| Waiting For Response<br>Response = OK : 4.4168 3.6150 2.9985 CLOSED      |               |  |                                           |  |                                        |        |  |
| Sending 1st command again                                                |               |  |                                           |  |                                        |        |  |
| [1]Command Issued=REPORT ACTUATOR                                        |               |  |                                           |  |                                        |        |  |
| Waiting For Response                                                     |               |  |                                           |  |                                        |        |  |
| Response = OK : 4.4168 3.6150 2.9985 CLOSED<br>Sending 1st command again |               |  |                                           |  |                                        |        |  |
| [2]Command Issued=REPORT ACTUATOR                                        |               |  |                                           |  |                                        |        |  |
| Waiting For Response<br>Response = OK : 4.4168 3.6150 2.9985 CLOSED      |               |  |                                           |  |                                        |        |  |
| Sending 1st command again                                                |               |  |                                           |  |                                        |        |  |
| [3]Command Issued=REPORT ACTUATOR                                        |               |  |                                           |  |                                        |        |  |
| Waiting For Response                                                     |               |  |                                           |  |                                        |        |  |
| Response = OK : 4.4168 3.6150 2.9985 CLOSED<br>Ready For Next Command    |               |  |                                           |  |                                        |        |  |
| Test System With User-defined Routines                                   |               |  |                                           |  |                                        |        |  |

Abbildung 5-4. Das Fenster *Command Status*

## <span id="page-28-1"></span><span id="page-28-0"></span>**Funktions- und Steuertasten**

Tabelle 5-1 enthält eine Zusammenstellung der in der Diagnosesoftware verwendeten Funktions- und Steuertasten.

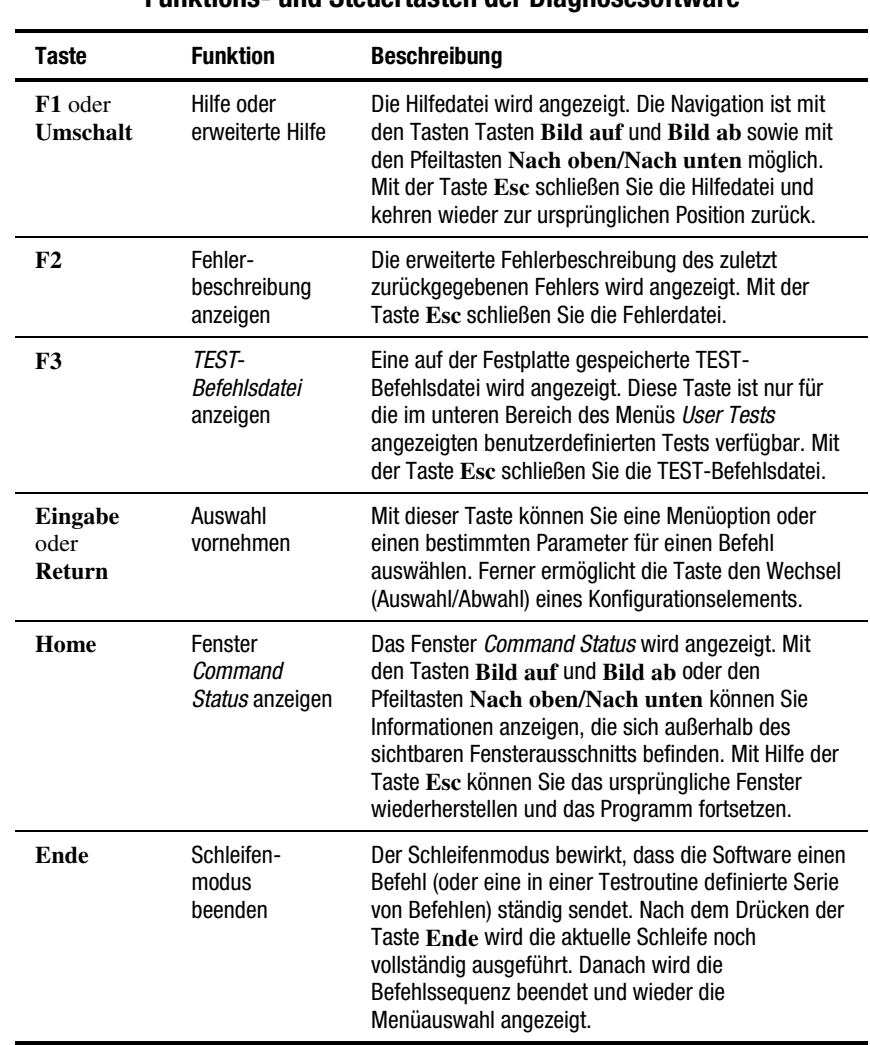

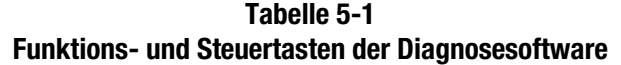

*wird fortgesetzt*

| <b>Taste</b>                                                                                    | <b>Funktion</b>                    | <b>Beschreibung</b>                                                                                                    |
|-------------------------------------------------------------------------------------------------|------------------------------------|----------------------------------------------------------------------------------------------------|
| <b>Strg+Ende</b>                                                                                | Befehl<br>abbrechen                | Der aktuell ausgeführte Befehl wird abgebrochen.<br>Die Software kehrt zur Menüauswahl zurück. Wenn<br>Sie diese Tastenkombination drücken, wartet die<br>Software auf die Antwort des zuletzt angeforderten<br>Befehls, beendet dann die Befehlssequenz und kehrt<br>anschließend zur Menüauswahl zurück. Durch diesen<br>Befehl wird der Schleifenmodus oder Testmodus<br>automatisch beendet. Die Antwort wird im Fenster<br>Command Status angezeigt.                                   |
| $Alt + C$                                                                                       | Aufzeichnungs-<br>modus starten    | Der Aufzeichnungsmodus wird gestartet. Dabei<br>werden Befehle für Testroutinen definiert. Wählen<br>Sie mit der Eingabetaste die Befehle in der<br>gewünschten Menüoption aus. In einer Testdatei<br>können bis zu 256 Befehle aufgezeichnet werden.<br>Die maximale Anzahl benutzerdefinierter Testroutinen<br>beträgt 15.                                                                                                    |
| $Alt+E$                                                                                         | Aufzeichnungs-<br>modus<br>beenden | Hiermit wird der Aufzeichnungsmodus beendet. Die<br>von Ihnen erstellte Befehlssequenz wird auf der<br>Festplatte gespeichert. Der von Ihnen angegebene<br>Dateiname erhält die Erweiterung TST. Falls bereits<br>eine Datei mit dem angegebenen Namen vorhanden<br>ist, können Sie auswählen, ob der Inhalt zu der<br>vorhandenen Datei hinzugefügt oder die vorhandene<br>Datei überschrieben wird. Die neue Testroutine wird<br>automatisch in die Menüauswahl User Test<br>aufgenommen. |
| Pfeiltasten<br>Nach<br>oben/Nach<br>unten<br>Pfeiltasten<br><b>Nach</b><br>links/Nach<br>rechts | Navigation im<br>Menii             | Mit diesen Tasten durchlaufen Sie die Menüoptionen.                                                                                                    |

**Tabelle 5-1 Funktions- und Steuertasten der Diagnosesoftware** *Fortsetzung*

## <span id="page-30-0"></span>**Position von Fächern und Bandlaufwerken**

Abbildung 5-5 enthält die Nummerierungskonventionen für die festen Lagerfächer, Ladeeinschubfächer und Bandlaufwerke der Tape Library. Diese Nummerierungskonvention wird in der Diagnosesoftware verwendet.

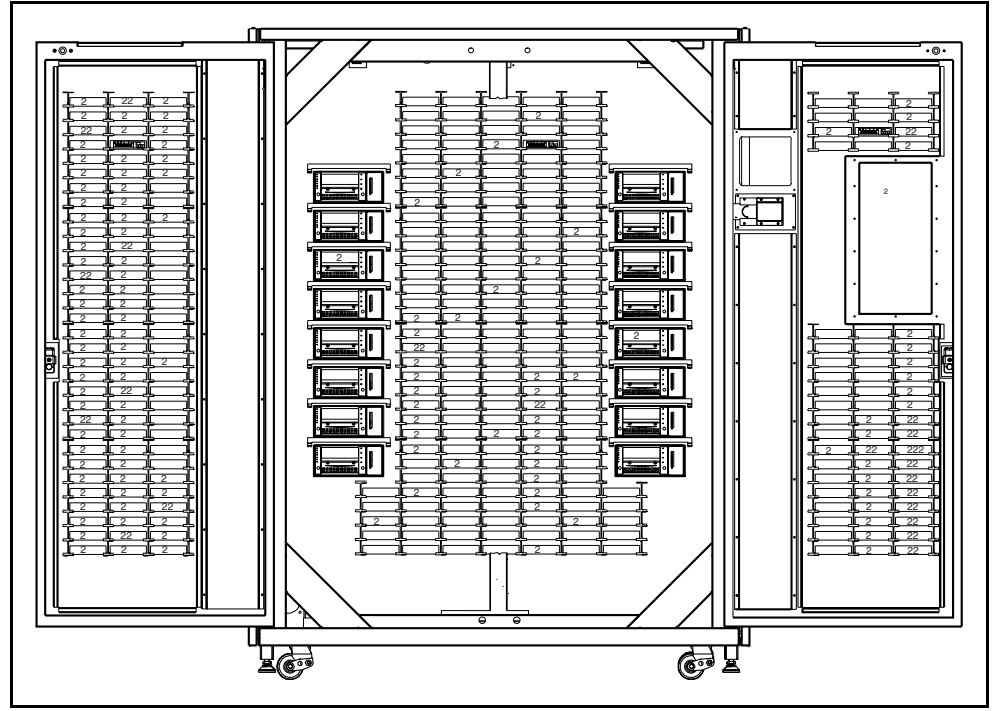

Abbildung 5-5. Nummerierungskonventionen für die Tape Library

# <span id="page-31-0"></span>**Verwenden der Diagnosesoftware**

In den folgenden Abschnitten werden die Optionen der Diagnosesoftware in der Reihenfolge ihres Auftretens im Hauptmenü beschrieben. Die Auflistung beginnt mit dem Menü *User Test* und endet mit dem Menü *Config*. In Abbildung 6-1 ist der Hauptmenübildschirm dargestellt. Abbildung 6-2 enthält die Struktur des Menüs *Diagnostic*. Ein Pfeilsymbol (>) rechts von einer Option in einer Dropdown-Menüliste zeigt an, dass ein Untermenü vorhanden ist.

## <span id="page-32-0"></span>**Hauptmenü**

Im Hauptmenü sind die Diagnosefunktionen zu sechs Kategorien zusammengestellt (siehe Abbildung 6-1).

- User Tests (Benutzertests)
- **System**
- Status
- Move actuators (Aktuatoren verschieben)
- Align/calibrate (Ausrichten/Kalibrieren)
- Config (Konfigurieren)

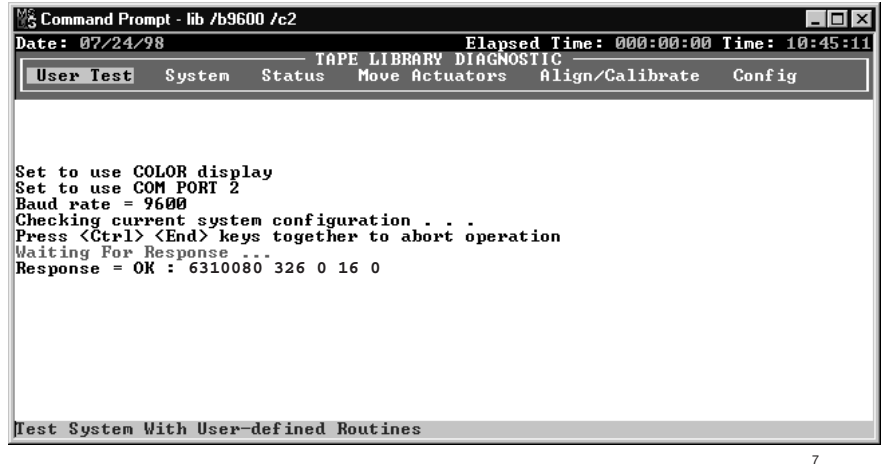

Abbildung 6-1. Hauptmenü

So navigieren Sie im Hauptmenü:

- 1. Markieren Sie die gewünschte Diagnosekategorie mit Hilfe der Pfeiltasten **Nach links/Nach rechts**.
- 2. Drücken Sie die **Eingabetaste**, um die markierte Kategorie zu wählen. Daraufhin wird ein Dropdown-Menü geöffnet, in dem die verfügbaren Optionen angezeigt werden (siehe Abbildung 6-2).

<span id="page-33-0"></span>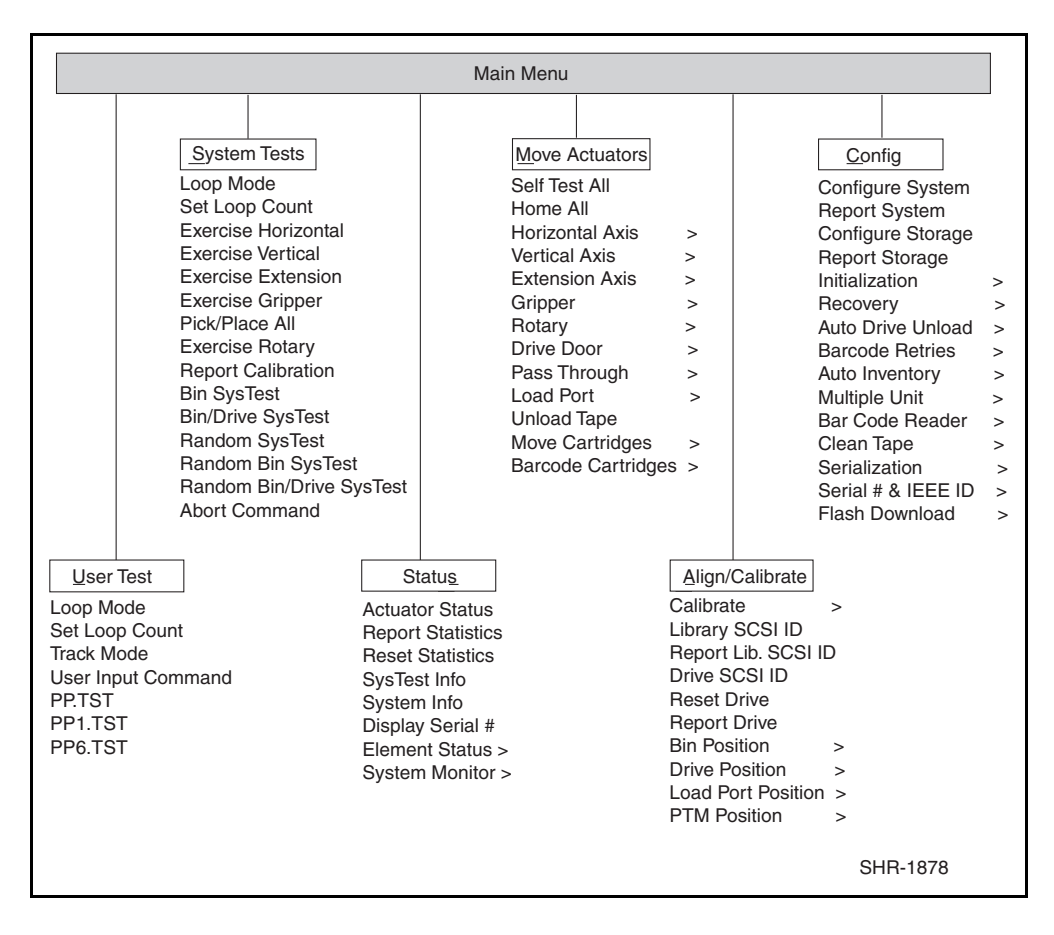

**HINWEIS:** Ein Pfeilsymbol (>) rechts von einer Option zeigt an, dass bei Auswahl der Option ein Untermenü geöffnet wird.

Abbildung 6-2. Menüoptionen der Diagnosesoftware

3. Sie können eine Option ausführen, indem Sie sie markieren und die **Eingabetaste** drücken. Um ein Untermenü oder Popup-Fenster zu schließen, drücken Sie die Taste **Esc**.

## <span id="page-34-0"></span>**Menü** *User Tests* **(Benutzertests)**

Das Menü *User Tests* (siehe Abbildung 6-3) bietet den Zugriff auf folgende Funktionen:

- Aktivieren oder Deaktivieren des Schleifenmodus
- Festlegen, wie oft ein Befehl ausgeführt wird
- Aufzeichnen der im Fenster *Command Status* (Befehlsstatus) angezeigten Meldungen in einer angegebenen Datei mit Hilfe des Aufzeichnungsmodus
- Anzeigen benutzerdefinierter Test-Skripts

Wenn Sie ein benutzerdefiniertes Test-Skript erstellen, wird dessen Dateiname im Menüfenster *User Tests* unterhalb der Zeile *User Input Cmd* (Benutzer-Eingabebefehl) angezeigt.

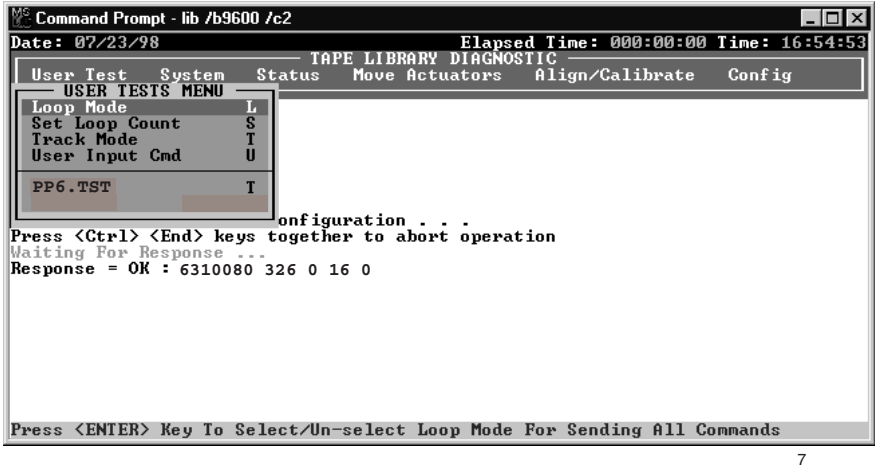

Abbildung 6-3. Menü *User Tests*

#### <span id="page-35-0"></span>**Schleifenmodus**

Der Schleifenmodus bewirkt, dass Befehle oder Befehlssequenzen ständig gesendet werden. Wenn die Option *Loop Mode* (im Dropdown-Menü) aktiviert wurde, ist die Menüoption mit einem Doppelpfeil (>>) gekennzeichnet, und die Anzeige *Loop Mode* blinkt in der oberen Mitte des Bildschirms.

Durch Drücken der Taste **Ende** können Sie die Ausführung von Befehlen im Schleifenmodus abbrechen.

**HINWEIS:** Nach dem Drücken der Taste **Ende** wird der aktuelle Befehl oder Zyklus noch vollständig ausgeführt. Danach wird die Funktion abgebrochen und das Menü wieder angezeigt.

So aktivieren Sie den Schleifenmodus:

- 1. Markieren Sie die Option *User Test* und drücken Sie die **Eingabetaste**.
- 2. Markieren Sie *Loop Mode* und drücken Sie die **Eingabetaste**, um die Option zu aktivieren. Bei aktiviertem Schleifenmodus wird in der oberen Bildschirmmitte der Text *Loop Mode* blinkend angezeigt.

So deaktivieren Sie den Schleifenmodus:

- 1. Wenn im oberen Bildschirmbereich der Text "Loop Mode" blinkt, markieren Sie die Option *User Test* und drücken die **Eingabetaste**.
- 2. Markieren Sie *Loop Mode* und drücken Sie die **Eingabetaste**, um die Option zu deaktivieren.

Die blinkende Textanzeige "Loop Mode" in der oberen Bildschirmmitte wird ausgeschaltet.

#### **Set Loop Count (Schleifenanzahl festlegen)**

Mit Hilfe der Option *Set Loop Count* können Sie festlegen, wie oft die Tape Library bei aktiviertem Schleifenmodus einen Befehl oder eine Befehlssequenz ausführt.

Hierzu ein Beispiel: Sie haben den Schleifenmodus aktiviert und die Schleifenanzahl auf fünf eingestellt. Wenn Sie den Befehl *EXERCISE GRIPPER* auswählen, wird dieser von der Tape Library fünfmal ausgeführt. Anschließend wird der Vorgang automatisch beendet.
Sie können die mit *Set Loop Count* ausgeführten Befehle durch Drücken der Taste **Ende** abbrechen.

**HINWEIS:** Nach dem Drücken der Taste **Ende** wird der aktuelle Befehl oder Zyklus noch vollständig ausgeführt. Danach wird die Funktion abgebrochen und das Menü wieder angezeigt.

So legen Sie die Schleifenanzahl fest:

- 1. Markieren Sie die Option *User Test* und drücken Sie die **Eingabetaste**.
- 2. Markieren Sie die Option *Set Loop Count* und drücken Sie die **Eingabetaste**.

Ein Popup-Fenster wird geöffnet, in dem Sie zur Eingabe der gewünschten Schleifenanzahl aufgefordert werden.

3. Geben Sie die gewünschte Schleifenanzahl mit den Zifferntasten ein und drücken Sie die **Eingabetaste**.

Zulässig sind Werte zwischen 2 und 2000000000. Der Standardwert ist 2000000000

#### **Track Mode (Aufzeichnungsmodus)**

Mit dieser Option können Sie alle im Fenster *Command Status* angezeigten Meldungen in einer von Ihnen definierten Datei aufzeichnen lassen.

So aktivieren Sie den Aufzeichnungsmodus:

- 1. Markieren Sie die Option *User Test* und drücken Sie die **Eingabetaste**.
- 2. Markieren Sie *Track Mode* und drücken Sie die **Eingabetaste**, um die Option zu aktivieren.

Ein Popup-Fenster wird geöffnet.

3. Geben Sie einen Dateinamen ein und drücken Sie die **Eingabetaste**, um die Datei zu definieren und den Aufzeichnungsmodus zu aktivieren.

**HINWEIS:** Der Dateiname darf aus höchstens acht alphanumerischen Zeichen bestehen. Wenn Sie das Feld für den Dateinamen leer lassen, wird der Standard-Dateiname *TAPELIB* verwendet.

4. Vergewissern Sie sich, dass in der oberen Bildschirmmitte der Text "Track" angezeigt wird.

So deaktivieren Sie den Aufzeichnungsmodus:

- 1. Markieren Sie die Option *User Test* und drücken Sie die **Eingabetaste**.
- 2. Markieren Sie *Track Mode* und drücken Sie die **Eingabetaste**, um die Option zu deaktivieren.
- 3. Vergewissern Sie sich, dass in der oberen Bildschirmmitte nicht mehr der Text "Track" angezeigt wird.

Die Meldungen wird in einer Datei *DATEINAM.TRK* gespeichert. *DATEINAM* steht dabei für den von Ihnen angegebenen Dateinamen. Die Datei wird in dem Verzeichnis gespeichert, in dem sich die Programmdateien der Diagnosesoftware befinden.

#### **User Input Command (Befehlseingabe durch Benutzer)**

Diese Option ermöglicht die Eingabe von Befehlen in Form einer ASCII-Zeichenfolge. Hierbei handelt es sich um ein Entwicklungstool, das im Rahmen der normalen Wartungsfunktionen nicht verwendet wird. Die Funktion ist daher durch ein Kennwort geschützt. Standardmäßig lautet das Kennwort "kvision".

So verwenden Sie den Befehl USER INPUT:

- 1. Markieren Sie die Option *User Test* und drücken Sie die **Eingabetaste**.
- 2. Markieren Sie *User Input Cmd* und drücken Sie die **Eingabetaste**, um die Option zu aktivieren. Ein Popup-Fenster wird geöffnet.
- 3. Geben Sie an der Eingabeaufforderung *Enter Password* ein gültiges Kennwort ein und drücken Sie die **Eingabetaste**.
- 4. Geben Sie in der Zeile *Enter Command* (Befehl eingeben) eine einzelne Textzeile ein, die den auszuführenden Befehl repräsentiert, z. B. SELFTEST ALL (Allgemeiner Selbsttest).
- 5. Drücken Sie die **Eingabetaste**. Anschließend wird der Befehl ausgeführt.

Dieser Befehl ist gleichbedeutend mit der Menüauswahl *Move Actuators: Self Test All*.

#### **PP6.TST**

Mit diesem Test werden Bandkassetten aus Laufwerken und Lagerfächern entnommen bzw. in diese eingelegt, um alle Hauptkomponenten des Systems zu testen. Der Test PP6.TST sollte als allgemeiner Test nach allen Wartungsarbeiten an der Tape Library ausgeführt werden. In Verbindung mit dem Schleifenmodus kann der Test auch verwendet werden, um den Betrieb der Tape Library zu demonstrieren.

**HINWEIS:** Mit diesem Test werden nur die ersten sechs Laufwerke überprüft. Eine umfassendere Prüfung ist mit *SysTest* möglich.

So führen Sie PP6.TST aus:

- 1. Prüfen Sie vor der Ausführung dieser Option, ob die folgenden Bedingungen erfüllt sind:
	- a. Die Kassettenfächer 0-5 und 36 sind mit Bandkassetten bestückt.
	- b. Alle anderen Lagerfächer sind leer.
	- c. Alle Laufwerke sind entladen und bereit zur Aufnahme einer Kassette.
	- d. Der Greifer ist leer und bereit zur Aufnahme einer Kassette.
	- e. Die zuletzt ausgeführte Bestandserfassung der Tape Library entspricht dem aktuellen Kassettenbestand.
- 2. Markieren Sie die Option *User Test* und drücken Sie die **Eingabetaste**.
- 3. Markieren Sie *PP6.TST* und drücken Sie die **Eingabetaste**, um den Test auszuführen.

**WICHTIG:** Wenn Sie den Test nach einem Abbruch neu starten möchten, müssen die Kassetten zuvor wieder so platziert werden, dass die in Schritt 1 beschriebenen Bedingungen erfüllt sind.

**HINWEIS:** Die einfachste Möglichkeit zum Abbrechen des Tests besteht im Drücken der Taste **Ende**. Dadurch wird der Test nach Ablauf der Schleife abgebrochen. Der Test lässt sich anschließend ohne Verschieben von Kassetten neu starten. Die Ausführung einer Schleife dauert ungefähr 15 Minuten.

#### **User-Defined Tests (Benutzerdefinierte Tests)**

Mit dieser Option können Sie selbst erstellte Diagnoseroutinen ausführen. Diese Routinen werden unten im Menü *User Test* aufgeführt. Sie können Diagnoseroutinen erstellen, indem Sie einen oder mehrere Befehle aufzeichnen und die Befehle in einer Datei speichern. Die Routinen können im normalen Modus (Standby) oder im Simulationsmodus erstellt werden.

So zeichnen Sie Befehle auf:

- 1. Drücken Sie die Tasten **Alt**+**C**, um die Funktion *User Defined Test* zu öffnen. Ein Popup-Fenster wird geöffnet.
- 2. Geben Sie einen Dateinamen ein und drücken Sie die **Eingabetaste**.

**HINWEIS:** Der Dateiname darf aus höchstens acht alphanumerischen Zeichen bestehen. Falls der gewünschte Dateiname bereits vorhanden ist, können Sie wahlweise die Befehle zu der vorhandenen Datei hinzufügen oder die vorhandene Datei überschreiben.

- 3. Wählen Sie mit den Navigationspfeilen den Test aus, den Sie ausführen möchten. Drücken Sie dann die **Eingabetaste**, um den Test auszuführen und den Befehl aufzuzeichnen.
- 4. Wiederholen Sie Schritt 3 für jeden weiteren Befehl, den Sie aufzeichnen möchten.
- 5. Drücken Sie die Tasten **Alt**+**E**, um den Aufzeichnungsmodus zu beenden.

Die Befehlsfolge wird in einer Datei *DATEINAM.TST* gespeichert. *DATEINAM* steht dabei für den von Ihnen angegebenen Dateinamen. Alle Dateien mit der Erweiterung *.TST* werden automatisch in das Menü *User Tests* aufgenommen und lassen sich genauso auswählen wie andere Optionen. Die Datei wird in dem Verzeichnis gespeichert, in dem sich die Programmdateien der Diagnosesoftware befinden.

So führen Sie einen benutzerdefinierten Test aus:

- 1. Markieren Sie die Option *User Test* und drücken Sie die **Eingabetaste**.
- 2. Markieren Sie den gewünschten Test und drücken Sie die **Eingabetaste**, um ihn auszuführen.

## **Menü** *System Tests* **(Systemtests)**

Das Menü *System Tests* (siehe Abbildung 6-4) enthält erweiterte Befehlsoptionen zur Prüfung aller Hardwarekomponenten und zur Ausführung von Testroutinen, in denen alle Aktuatoren der Tape Library betätigt werden.

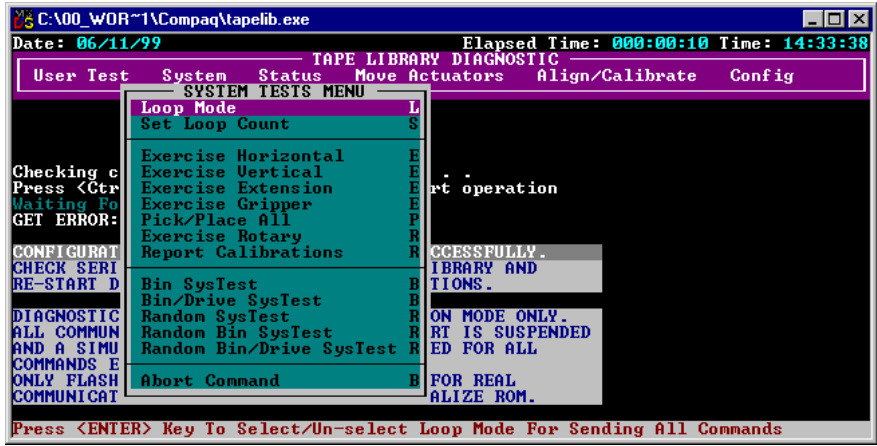

Abbildung 6-4. Menü *System Tests*

#### **Loop Mode Test (Schleifenmodus-Test)**

Eine ausführliche Beschreibung dieser Option finden Sie im Abschnitt "Loop Mode (Schleifenmodus)" weiter oben in diesem Kapitel. Die Option *Loop Mode* ist auch in diesem Menü enthalten, um den Zugriff darauf zu erleichtern.

#### **Set Loop Count (Schleifenanzahl festlegen)**

Eine ausführliche Beschreibung dieser Option finden Sie im Abschnitt "Set Loop Count (Schleifenanzahl festlegen)" weiter oben in diesem Kapitel. Die Option *Set Loop Count* ist auch in diesem Menü enthalten, um den Zugriff darauf zu erleichtern.

#### **Exercise Horizontal (Quer-Fahrschiene prüfen)**

Bei diesem Test wird die Quer-Fahrschiene in ihre Ausgangsposition gebracht und an zwei weitere Positionen bewegt. Anhand dieses Tests können Sie die ordnungsgemäße Funktion des Aktuators sowie der Sensoren für Ausgangsposition, Bewegungsgrenze und Bestätigung der Quer-Fahrschiene prüfen.

So prüfen Sie die Quer-Fahrschiene:

- 1. Markieren Sie die Option *System* und drücken Sie die **Eingabetaste**.
- 2. Markieren Sie die Option *Exercise Horizontal* und drücken Sie die **Eingabetaste**.

#### **Exercise Vertical (Höhen-Fahrschiene prüfen)**

Bei diesem Test wird die Höhen-Fahrschiene in ihre Ausgangsposition gebracht und an zwei weitere Positionen bewegt. Anhand dieses Tests können Sie die ordnungsgemäße Funktion des Aktuators sowie der Sensoren für Ausgangsposition und Bestätigung der Quer-Fahrschiene prüfen.

So prüfen Sie die Höhen-Fahrschiene:

- 1. Markieren Sie die Option *System* und drücken Sie die **Eingabetaste**.
- 2. Markieren Sie die Option *Exercise Vertical* und drücken Sie die **Eingabetaste**.

#### **Exercise Extension (Tiefen-Fahrschiene prüfen)**

Bei diesem Test wird die Tiefen-Fahrschiene in ihre Ausgangsposition gebracht und an zwei weitere Positionen bewegt. Anhand dieses Tests können Sie die einwandfreie Funktion des Aktuators sowie der Sensoren für Ausgangsposition und Bewegungsgrenze der Tiefen-Fahrschiene prüfen.

So prüfen Sie die Tiefen-Fahrschiene:

- 1. Markieren Sie die Option *System* und drücken Sie die **Eingabetaste**.
- 2. Markieren Sie die Option *Exercise Extension* und drücken Sie die **Eingabetaste**.

#### **Exercise Gripper (Greifer prüfen)**

Diese Option bewirkt das Schließen und Öffnen des Greifers. Anhand dieses Tests können Sie die ordnungsgemäße Funktion des Aktuators sowie der Sensoren für die Öffnungs- und Schließposition des Greifers prüfen.

So prüfen Sie die Greifereinheit:

- 1. Markieren Sie die Option *System* und drücken Sie die **Eingabetaste**.
- 2. Markieren Sie die Option *Exercise Gripper* und drücken Sie die **Eingabetaste**.

#### **Pick/Place All (Alle entnehmen/ablegen)**

Bei diesem Test wird eine Kassette aus jedem der Lagerfächer entnommen und an eine neue Lagerfachposition transportiert. Dabei werden alle wichtigen Komponenten des Systems getestet. Der Test *Pick/Place All* sollte als Gesamttest im Anschluss von Wartungsarbeiten an der Tape Library durchgeführt werden. Er eignet sich ferner auch zur Demonstration der Funktionsweise der Tape Library.

Zu Beginn der Testroutine wird die Kassette aus Lagerfach 127 entnommen und in Lagerfach 0 abgelegt. Anschließend wird eine Kassette aus Lagerfach 84 entnommen und zu Fach 127 transportiert. Dieser Vorgang wird so lange fortgesetzt, bis alle Kassetten entnommen und zu einem anderen Fach transportiert wurden. Anschließend wird diese Schleife ständig wiederholt.

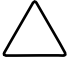

**ACHTUNG:** Führen Sie den Test *Pick/Place All* nicht aus, wenn Sie feste Positionen für die Bandkassetten innerhalb der Tape Library vergeben möchten. Bei diesem Test werden die Kassetten verschoben, jedoch nicht wieder an ihre ursprünglich Position gebracht.

**WICHTIG:** Vergewissern Sie sich vor dem Ausführen des Tests *Pick/Place All*, dass die folgenden Bedingungen erfüllt sind:

- 1. An allen Fachpositionen in der Anordnung fester Lagerfächer außer in Lagerfach 0 befindet sich eine Kassette.
- 2. Der Greifer ist leer und bereit zur Aufnahme einer Kassette.
- 3. Die zuletzt ausgeführte Bestandserfassung der Tape Library entspricht dem aktuellen Kassettenbestand.

So führen Sie *Pick/Place All* aus:

- 1. Verwenden Sie die Option *Pick from Bin*, um die Kassette aus Lagerfach 0 zu entnehmen. Weitere Informationen hierzu finden Sie unter "Move Cartridges (Kassetten transportieren)".
- 2. Geben Sie die Kassette aus dem Greifer frei. Hierzu können Sie die Kassette mit Hilfe der Option *Place into Load Port* (In Ladeeinschub einlegen) zum Ladeeinschub transportieren und danach daraus entnehmen. Alternativ dazu können Sie die Kassette auch mit Hilfe der Option *Place into Drive* (In Laufwerk einlegen) in ein Bandlaufwerk einlegen.
- 3. Markieren Sie die Option *System* und drücken Sie die **Eingabetaste**.
- 4. Markieren Sie *Pick/Place All* und drücken Sie die **Eingabetaste**, um den Test auszuführen. Ein Popup-Warnfenster wird geöffnet.
- 5. Geben Sie **Y** zum Fortsetzen des Tests oder **N** zur Rückkehr zum vorherigen Menü ein und drücken Sie danach die **Eingabetaste**.

**WICHTIG:** Wenn Sie den Test nach einem Abbruch neu starten möchten, müssen die Kassetten zuvor wieder so platziert werden, dass die in Schritt 1 beschriebenen Bedingungen erfüllt sind.

**HINWEIS:** Sie können den Test jederzeit durch Drücken der Taste **Ende** abbrechen. Durch Drücken der Taste **Ende** wird der Test nach Ablauf der aktuellen Schleife abgebrochen. Der Test lässt sich anschließend ohne Verschieben von Kassetten neu starten.

#### **Exercise Rotary (Dreh-Aktuator prüfen)**

Mit dieser Option können Sie den Dreh-Aktuator prüfen. So können Sie mit diesem Test die Drehgenauigkeit und den ordnungsgemäßen Betrieb des Dreh-Aktuators überprüfen:

- 1. Markieren Sie die Option *System* und drücken Sie die **Eingabetaste**.
- 2. Markieren Sie die Option *Rotary* und drücken Sie die **Eingabetaste**.

#### **Report Calibrations (Kalibrierungen anzeigen)**

Bei diesem Test werden die Positionswerte der Tiefen- und Höhen-Fahrschienen für alle Laufwerke sowie für Fach 0 ermittelt.

#### **Bin SysTest (Lagerfach-Systemtest)**

Bei diesem Test werden Bandkassetten aus allen Fächern entnommen und in allen Fächer abgelegt. Der Test läuft sequenziell ab; beginnend mit Fach 0 werden nacheinander alle Lagerfächer durchlaufen.

Bei diesem Test wird eine Bandkassette entnommen und im nächsten verfügbaren Lagerfach abgelegt. Ein Testdurchlauf ist abgeschlossen, wenn Kassetten aus allen Fächern entnommen und in allen Fächern abgelegt wurden.

#### **Bin/Drive SysTest (Fach-/Laufwerk-Systemtest)**

Bei diesem Test wird aus jedem Fach die Bandkassette entnommen und in ein Laufwerk eingelegt. Danach werden die Kassetten aus allen Laufwerken wieder in den entsprechenden Fächern abgelegt. Der Test läuft sequenziell ab; beginnend mit Fach 0 werden nacheinander alle Fächer durchlaufen.

Es wird ein Lagerfach gesucht, das eine Bandkassette enthält. Diese wird in das nächste verfügbare Laufwerk eingelegt. Falls kein Laufwerk verfügbar ist, wird die Bandkassette im nächsten verfügbaren Lagerfach abgelegt. Sobald ein Laufwerk eine Bandkassette auswirft, wird diese aus dem Laufwerk entnommen und in das nächste freie Lagerfach eingelegt. Ein Testdurchlauf ist abgeschlossen, wenn Kassetten aus allen Fächern entnommen und in allen Fächern abgelegt wurden.

#### **Random SysTest (Zufalls-Systemtest)**

Bei diesem Test werden Bandkassetten nach dem Zufallsprinzip aus Fächern und Laufwerken entnommen bzw. darin abgelegt.

Nach dem Zufallsprinzip wird ein Lagerfach gesucht, das eine Bandkassette enthält. Diese wird in das nächste verfügbare Laufwerk eingelegt. Falls kein Laufwerk verfügbar ist, wird die Bandkassette nach dem Zufallsprinzip in einem verfügbaren Lagerfach abgelegt. Sobald ein Laufwerk eine Bandkassette auswirft, wird sie aus dem Laufwerk entnommen und in ein nach dem Zufallsprinzip ausgewähltes verfügbares Fach gelegt. Ein Testdurchlauf ist abgeschlossen, wenn Kassetten aus allen Fächern aufgenommen und in allen Fächern abgelegt wurden.

#### **Random Bin SysTest (Lagerfach-Systemtest, zufällig)**

Bei diesem Test wird nach dem Zufallsprinzip ein Fach mit einer Bandkassette gesucht und diese in einem ebenfalls zufällig ausgewählten verfügbaren Lagerfach abgelegt. Ein Testdurchlauf ist abgeschlossen, wenn Kassetten aus allen Fächern aufgenommen und in allen Fächern abgelegt wurden.

#### **Random Bin/Drive SysTest (Fach-/Laufwerk-Systemtest, zufällig)**

Bei diesem Test werden Bandkassette nach dem Zufallsprinzip zwischen Fächern und Laufwerken hin- und hertransportiert. Dieser Test unterscheidet sich vom zufälligen Systemtest, weil die Bandkassetten nicht zwischen Fächern verschoben werden.

Nach dem Zufallsprinzip wird ein Lagerfach gesucht, das eine Bandkassette enthält. Diese wird in das nächste verfügbare Laufwerk eingelegt. Falls kein Laufwerk verfügbar ist, wird der Transport so lange unterbrochen, bis ein leeres Laufwerk verfügbar wird. Sobald ein Laufwerk eine Bandkassette auswirft, wird sie aus dem Laufwerk entnommen und in ein nach dem Zufallsprinzip ausgewähltes verfügbares Fach gelegt. Ein Testdurchlauf ist abgeschlossen, wenn der Greifer alle Fächer angefahren hat und ihre Bandkassetten in ein Laufwerk oder ein anderes Fach abgelegt hat.

#### **Befehl** *Abort* **(Abbrechen)**

Mit dieser Option kann der aktuell ausgeführten Befehl abgebrochen werden.

## **Menü** *Status*

Das Menü *Status* (siehe Abbildung 6-5) ermöglicht die Anzeige von Aktuator-Status, statistischen Informationen und Systemkonfigurationsdaten.

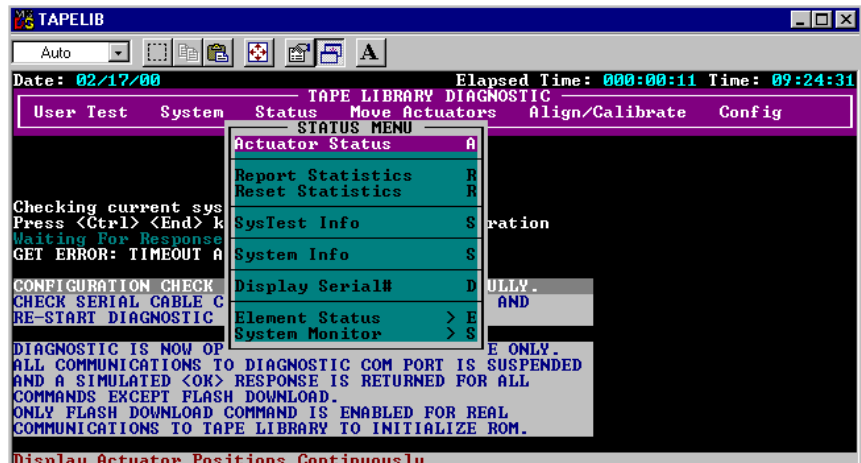

Abbildung 6-5. Menü *Status*

### **Actuator Status (Aktuatorstatus)**

Mit dieser Option erhalten Sie eine Anzeige der Position aller vier Aktuatoren (Quer-Fahrschiene, Höhen-Fahrschiene, Tiefen-Fahrschiene und Greifer) der Tape Library. Die Informationen werden im Fenster *Return Status* (Statusmeldung) angezeigt. Mit dieser Option können Sie die einwandfreie Funktion und Führung aller Aktuatoren prüfen.

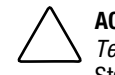

**ACHTUNG:** Führen Sie vor der Auswahl von *Actuator Status* die Funktionen *Self Test All* und *Home All* aus. Andernfalls werden möglicherweise fehlerhafte Statusinformationen angezeigt.

So zeigen Sie den Status der Aktuatoren an:

- 1. Markieren Sie die Option *Status* und drücken Sie die **Eingabetaste**.
- 2. Markieren Sie die Option *Actuator Status* und drücken Sie die **Eingabetaste**. Im Fenster *Return Status* wird die Position jedes Aktuators in der Tape Library angezeigt. Die Anzeige wird alle vier Sekunden mit den aktuellen Positionsangaben aktualisiert.
- 3. Drücken Sie die Taste **Ende**, um die Anzeige zu schließen.

#### **Report Statistics (Statistik anzeigen)**

Mit dieser Option werden die im nichtflüchtigen RAM-Speicher des Robotik-Controllers enthaltenen statistischen Informationen der Tape Library angezeigt. Die Anzeige umfasst folgende Informationen:

- Gesamtzahl der Betriebsstunden der Tape Library
- Befehlszeit
- Anzahl der Aktuatorbewegungen für jede der Fahrschienen
- Anzahl der Entnahme- und Ablagevorgängen von Fächern, Laufwerken, Ladeeinschub und Weiterleitungsmechanismus (PTM)
- Anzahl und Art der Wiederholungsversuche, die von der Tape Library zur Fortsetzung ihres Betriebs durchgeführt wurden

So zeigen Sie die statistischen Daten der Tape Library an:

- 1. Markieren Sie die Option *Status* und drücken Sie die **Eingabetaste**.
- 2. Wählen Sie *Report Statistics* (Statistiken) und drücken Sie die **Eingabetaste**. Die Statistik wird im Fenster *Return Status* (Statusmeldung) angezeigt.

#### **Reset Statistics (Statistik zurücksetzen)**

Mit dieser Option wird die Statistiktabelle zurückgesetzt. Hierbei handelt es sich um ein Entwicklungstool, das im Rahmen der normalen Wartungsfunktionen nicht verwendet wird. Die Funktion ist daher durch ein Kennwort geschützt.

#### **SysTest Info**

Mit dieser Option werden die Ergebnisse des zuletzt mit der Tape Library durchgeführten Systemtests abgefragt. Die Werte sind im nichtflüchtigen RAM-Speicher abgelegt und bleiben daher auch nach dem Ausschalten der Tape Library erhalten.

Die zurückgegebene Zeichenfolge enthält nacheinander die folgenden Angaben:

- Gesamtzahl der Aufnahme- und Ablagevorgänge
- Letzter Betriebsstatus (z. B. B8302)
- Gesamte Testzeit in Millisekunden
- Testtyp (z. B. RANDOM oder BIN)
- Durchschnittliche Transportzeit von Laufwerk zu Lagerfach in Millisekunden
- Durchschnittliche Transportzeit von Lagerfach zu Laufwerk in Millisekunden
- Durchschnittliche Transportzeit von Lagerfach zu Lagerfach in Millisekunden
- Längste Transportzeit in Millisekunden
- Anzahl fehlerhafter Strichcode-Lesevorgänge
- Anzahl von Ablagevorgängen in Laufwerk 0 bis 15
- Anzahl von Ablagevorgängen in Lagerfächer
- Anzahl von Ablagevorgängen in Ladeeinschub
- Vorletzter Vorgang (z. B. Pick B:10)
- Letzter Vorgang (z. B. Place D:1)

#### **System Info (Systeminformationen)**

Die Option *System Info* ermöglicht die Ausgabe von Modellnummer, aktueller Firmware-Version und Konfiguration der Tape Library.

So zeigen Sie die Systeminformationen für die Tape Library an:

- 1. Markieren Sie die Option *Status* und drücken Sie die **Eingabetaste**.
- 2. Wählen Sie die Option *System Info* und drücken Sie die **Eingabetaste**. Die Informationen werden im Fenster *Return Status* (Statusmeldung) angezeigt.

#### **Display Serial # (Seriennummer anzeigen)**

Mit dieser Option wird die Seriennummer der Tape Library neben dem Datum in der Informationszeile angezeigt. Sie müssen die Seriennummer zuvor eingeben.

So zeigen Sie die Seriennummer an:

- 1. Markieren Sie die Option *Status* und drücken Sie die **Eingabetaste**.
- 2. Wählen Sie *Display Seria l#* und drücken Sie die **Eingabetaste**. Ein Popup-Fenster wird geöffnet.
- 3. Geben Sie die Seriennummer der Tape Library ein und drücken Sie die **Eingabetaste**.

#### **Element Status (Komponentenstatus)**

Diese Option ermöglicht die Anzeige von Statusinformationen zu Lagerfächern, Ladeeinschub, Greifer oder Laufwerken (siehe Tabelle 6-1).

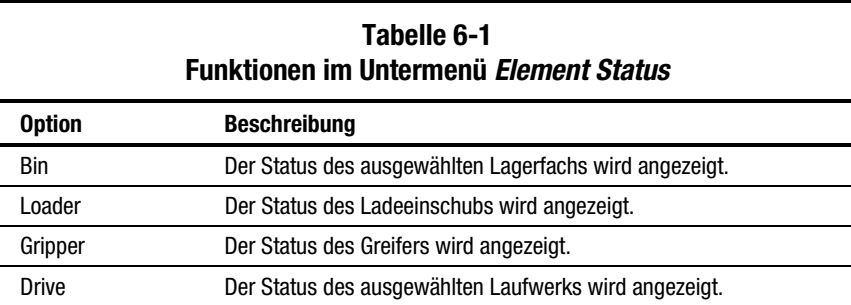

#### **HINWEIS:** Diese Funktion wird zur Zeit nicht unterstützt.

So zeigen Sie den Komponentenstatus an:

1. Markieren Sie die Option *Element Status* und drücken Sie die **Eingabetaste**.

Ein Untermenü wird angezeigt.

- 2. Wählen Sie eine der folgenden Optionen und drücken Sie die **Eingabetaste**:
	- Bin (Lagerfach)
	- Loader (Ladeeinschub)
	- Gripper (Greifer)
	- Drive (Laufwerk)
	- PTM (Weiterleitungsmechanismus)
- 3. Beantworten Sie gegebenenfalls die Anfragen, mit denen der Status definiert wird.

Der Status wird angezeigt.

### **System Monitor**

Mit dieser Option können Statusinformationen zu Lüftereinheiten, Gleichstromspannung, Temperatursensoren, Gleichstromversorgung und Netzteilen angezeigt werden.

In Abbildung 6-6 sind die Nummerierungskonventionen für die festen Lagerfächer, den Ladeeinschub und die Festplattenlaufwerke der Tape Library dargestellt.

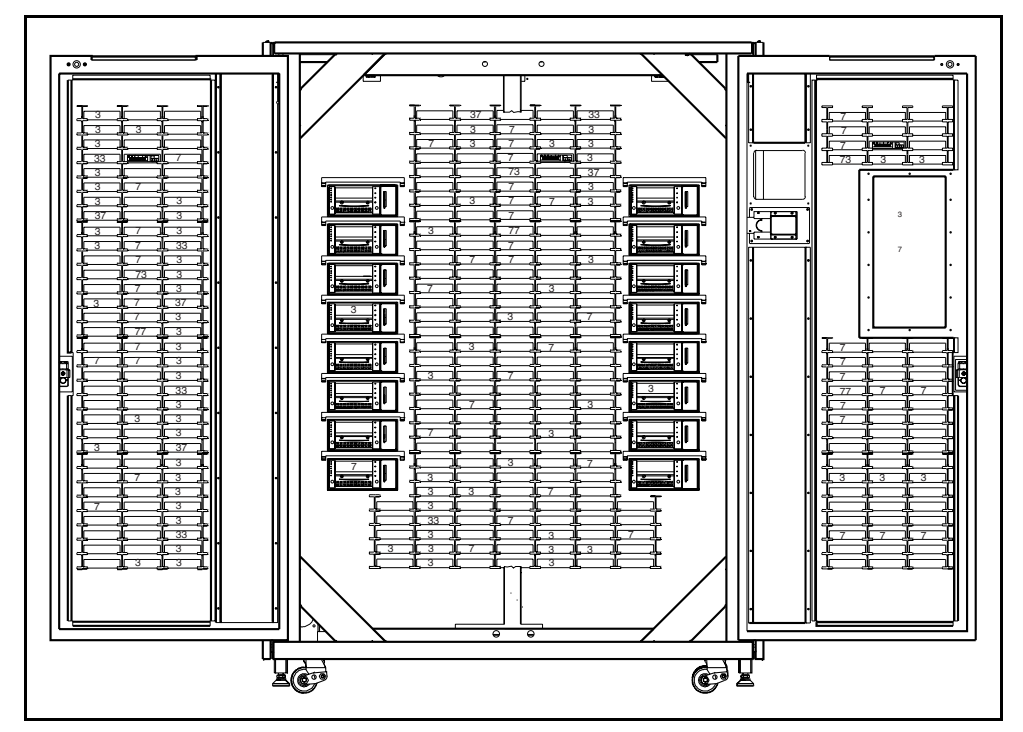

Abbildung 6-6. Nummerierungskonventionen der Tape Library

# **Menü** *Move Actuators* **(Aktuatoren betätigen)**

Das Menü *Move Actuators* (Abbildung 6-7) ermöglicht folgende Funktionen:

- Testen der Library-Aktuatoren und des Griffs zum Einlegen/Entnehmen von Bandkassetten an Bandlaufwerken
- Auswerfen von Bandkassetten aus Bandlaufwerken
- Transportieren einzelner Kassetten innerhalb der Tape Library
- Lesen der Strichcode-Etiketten einzelner Kassetten

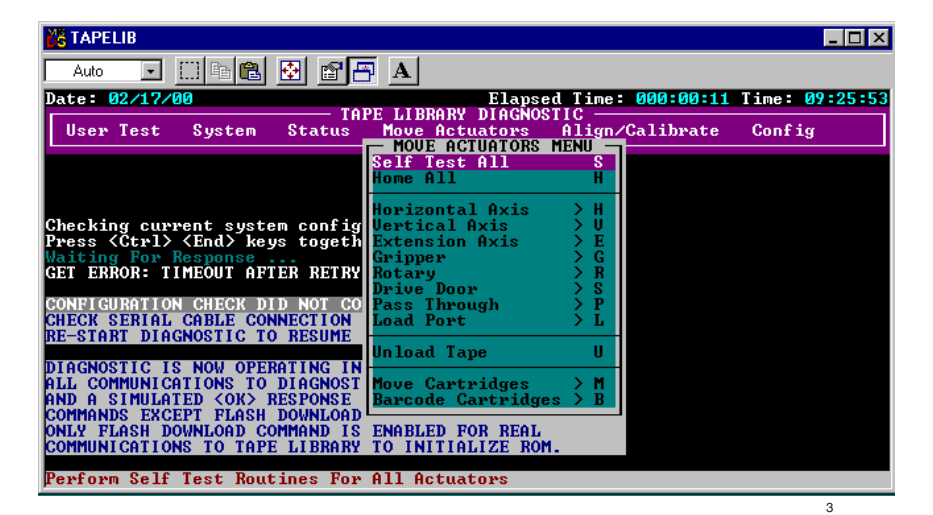

Abbildung 6-7. Menü *Move Actuators*

#### **Self Test All (Allgemeiner Selbsttest)**

Mit dieser Option kann die Leistung der Motoren getestet werden. Tiefen-Fahrschiene, Greifarm und die Motoren der Laufwerkstüren erhalten einen kurzen elektrischen Impuls. Anschließend werden die Codierer- und Sensordaten jedes Motors gelesen.

So führen Sie den Selbsttest der Motoren im System durch:

- 1. Markieren Sie die Option *Move Actuators* und drücken Sie die **Eingabetaste**.
- 2. Markieren Sie die Option *Self Test All* und drücken Sie die **Eingabetaste**.

### **Home All (Alle in Ausgangsposition)**

Mit dieser Option lassen sich alle Aktuatoren in ihre Ausgangsposition zurücksetzen.

So bringen Sie alle Aktuatoren in ihre Ausgangsposition:

- 1. Markieren Sie die Option *Move Actuators* und drücken Sie die **Eingabetaste**.
- 2. Markieren Sie die Option *Home All* und drücken Sie die **Eingabetaste**.

#### **Horizontal Axis (Quer-Fahrschiene)**

Mit dieser Option können einzelne Bewegungen der Quer-Fahrschiene getestet werden (siehe Tabelle 6-2).

| <b>Option</b>                               | <b>Beschreibung</b>                                                                                                    |
|---------------------------------------------|----------------------------------------------------------------------------------------------------|
| <b>Self Test</b><br>(Selbsttest)            | Ein Selbsttest der Quer-Fahrschiene wird durchgeführt.                                                                                                    |
| Home<br>(Ausgangs-<br>position)             | Die Quer-Fahrschiene wird in ihre Ausgangsposition zurückgesetzt.                                                                                                    |
| Move to Bin<br>(Zu Lagerfach)               | Die Quer-Fahrschiene wird direkt vor die über ein Popup-Fenster<br>angegebene Lagerfachposition (0-325) bewegt.                                                                                                    |
| Move to Drive<br>(Zu Laufwerk)              | Die Quer-Fahrschiene wird direkt vor das über ein Popup-Fenster<br>angegebene Laufwerk (0-15) bewegt.                                                                                                    |
| Move to Load<br>Port (Zu Lade-<br>einschub) | Die Quer-Fahrschiene wird direkt vor den über ein Popup-Fenster<br>angegebenen Ladeeinschub (0-11) bewegt.                                                                                                    |
| Move to PTM<br>(Zu PTM)                     | Die Quer-Fahrschiene wird direkt vor den über ein Popup-Fenster<br>angegebenen Weiterleitungsmechanismus (0-1) bewegt.                                                                                                    |
| Move to<br>Position<br>(Zu Position)        | Die Quer-Fahrschiene wird an eine Position relativ zur Ausgangsposition<br>bewegt. Geben Sie (im Popup-Fenster) die gewünschte Position an. Die<br>Position wird in Zoll angegeben. Bei einem positiven Wert wird die Quer-<br>Fahrschiene in Richtung der Rückwand der Tape Library bewegt. Bei<br>einem negativen Wert wird die Quer-Fahrschiene nach vorne bewegt. |

**Tabelle 6-2 Funktionen im Untermenü** *Horizontal Axis*

So bewegen Sie die Quer-Fahrschiene:

- 1. Markieren Sie die Option *Move Actuators* und drücken Sie die **Eingabetaste**.
- 2. Markieren Sie die Option *Horizontal Axis* und drücken Sie die **Eingabetaste**.
- 3. Markieren Sie den gewünschten Test und drücken Sie die **Eingabetaste**.
- 4. Bei den Transportvorgängen mit der Option *Move to …* wird ein Popup-Fenster eingeblendet, in dem Sie je nach gewählter Option einen der folgenden Werte eingeben müssen:
	- a. Storage Bin (Lagerfach): (0 bis 325)
	- b. Drive Number (Laufwerksnummer): (0 bis 15)
	- c. Load Port Bin (Ladeeinschubfach): (0 bis 11)
	- d. PTM Bin Number (PTM-Fach-Nummer): (0=links, 1=rechts)
	- e. Position: (-2,00 bis 36,00)
- 5. Geben Sie die entsprechenden Informationen ein und drücken Sie die **Eingabetaste**.

#### **Vertical Axis (Höhen-Fahrschiene)**

Mit dieser Option können einzelne Bewegungen der Höhen-Fahrschiene getestet werden (siehe Tabelle 6-3).

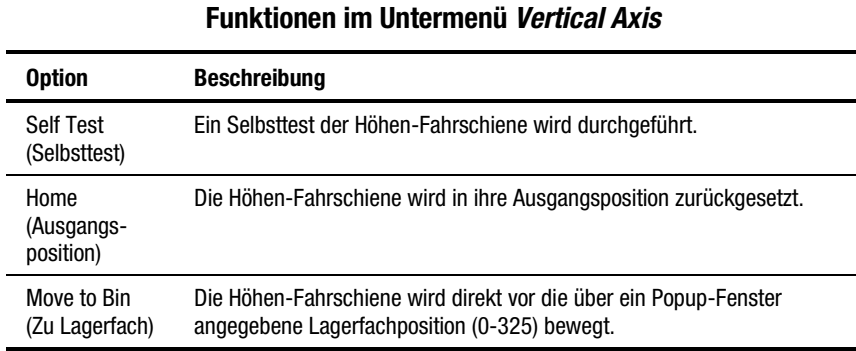

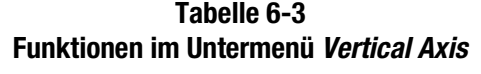

*wird fortgesetzt*

| <b>Option</b>                               | <b>Beschreibung</b>                                                                                                    |
|---------------------------------------------|----------------------------------------------------------------------------------------------------|
| Move to Drive<br>(Zu Laufwerk)              | Die Höhen-Fahrschiene wird direkt vor das über ein Popup-Fenster<br>angegebene Laufwerk (0-15) bewegt.                                                                                                    |
| Move to PTM<br>(Zu PTM)                     | Die Höhen-Fahrschiene wird direkt vor den über ein Popup-Fenster<br>angegebenen Weiterleitungsmechanismus (0-1) bewegt.                                                                                                    |
| Move to Load<br>Port (Zu Lade-<br>einschub) | Die Höhen-Fahrschiene wird direkt vor den über ein Popup-Fenster<br>angegebenen Ladeeinschub (0-11) bewegt.                                                                                                    |
| Move to<br>Position<br>(Zu Position)        | Die Höhen-Fahrschiene wird an eine Position relativ zur<br>Ausgangsposition bewegt. Geben Sie (im Popup-Fenster) die<br>gewünschte Position an. Die Position wird in Zoll angegeben. Bei einem<br>positiven Wert wird die Quer-Fahrschiene nach oben bewegt. Bei einem<br>negativen Wert wird die Höhen-Fahrschiene nach unten bewegt. |

**Tabelle 6-3 Funktionen im Untermenü Vertical Axis** *Fortsetzung*

So bewegen Sie die Höhen-Fahrschiene:

- 1. Markieren Sie die Option *Move Actuators* und drücken Sie die **Eingabetaste**.
- 2. Markieren Sie die Option *Vertical Axis* und drücken Sie die **Eingabetaste**.
- 3. Markieren Sie den gewünschten Test und drücken Sie die **Eingabetaste**.
- 4. Bei den Transportvorgängen mit der Option *Move to …* wird ein Popup-Fenster eingeblendet, in dem Sie je nach gewählter Option einen der folgenden Werte eingeben müssen:
	- a. Drive Number (Laufwerksnummer): (0 bis 15)
	- b. Position: (-1,50 bis 52,00)
	- c. Bin# For Face (Lagerfachnummer): (0 bis 23)
	- d. PTM Bin Number (PTM-Fach-Nummer): (0=links, 1=rechts)
	- e. Load Port Bin (Ladeeinschubfach): (0 bis 11)
- 5. Geben Sie die entsprechenden Informationen ein und drücken Sie die **Eingabetaste**.

## **Extension Axis (Tiefen-Fahrschiene)**

Mit dieser Option können einzelne Bewegungen der Tiefen-Fahrschiene getestet werden (siehe Tabelle 6-4).

> **ACHTUNG:** Vergewissern Sie sich vor dem Verlassen dieses Menüs, dass die Tiefen-Fahrschiene in die Ausgangsposition zurückbewegt wurde. Wird ein Bewegungsbefehl gegeben, während sich die Tiefen-Fahrschiene nicht an der Ausgangsposition befindet, kann die Tiefen-Fahrschiene beschädigt werden.

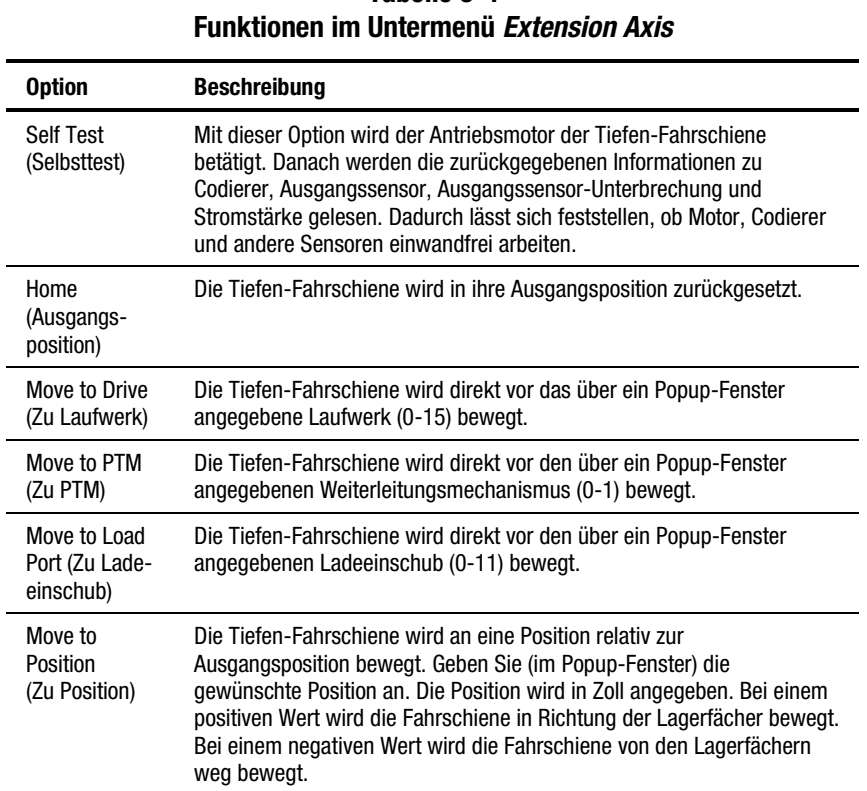

# **Tabelle 6-4**

So bewegen Sie die Tiefen-Fahrschiene:

- 1. Markieren Sie die Option *Move Actuators* und drücken Sie die **Eingabetaste**.
- 2. Markieren Sie die Option *Extension Axis* und drücken Sie die **Eingabetaste**.
- 3. Markieren Sie den gewünschten Test und drücken Sie die **Eingabetaste**.
- 4. Bei den Transportvorgängen mit der Option *Move to …* wird ein Popup-Fenster eingeblendet, in dem Sie je nach gewählter Option einen der folgenden Werte eingeben müssen:
	- a. Drive Number (Laufwerksnummer): (0 bis 15)
	- b. Load Port Bin (Ladeeinschubfach): (0 bis 11)
	- c. PTM Bin Number (PTM-Fach-Nummer): (0=links, 1=rechts)
	- d. Position: (-0,50 bis 5,50)
- 5. Geben Sie die entsprechenden Informationen ein und drücken Sie die **Eingabetaste**.

#### **Gripper (Greifer)**

Mit dieser Option können einzelne Bewegungen der Greifereinheit getestet werden (siehe Tabelle 6-5).

| <b>Option</b>                    | <b>Beschreibung</b>                                                                                                    |
|----------------------------------|----------------------------------------------------------------------------------------------------|
| <b>Self Test</b><br>(Selbsttest) | Die Greiferklaue wird geöffnet und geschlossen, um die einwandfreie<br>Funktion des Motors und der Greifersensoren zu prüfen. |
| Home<br>(Ausgangs-<br>position)  | Der Greifer wird in seine Ausgangsposition (geschlossen) gebracht.                                                            |
| Open (Öffnen)                    | Die Greiferklaue wird geöffnet.                                                                                               |
| Close<br>(Schließen)             | Die Greiferklaue wird geschlossen.                                                                                            |

**Tabelle 6-5 Funktionen im Untermenü** *Gripper*

So bewegen Sie den Greifer:

- 1. Markieren Sie die Option *Move Actuators* und drücken Sie die **Eingabetaste**.
- 2. Markieren Sie die Option *Gripper* und drücken Sie die **Eingabetaste**.
- 3. Markieren Sie den gewünschten Test und drücken Sie die **Eingabetaste**.

#### **Drive Door (Laufwerkszugangstür)**

Mit dieser Option wird der Schrittmotor getestet, der den Griff zum Einlegen/Herausnehmen am Bandlaufwerk steuert (siehe Tabelle 6-6).

| I GIIRRIVIIVII IIII VIIRVIIIIVIIG <i>piit</i> v <i>p</i> vvi |                                                                                                    |  |
|--------------------------------------------------------------|----------------------------------------------------------------------------------------------------|--|
| <b>Option</b>                                                | <b>Beschreibung</b>                                                                                                    |  |
| <b>Self Test</b><br>(Selbsttest)                             | Die Laufwerkszugangstür wird geöffnet und geschlossen, um die<br>einwandfreie Funktion des Schrittmotors und des Sensors zu prüfen. |  |
| Home<br>(Ausgangs-<br>position)                              | Die Laufwerkszugangstür wird in ihre Ausgangsposition (geschlossen)<br>gebracht.                                                    |  |
| Open (Öffnen)                                                | Die Laufwerkszugangstür wird geöffnet.                                                                                              |  |
| Close<br>(Schließen)                                         | Die Laufwerkszugangstür wird geschlossen.                                                                                           |  |

**Tabelle 6-6 Funktionen im Untermenü** *Drive Door*

So betätigen Sie eine Bandlaufwerkstür:

- 1. Markieren Sie die Option *Move Actuators* und drücken Sie die **Eingabetaste**. Ein Popup-Fenster wird geöffnet.
- 2. Markieren Sie die Option *Drive Door* und drücken Sie die **Eingabetaste**.
- 3. Geben Sie an der Eingabeaufforderung "Drive Number (0 to 6)" die Nummer des gewünschten Laufwerks ein und drücken Sie die **Eingabetaste**.
- 4. Markieren Sie den gewünschten Test und drücken Sie die **Eingabetaste**. Ein Popup-Fenster wird geöffnet.

#### **Rotary (Dreh-Aktuator)**

Mit dieser Option kann der Dreh-Aktuator der Tape Library getestet werden (siehe Tabelle 6-7).

#### **Tabelle 6-7 Funktionen im Untermenü** *Rotary*

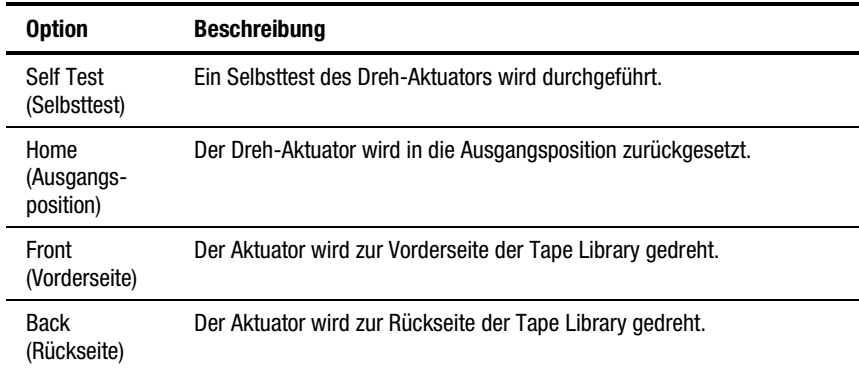

So testen Sie den Dreh-Aktuator:

- 1. Markieren Sie die Option *Move Actuators* und drücken Sie die **Eingabetaste**. Ein Popup-Fenster wird geöffnet.
- 2. Markieren Sie die Option *Rotary* und drücken Sie die **Eingabetaste**.
- 3. Markieren Sie den gewünschten Test und drücken Sie die **Eingabetaste**. Ein Popup-Fenster wird geöffnet.

## **Pass Through (Weiterleitungsmechanismus)**

Diese Option dient zum Testen des Weiterleitungsmechanismus (siehe Tabelle 6-8).

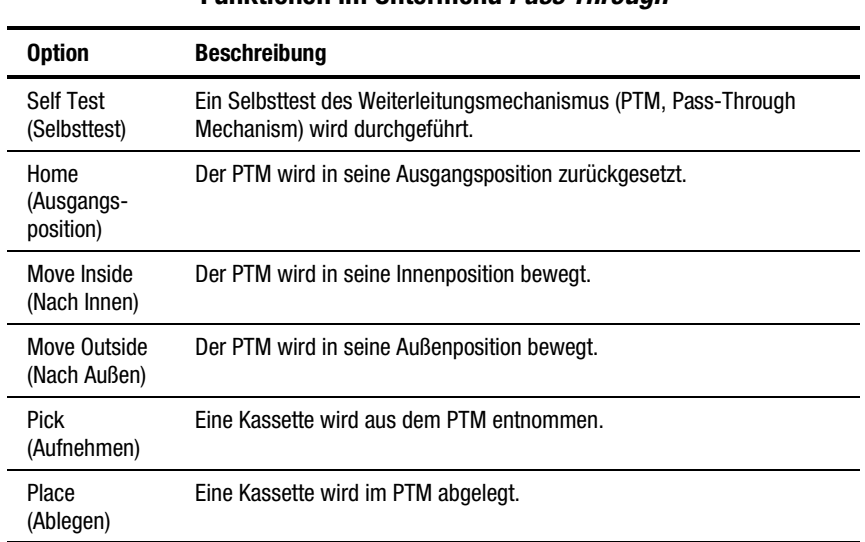

#### **Tabelle 6-8 Funktionen im Untermenü** *Pass Through*

So testen Sie den PTM:

- 1. Markieren Sie die Option *Move Actuators* und drücken Sie die **Eingabetaste**. Ein Popup-Fenster wird geöffnet.
- 2. Markieren Sie die Option *Pass Through* und drücken Sie die **Eingabetaste**.
- 3. Markieren Sie den gewünschten Test und drücken Sie die **Eingabetaste**. Ein Popup-Fenster wird geöffnet.

#### **Load Port (Ladeeinschub)**

Diese Option ermöglicht das manuelle Einlegen oder Entladen von Kassetten in oder aus den Ladeeinschubfächern (siehe Tabelle 6-9).

#### **Tabelle 6-9 Funktionen im Untermenü** *Load Port*

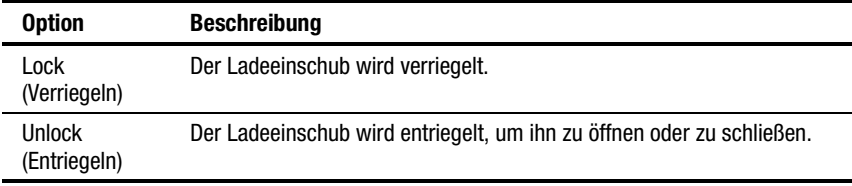

So entriegeln Sie den Ladeeinschub:

- 1. Markieren Sie die Option *Move Actuators* und drücken Sie die **Eingabetaste**.
- 2. Markieren Sie die Option *Load Port* und drücken Sie die **Eingabetaste**.
- 3. Markieren Sie die Option *Unlock* und drücken Sie die **Eingabetaste**.

#### **Unload Tape (Band auswerfen)**

Diese Option hat dieselbe Funktion wie die Auswurftaste am Bandlaufwerk oder die Ausführung des Befehls *Unload Drive* auf dem Bildschirm *Operator* des Bedienfelds. Nach dem vollständigen Zurückspulen des Bands kann das Laufwerk durch Betätigen der Laufwerkstür oder Herausziehen der Kassette aus dem Laufwerk entladen werden.

So werfen Sie eine Kassette aus dem Laufwerk aus:

- 1. Markieren Sie die Option *Move Actuators* und drücken Sie die **Eingabetaste**.
- 2. Markieren Sie die Option *Unload Tape* und drücken Sie die **Eingabetaste**. Ein Popup-Fenster wird geöffnet.
- 3. Geben Sie an der Eingabeaufforderung *Drive Number (0 to 15)* die Nummer des Laufwerks ein, das die zurückzuspulende Kassette enthält. Drücken Sie danach die **Eingabetaste**.

**HINWEIS:** Wenn Sie diesen Befehl ausführen, wird die Bandkassette vollständig zurückgespult. Je nach Bandposition kann es bis zu zwei Minuten dauern, bis die Anzeige "Operate handle" (Griff betätigen) leuchtet.

#### **Move Cartridges (Kassetten transportieren)**

Diese Option ermöglicht das Transportieren (Aufnehmen oder Ablegen) von Kassetten in und aus Fächern (festen Lagerfächern und Ladeeinschubfächern), Bandlaufwerken und dem PTM (siehe Abbildung 6-10). Mit dem Test lässt sich ferner auch ein Strichcode-Etikett einer Kassette an einer bestimmten Position scannen.

Damit Sie diesen Test ausführen können, muss in der Library ein aktuelles Verzeichnis der Kassetten verfügbar sein. Je nach gewählter Option muss der Greifer leer sein (um eine Kassette aus einem Fach oder Laufwerk zu entnehmen) oder eine Kassette enthalten (um diese in einem Fach oder Laufwerk abzulegen).

| <b>Option</b>                                          | <b>Beschreibung</b>                                                                                        |
|--------------------------------------------------------|----------------------------------------------------------------------------------------------------|
| Pick from bin (Aus<br>Lagerfach<br>entnehmen)          | Eine Kassette wird aus einem Lagerfach (0-325) entnommen, das<br>Sie über ein Popup-Fenster angeben.       |
| Pick from load port<br>(Aus Ladeeinschub<br>entnehmen) | Eine Kassette wird aus einem Ladeeinschubfach (0-11)<br>entnommen, das Sie über ein Popup-Fenster angeben. |
| Pick from PTM (Aus<br>PTM entnehmen)                   | Eine Kassette wird aus einem PTM-Fach (0-1) entnommen, das<br>Sie über ein Popup-Fenster angeben.          |
| Pick from drive (Aus<br>I aufwerk<br>entnehmen)        | Eine Kassette wird aus einem Bandlaufwerk (0-15) entnommen,<br>das Sie über ein Popup-Fenster angeben.     |
| Place into bin (In<br>Lagerfach einlegen)              | Eine Kassette wird in ein Lagerfach (0-325) abgelegt, das Sie<br>über ein Popup-Fenster angeben.           |
| Place into load port<br>(In Ladeeinschub<br>einlegen)  | Eine Kassette wird in ein Ladeeinschubfach (0-11) abgelegt, das<br>Sie über ein Popup-Fenster angeben.     |
| Place into PTM (In<br>PTM einlegen)                    | Eine Kassette wird in ein PTM-Fach (0-1) abgelegt, das Sie über<br>ein Popup-Fenster angeben.              |
| Place into drive (In<br>Laufwerk einlegen)             | Eine Kassette wird in ein Bandlaufwerk (0-15) abgelegt, das Sie<br>über ein Popup-Fenster angeben.         |

**Tabelle 6-10 Funktionen im Untermenü** *Move Cartridges*

So entnehmen Sie eine Bandkassette: <sup>3</sup>

- 1. Markieren Sie die Option *Move Actuators* und drücken Sie die **Eingabetaste**.
- 2. Markieren Sie die Option *Move Cartridges* und drücken Sie die **Eingabetaste**.
- 3. Markieren Sie eine der Optionen *Pick From Bin*, *Pick From Load Port*, *Pick From PTM* oder *Pick From Drive*. Drücken Sie anschließend die **Eingabetaste**.

**HINWEIS:** Das von Ihnen ausgewählte Fach oder Laufwerk muss eine Kassette enthalten.

- 4. Jetzt wird ein Popup-Fenster angezeigt, in dem Sie zur Eingabe von Informationen entsprechend der in Schritt 3 ausgewählten Option aufgefordert werden:
	- Storage Bin (Lagerfach): (0 bis 325)
	- Load Port Bin (Ladeeinschubfach): (0 bis 11)
	- Drive Number (Laufwerksnummer): (0 bis 15)
	- PTM Bin Number (PTM-Fach-Nummer): (0=links, 1=rechts)
- 5. Geben Sie die entsprechenden Informationen ein und drücken Sie die **Eingabetaste**.

So legen Sie eine Bandkassette ab:

- 1. Markieren Sie die Option *Move Actuators* und drücken Sie die **Eingabetaste**.
- 2. Markieren Sie die Option *Move Cartridges* und drücken Sie die **Eingabetaste**.
- 3. Markieren Sie eine der Optionen *Place Into Bin*, *Place Into Load Port*, *Place Into PTM* oder *Place into Drive*. Drücken Sie anschließend die **Eingabetaste**.

**HINWEIS:** Das als Ablageziel angegebene Lagerfach oder Laufwerk muss leer sein.

- 4. Jetzt wird ein Popup-Fenster angezeigt, in dem Sie zur Eingabe von Informationen entsprechend der in Schritt 3 ausgewählten Option aufgefordert werden:
	- Storage Bin (Lagerfach): (0 bis 325)
	- Load Port Bin (Ladeeinschubfach): (0 bis 11)
	- Drive Number (Laufwerksnummer): (0 bis 15)
	- PTM Bin Number (PTM-Fach-Nummer): (0=links, 1=rechts)
- 5. Geben Sie die entsprechenden Informationen ein und drücken Sie die **Eingabetaste**.

#### **Bar Code Cartridges (Kassetten-Strichcode lesen)**

Diese Option ermöglicht es, den Strichcode einer angegebenen Bandkassette zu lesen (siehe Tabelle 6-11). Geben Sie die Nummer des gewünschten Lagerfachs, Laufwerks, PTMs oder Ladeeinschubs an.

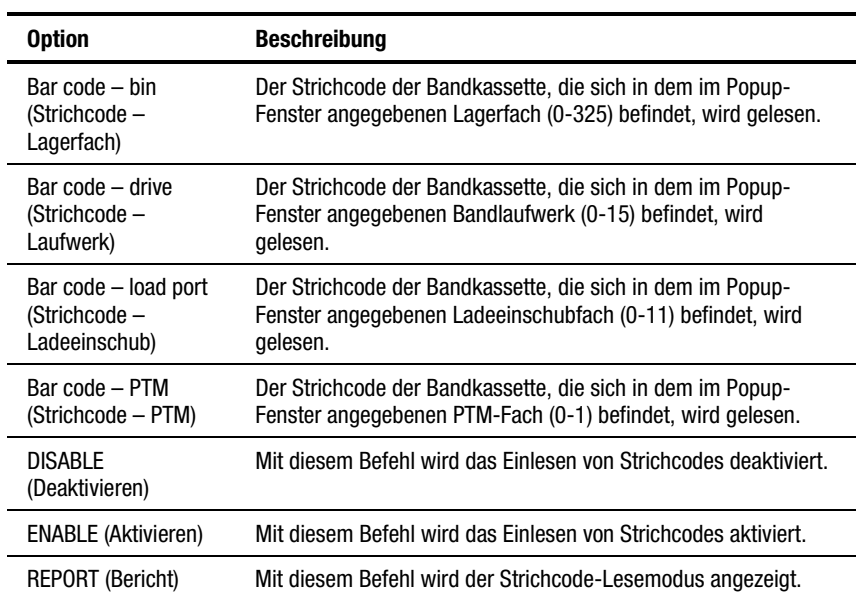

#### **Tabelle 6-11 Funktionen im Untermenü** *Bar Code Cartridges*

So lesen Sie das Strichcode-Etikett einer Kassette:

- 1. Markieren Sie die Option *Move Actuators* und drücken Sie die **Eingabetaste**.
- 2. Markieren Sie die Option *Move Cartridges* und drücken Sie die **Eingabetaste**.
- 3. Markieren Sie die gewünschte Option (*Bar Code Bin*, *Bar Code – Drive*, *Bar Code – Load Port* oder *Bar Code – PTM*). Drücken Sie danach die **Eingabetaste**.
- 4. Jetzt wird ein Popup-Fenster angezeigt, in dem Sie zur Eingabe von Informationen entsprechend der in Schritt 3 ausgewählten Option aufgefordert werden:
	- Storage Bin (Lagerfach): (0 bis 325)
	- Load Port Bin (Ladeeinschubfach): (0 bis 11)
	- Drive Number (Laufwerksnummer): (0 bis 15)
	- PTM Bin Number (PTM-Fach-Nummer): (0=links, 1=rechts)
- 5. Geben Sie die entsprechenden Informationen ein und drücken Sie die **Eingabetaste**. Die Strichcode-Informationen werden im Fenster *Return Status* angezeigt.

# **Menü** *Align/Calibrate* **(Ausrichten/Kalibrieren)**

Das Menü *Align/Calibrate* (Abbildung 6-8) enthält folgende Funktionen:

- Kalibrieren aller Lagerfach- und Bandlaufwerkspositionen in der Tape Library
- Selektives Kalibrieren aller Lagerfächer, Ladeeinschubfächer, Laufwerke und PTMs
- Festlegen und Ändern der SCSI-Adressen der Tape Library und der Laufwerke
- Anzeigen des detaillierten Laufwerksstatus

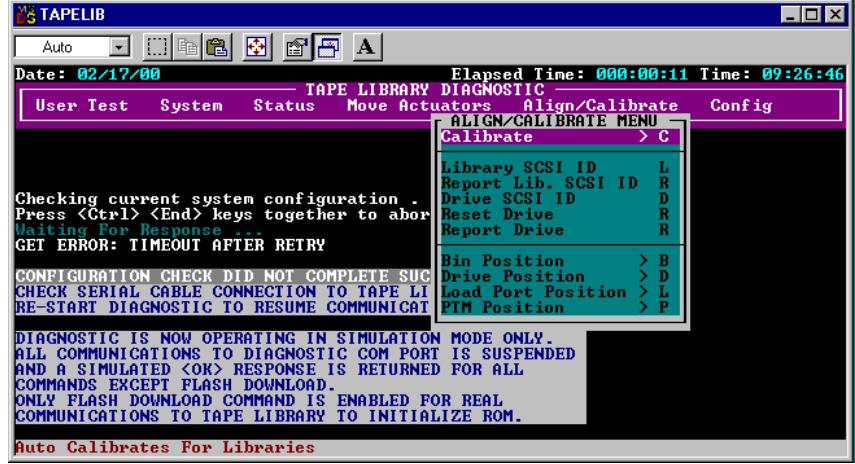

Abbildung 6-8. Menü *Align/Calibrate*

#### **Calibrate (Kalibrieren)**

Diese Option dient wahlweise zum Kalibrieren der gesamten Tape Library oder zum selektiven Kalibrieren aller Lagerfächer, Ladeeinschubfächer, Bandlaufwerke oder PTMs (siehe Tabelle 6-12).

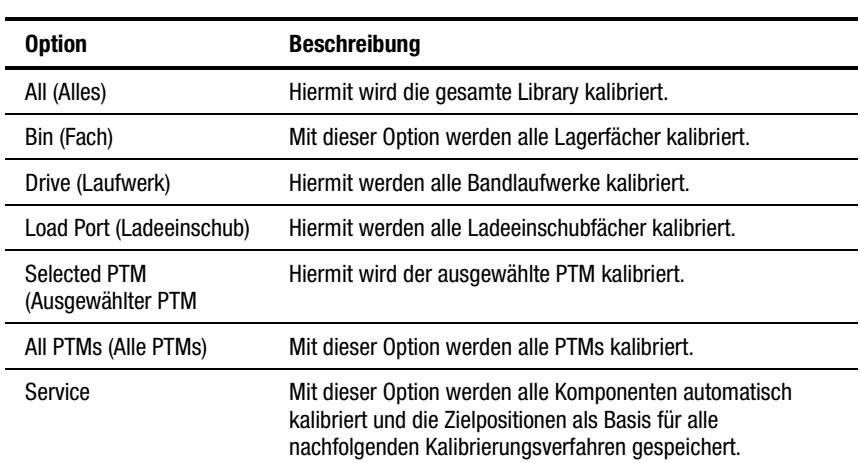

#### **Tabelle 6-12 Funktionen des Menüs** *Calibrate*

So kalibrieren Sie die Tape Library:

- 1. Markieren Sie die Option *Align/Calibrate* und drücken Sie die **Eingabetaste**.
- 2. Markieren Sie die Option *Calibrate* und drücken Sie die **Eingabetaste**.
- 3. Markieren Sie die gewünschte Option und drücken Sie die **Eingabetaste**.

**HINWEIS:** Das Kalibrieren aller Komponenten dauert ca. 20 Minuten.

#### **Tape Library SCSI ID (SCSI-ID der Tape Library)**

Mit dieser Option können Sie die SCSI-ID (0-15) der Tape Library festlegen. So legen Sie die SCSI-ID der Tape Library fest:

- 1. Markieren Sie die Option *Align/Calibrate* und drücken Sie die **Eingabetaste**.
- 2. Markieren Sie die Option *Library SCSI ID* und drücken Sie die **Eingabetaste**. Ein Popup-Fenster wird geöffnet.
- 3. Geben Sie an der Eingabeaufforderung *SCSI-ID (0-15)* die SCSI-ID der Tape Library ein und drücken Sie die **Eingabetaste**.

**HINWEIS:** Wenn Sie die SCSI-ID der Tape Library ändern, müssen Sie anschließend den SCSI-Bus zurücksetzen. Hierzu können Sie entweder am Host-Computer den Befehl SCSI BUS RESET verwenden oder die Tape Library aus- und anschließend wieder einschalten.

#### **Report Lib. SCSI ID (SCSI-ID der Tape Library anzeigen)**

Mit dieser Option wird die SCSI ID (0-15) der Tape Library im Fenster *Return Status* angezeigt.

So zeigen Sie die SCSI-ID der Tape Library an:

- 1. Markieren Sie die Option *Align/Calibrate* und drücken Sie die **Eingabetaste**.
- 2. Markieren Sie die Option *Report Lib. SCSI ID* und drücken Sie die **Eingabetaste**. Die SCSI-ID wird im Fenster *Return Status* angezeigt.

#### **Drive SCSI ID (Laufwerks-SCSI-ID)**

Mit dieser Option können Sie die SCSI-ID (0-15) für jedes Laufwerk in der Tape Library festlegen.

So können Sie die SCSI-ID eines Laufwerks festlegen oder ändern:

- 1. Markieren Sie die Option *Align/Calibrate* und drücken Sie die **Eingabetaste**.
- 2. Markieren Sie die Option *Drive SCSI ID* und drücken Sie die **Eingabetaste**.
- 3. Geben Sie an der Eingabeaufforderung *Drive Number (0-15)* die SCSI-ID des Laufwerks ein und drücken Sie die **Eingabetaste**.
- 4. Geben Sie an der Eingabeaufforderung *SCSI-ID (0-15)* die SCSI-ID des Laufwerks ein und drücken Sie die **Eingabetaste**.

**HINWEIS:** Wenn Sie die SCSI-ID eines Laufwerks geändert haben, müssen Sie den SCSI-Bus nach einem der folgenden Verfahren zurücksetzen:

- Wählen Sie aus dem Menü *Align/Calibrate* die Option *Reset Drive*.
- Rufen Sie am Host den Befehl SCSI BUS RESET (SCSI-Bus zurücksetzen) auf.
- Schalten Sie die Tape Library AUS und anschließend wieder EIN.

Um zu prüfen, ob die gewünschten SCSI-IDs eingestellt wurden, geben Sie nach dem Zurücksetzen der Laufwerke den Befehl REPORT DRIVE ein. Weitere Informationen finden Sie im Abschnitt "Reset Drive (Laufwerk zurücksetzen)".

#### **Reset Drive (Laufwerk zurücksetzen)**

Diese Option dient zum Zurücksetzen der Laufwerks-ID. Das Zurücksetzen ist erforderlich, wenn der Befehl DRIVE SCSI ID aufgerufen wurde. Die Ausführung des Befehls dauert ungefähr 10 Sekunden.

So setzen Sie die SCSI-ID eines Laufwerks zurück:

- 1. Markieren Sie die Option *Align/Calibrate* und drücken Sie die **Eingabetaste**.
- 2. Markieren Sie die Option *Reset Drive* und drücken Sie die **Eingabetaste**.
- 3. Geben Sie an der Eingabeaufforderung *Drive Number (0-15)* die SCSI-ID des Laufwerks ein und drücken Sie die **Eingabetaste**.

#### **Report Drive (Laufwerksdaten anzeigen)**

Diese Option dient zum Anzeigen der Konfiguration aller Laufwerke. Folgende Informationen werden angezeigt:

- Laufwerksmodell
- Seriennummer des Laufwerks
- Mikrocode-Version von Laufwerk und Controller
- SCSI-ID des Laufwerks
- Weitere Informationen über den Laufwerksstatus
- Hardwarefehler des Laufwerks
- Reinigungsstatus

So zeigen Sie die Konfiguration des Laufwerks an:

- 1. Markieren Sie die Option *Align/Calibrate* und drücken Sie die **Eingabetaste**.
- 2. Markieren Sie die Option *Report Drive* und drücken Sie die **Eingabetaste**.
- 3. Geben Sie an der Eingabeaufforderung *Drive Number* die SCSI-ID des Laufwerks (0-6) ein und drücken Sie die **Eingabetaste**.

Die Daten des ausgewählten Laufwerks werden im Fenster *Return Status* angezeigt.

#### **Bin Position (Lagerfachposition)**

Diese Option ermöglicht das Anzeigen oder Ändern der Positionswerte von Quer-Fahrschiene, Höhen-Fahrschiene und Tiefen-Fahrschiene für jedes Lagerfach der Tape Library.

**ACHTUNG:** Die Veränderung der Kalibrierungswerte kann die Funktion der Tape Library beeinträchtigen. Deshalb sollte diese Option nur von qualifizierten Kundendiensttechnikern verwendet werden.

Eine Beschreibung der Lagerfachpositionen finden Sie unter "Position von Lagerfächern und Bandlaufwerken" in Kapitel 5.

Es ist nicht möglich, die Positionswerte einzelner Lagerfächer unabhängig von den anderen Lagerfächern zu ändern. Für jedes Lagerfach in einem Magazin gelten identische Positionswerte für die Quer- und Tiefen-Fahrschiene. Der Positionswert der Höhen-Fahrschiene für ein Lagerfach gilt relativ zu den entsprechenden Werten für die anderen Lagerfächer im Magazin. Wird der Positionswert eines Lagerfachs geändert, ändern sich die Werte für die übrigen Lagerfächer im Magazin entsprechend (siehe Tabelle 6-13).

| <b>Option</b>                                                   | <b>Beschreibung</b>                                                                                                    |  |
|-----------------------------------------------------------------|----------------------------------------------------------------------------------------------------|--|
| <b>Current Vertical Pos</b><br>(Aktuelle vertikale<br>Position) | Mit dieser Option wird die aktuelle physische Position der<br>Höhen-Fahrschiene als vertikaler Positionswert für das<br>angegebene Fach eingestellt. Wenn Sie diese Option<br>markieren, zeigt die Diagnosesoftware ein Popup-Fenster mit<br>einer Warnung an. Geben Sie Y ein und drücken Sie die<br>Eingabetaste, um die Warnung zu löschen. Geben Sie<br>danach die gewünschte Lagerfachnummer ein und drücken<br>Sie die Eingabetaste. |  |
| Input Vertical Pos<br>(Vertikale Position<br>eingeben)          | Mit dieser Option wird der vertikale Kalibrierungswert für das<br>angegebene Lagerfach aktualisiert. Geben Sie die Nummer<br>des gewünschten Lagerfachs und den gewünschten<br>vertikalen Kalibrierungswert ein.                                                                                                    |  |
| <b>Report Vertical Pos</b><br>(Vertikale Position<br>melden)    | Mit dieser Option wird der aktuelle vertikale Kalibrierungswert<br>für das angegebene Lagerfach angezeigt. Geben Sie die<br>Nummer des gewünschten Lagerfachs ein. Anschließend wird<br>der aktuelle vertikale Kalibrierungswert für dieses Lagerfach<br>angezeigt.                                                                                                    |  |
| <b>Current Extension Pos</b><br>(Aktuelle Tiefenposition)       | Mit dieser Option wird die aktuelle physische Position der<br>Tiefen-Fahrschiene als Kalibrierungswert für das betreffende<br>Lagerfach gespeichert.                                                                                                    |  |
| <b>Input Extension Pos</b><br>(Tiefenposition eingeben)         | Mit dieser Option wird der Tiefen-Kalibrierungswert für das<br>angegebene Lagerfach aktualisiert. Geben Sie die Nummer<br>des gewünschten Lagerfachs und den gewünschten<br>Kalibrierungswert der Tiefen-Fahrschiene ein.                                                                                                    |  |
| <b>Report Extension Pos</b><br>(Tiefenposition melden)          | Mit dieser Option wird der aktuelle Tiefen-Kalibrierungswert<br>für das angegebene Lagerfach angezeigt.                                                                                                    |  |

**Tabelle 6-13 Funktionen im Untermenü** *Bin Position*

*wird fortgesetzt*
| <b>Option</b>                                                             | <b>Beschreibung</b>                                                                                                    |
|---------------------------------------------------------------------------|----------------------------------------------------------------------------------------------------|
| All-Current Hz, Pos<br>(Alle - Horizontale<br>Position aktualisieren)     | Mit dieser Option wird der horizontale Positionswert aller<br>Lagerfächer in der Spalte mit dem angegebenen Lagerfach<br>entsprechend der aktuellen physischen Position der Quer-<br>Fahrschiene aktualisiert. Die horizontalen Positionswerte für<br>Lagerfächer in den beiden anderen Spalten werden ebenfalls<br>aktualisiert, sodass der horizontale Abstand zwischen den<br>Fächern in benachbarten Spalten auf 11,7 cm (4,6 Zoll)<br>fixiert ist. |
| All-Input Hz. Pos<br>(Alle - Horizontale<br>Position eingeben)            | Mit dieser Option wird der horizontale Kalibrierungswert aller<br>Lagerfächer aktualisiert, die sich in der Spalte mit dem<br>angegebenen Lagerfach befinden. Die horizontalen<br>Positionswerte der beiden anderen Spalten werden ebenfalls<br>aktualisiert, sodass der horizontale Abstand zwischen den<br>Spalten auf 11,7 cm (4,6 Zoll) fixiert ist.                                                                                                |
| All-Report Hz. Pos<br>(Alle - Horizontale<br>Position melden)             | Mit dieser Option wird der aktuelle horizontale<br>Kalibrierungswert für ein angegebenes Lagerfach angezeigt.<br>Dieser Befehl hat dieselbe Funktion wie Pack-Report Hz. Pos.                                                                                                    |
| Pack-Current Hz, Pos<br>(Magazin - Horizontale<br>Position aktualisieren) | Mit dieser Option wird der horizontale Positionswert aller<br>Lagerfächer in dem Magazin mit dem angegebenen<br>Lagerfach entsprechend der aktuellen physischen Position<br>der Quer-Fahrschiene aktualisiert. Die horizontalen<br>Positionswerte für Lagerfächer in anderen Magazinen werden<br>nicht verändert.                                                                                                    |
| Pack-Input Hz. Pos<br>(Magazin - Horizontale<br>Position eingeben)        | Mit dieser Option wird der horizontale Kalibrierungswert für<br>alle Lagerfächer im selben Magazin wie das angegebene<br>Fach aktualisiert. Die horizontalen Positionswerte für<br>Lagerfächer in anderen Magazinen werden nicht verändert.                                                                                                    |
| Pack-Report Hz. Pos<br>(Magazin - Horizontale<br>Position melden)         | Mit dieser Option wird der aktuelle horizontale<br>Kalibrierungswert für das angegebene Fach angezeigt. Dieser<br>Befehl hat dieselbe Funktion wie All-Report Hz Pos.                                                                                                    |

**Tabelle 6-13 Funktionen im Untermenü** *Bin Position**Fortsetzung*

# <span id="page-73-0"></span>**Drive Position (Laufwerksposition)**

Diese Option ermöglicht das Anzeigen oder Ändern der Positionswerte von Quer-Fahrschiene, Höhen-Fahrschiene und Tiefen-Fahrschiene für jedes Laufwerk in der Tape Library (siehe Tabelle 6-14).

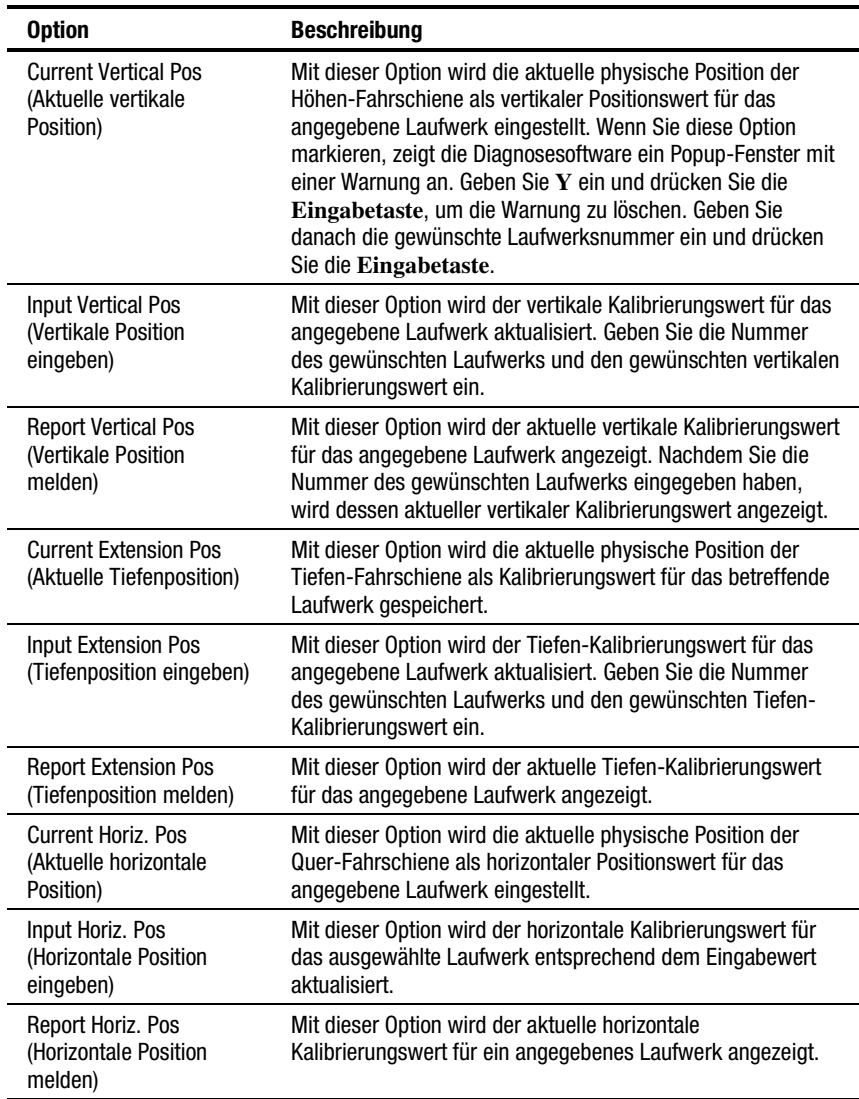

#### **Tabelle 6-14 Funktionen im Untermenü** *Drive Position*

# <span id="page-74-0"></span>**Load Port Position (Ladeeinschub-Position)**

Diese Option ermöglicht das Anzeigen oder Ändern der Positionswerte von Quer-Fahrschiene, Höhen-Fahrschiene und Tiefen-Fahrschiene für die Ladeeinschubfächer in der Tape Library (siehe Tabelle 6-15).

| <b>Option</b>                                                   | <b>Beschreibung</b>                                                                                                    |  |
|-----------------------------------------------------------------|----------------------------------------------------------------------------------------------------|--|
| <b>Current Vertical Pos</b><br>(Aktuelle vertikale<br>Position) | Mit dieser Option wird die aktuelle physische Position der<br>Höhen-Fahrschiene als vertikaler Positionswert für das<br>angegebene Ladeeinschubfach eingestellt. Wenn Sie diese<br>Option markieren, zeigt die Diagnosesoftware ein Popup-<br>Fenster mit einer Warnung an Geben Sie $Y$ ein und<br>drücken Sie die Eingabetaste, um die Warnung zu<br>löschen. Geben Sie danach die Nummer des gewünschten<br>Ladeeinschubfachs ein und drücken Sie die Eingabetaste. |  |
| <b>Input Vertical Pos</b><br>(Vertikale Position<br>eingeben)   | Mit dieser Option wird der vertikale Kalibrierungswert für das<br>angegebene Ladeeinschubfach aktualisiert. Geben Sie die<br>Nummer des gewünschten Ladeeinschubs und den<br>gewünschten vertikalen Kalibrierungswert ein.                                                                                                    |  |
| <b>Report Vertical Pos</b><br>(Vertikale Position<br>melden)    | Mit dieser Option wird der aktuelle vertikale Kalibrierungswert<br>für das angegebene Ladeeinschubfach angezeigt. Nachdem<br>Sie die Nummer des gewünschten Ladeeinschubfachs<br>eingegeben haben, wird dessen aktueller vertikaler<br>Kalibrierungswert angezeigt.                                                                                                    |  |
| <b>Current Extension Pos</b><br>(Aktuelle Tiefenposition)       | Mit dieser Option wird die aktuelle physische Position der<br>Tiefen-Fahrschiene als Kalibrierungswert für das betreffende<br>Ladeeinschubfach gespeichert.                                                                                                    |  |
| <b>Input Extension Pos</b><br>(Tiefenposition eingeben)         | Mit dieser Option wird der Tiefen-Kalibrierungswert für das<br>angegebene Ladeeinschubfach aktualisiert. Geben Sie die<br>Nummer des gewünschten Ladeeinschubs und den<br>gewünschten Tiefen-Kalibrierungswert ein.                                                                                                    |  |
| <b>Report Extension Pos</b><br>(Tiefenposition melden)          | Mit dieser Option wird der aktuelle Tiefen-Kalibrierungswert<br>für das angegebene Ladeeinschubfach angezeigt.                                                                                                    |  |
| <b>Current Horiz, Pos</b><br>(Aktuelle horizontale<br>Position) | Mit dieser Option wird die aktuelle physische Position der<br>Quer-Fahrschiene als horizontaler Positionswert für das<br>angegebene Ladeeinschubfach eingestellt.                                                                                                    |  |
| Input Horiz. Pos<br>(Horizontale Position<br>eingeben)          | Mit dieser Option wird der horizontale Kalibrierungswert für<br>das ausgewählte Ladeeinschubfach entsprechend dem<br>Eingabewert aktualisiert.                                                                                                    |  |
| Report Horiz. Pos<br>(Horizontale Position<br>melden)           | Mit dieser Option wird der aktuelle horizontale<br>Kalibrierungswert für ein angegebenes Ladeeinschubfach<br>angezeigt.                                                                                                    |  |

**Tabelle 6-15 Funktionen im Untermenü** *Load Port Position*

# <span id="page-75-0"></span>**PTM Position**

Diese Option ermöglicht das Anzeigen oder Ändern der Positionswerte von Quer-Fahrschiene, Höhen-Fahrschiene und Tiefen-Fahrschiene für die PTM-Fächer in der Tape Library (siehe Tabelle 6-16).

| <b>Option</b>                                                   | <b>Beschreibung</b>                                                                                                    |
|-----------------------------------------------------------------|----------------------------------------------------------------------------------------------------|
| <b>Current Vertical Pos</b><br>(Aktuelle vertikale<br>Position) | Mit dieser Option wird die aktuelle physische Position der<br>Höhen-Fahrschiene als vertikaler Positionswert für das<br>angegebene PTM-Fach eingestellt. Wenn Sie diese Option<br>markieren, zeigt die Diagnosesoftware ein Popup-Fenster mit<br>einer Warnung an Geben Sie Y ein und drücken Sie die<br>Eingabetaste, um die Warnung zu löschen. Geben Sie<br>danach die Nummer des gewünschten PTM-Fachs ein und<br>drücken Sie die Eingabetaste. |
| <b>Input Vertical Pos</b><br>(Vertikale Position<br>eingeben)   | Mit dieser Option wird der vertikale Kalibrierungswert für das<br>angegebene PTM-Fach aktualisiert. Geben Sie die Nummer<br>des gewünschten PTM-Fachs und den gewünschten<br>vertikalen Kalibrierungswert ein.                                                                                                    |
| <b>Report Vertical Pos</b><br>(Vertikale Position<br>melden)    | Mit dieser Option wird der aktuelle vertikale Kalibrierungswert<br>für das angegebene PTM-Fach angezeigt. Nachdem Sie die<br>Nummer des gewünschten PTM-Fachs eingegeben haben,<br>wird dessen aktueller vertikaler Kalibrierungswert angezeigt.                                                                                                    |
| <b>Current Extension Pos</b><br>(Aktuelle Tiefenposition)       | Mit dieser Option wird die aktuelle physische Position der<br>Tiefen-Fahrschiene als Kalibrierungswert für das betreffende<br>PTM-Fach gespeichert.                                                                                                    |
| <b>Input Extension Pos</b><br>(Tiefenposition eingeben)         | Mit dieser Option wird der Tiefen-Kalibrierungswert für das<br>angegebene PTM-Fach aktualisiert. Geben Sie die Nummer<br>des gewünschten PTM-Fachs und den gewünschten Tiefen-<br>Kalibrierungswert ein.                                                                                                    |
| <b>Report Extension Pos</b><br>(Tiefenposition melden)          | Mit dieser Option wird der aktuelle Tiefen-Kalibrierungswert<br>für das angegebene PTM-Fach angezeigt                                                                                                    |
| <b>Current Horiz, Pos</b><br>(Aktuelle horizontale<br>Position) | Mit dieser Option wird die aktuelle physische Position der<br>Quer-Fahrschiene als horizontaler Positionswert für das<br>angegebene PTM-Fach eingestellt.                                                                                                    |
| Input Horiz. Pos<br>(Horizontale Position<br>eingeben)          | Mit dieser Option wird der horizontale Kalibrierungswert für<br>das ausgewählte PTM-Fach entsprechend dem Eingabewert<br>aktualisiert.                                                                                                    |
| Report Horiz. Pos<br>(Horizontale Position<br>melden)           | Mit dieser Option wird der aktuelle horizontale<br>Kalibrierungswert für ein angegebenes PTM-Fach angezeigt.                                                                                                    |

**Tabelle 6-16 Funktionen im Untermenü** *PTM Position*

# <span id="page-76-1"></span><span id="page-76-0"></span>**Konfigurationsmenü**

Das Konfigurationsmenü (Abbildung 6-9) enthält folgende Funktionen:

- Festlegen oder Anzeigen der Gesamtkonfiguration der Tape Library
- Initialisieren einer Bestandserfassung, des NVRAM oder einer PTM-Bestandserfassung
- Aktivieren oder Deaktivieren von Wiederherstellungsoptionen oder der Bandreinigungsfunktion
- Durchführen eines Flash-Downloads
- Aktivieren oder Deaktivieren des Strichcode-Lesens und Festlegen der Anzahl der Leseversuche
- Aktivieren oder Deaktivieren der Funktion zum automatischen Auswerfen
- Aktivieren oder Deaktivieren der automatischen Reinigung und Statusanzeige

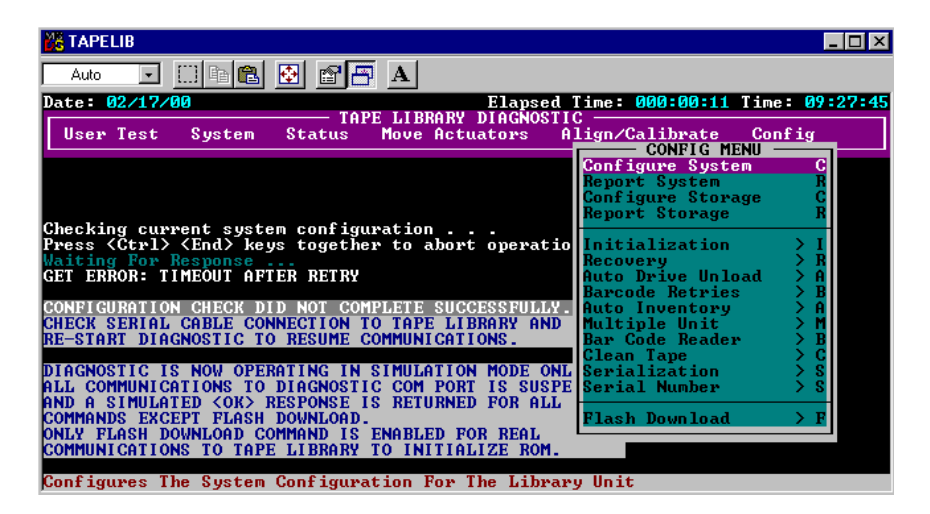

■ Konfigurieren von Multi-Unit-Einstellungen

Abbildung 6-9. Konfigurationsmenü

# <span id="page-77-0"></span>**Configure System (Systemkonfiguration)**

Mit dieser Option können Sie die richtige Modellnummer der ESL9326 Tape Library auswählen (siehe Tabelle 6-17).

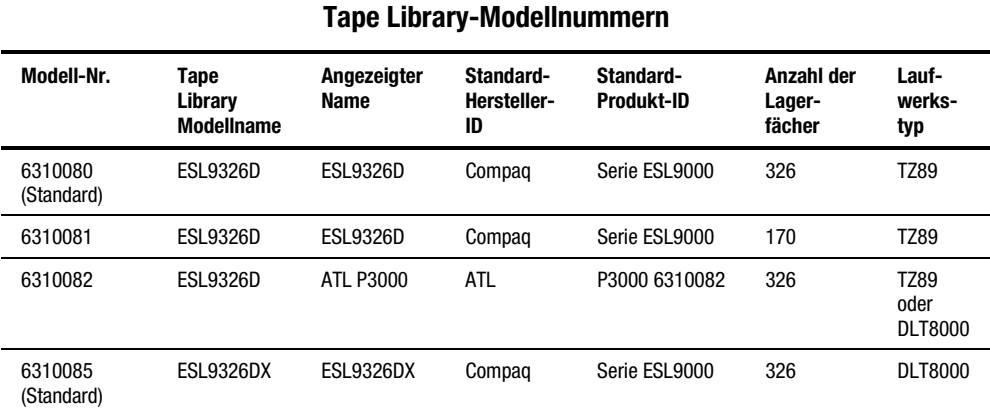

# **Tabelle 6-17**

So konfigurieren Sie die Tape Library:

- 1. Markieren Sie die Option *Config* und drücken Sie die **Eingabetaste**.
- 2. Markieren Sie die Option *Configure System* und drücken Sie die **Eingabetaste**. Ein Popup-Fenster wird geöffnet.
- 3. Wählen Sie aus der Liste der verfügbaren Modellnummern den Eintrag *6310xxx* und drücken Sie die **Eingabetaste**.
- 4. Wenn die Modellnummer angezeigt wird, ersetzen Sie "xxx" durch  $.080$ ".
- 5. Geben Sie bei der Anzahl der Lagerfächer den Wert 326 ein und drücken Sie die **Eingabetaste**.
- 6. Geben Sie die Anzahl in der Tape Library vorhandenen Laufwerke ein und drücken Sie die **Eingabetaste**.
- 7. Geben Sie die gewünschte SCSI-ID für die Tape Library ein und drücken Sie die **Eingabetaste**.

# <span id="page-78-0"></span>**Report System (Systemkonfiguration anzeigen)**

Mit dieser Option wird im Fenster *Return Status* die aktuelle Konfiguration der Tape Library angezeigt. Dazu gehören unter anderem Informationen über Modellnummer, Anzahl der Lagerfächer, Anzahl der Laufwerke und SCSI-ID der Tape Library.

So zeigen Sie die aktuelle Konfiguration der Tape Library an:

- 1. Markieren Sie die Option *Config* und drücken Sie die **Eingabetaste**.
- 2. Markieren Sie die Option *Report System* und drücken Sie die **Eingabetaste**. Die Informationen werden im Fenster *Return Status* angezeigt.

### **Configure Storage (Bandspeicher konfigurieren)**

Mit dieser Option können Sie bestimmte Abschnitte der Tape Library von der Bestandserfassung ausschließen. Dadurch lässt sich die Bestandserfassung beschleunigen (siehe Tabelle 6-18).

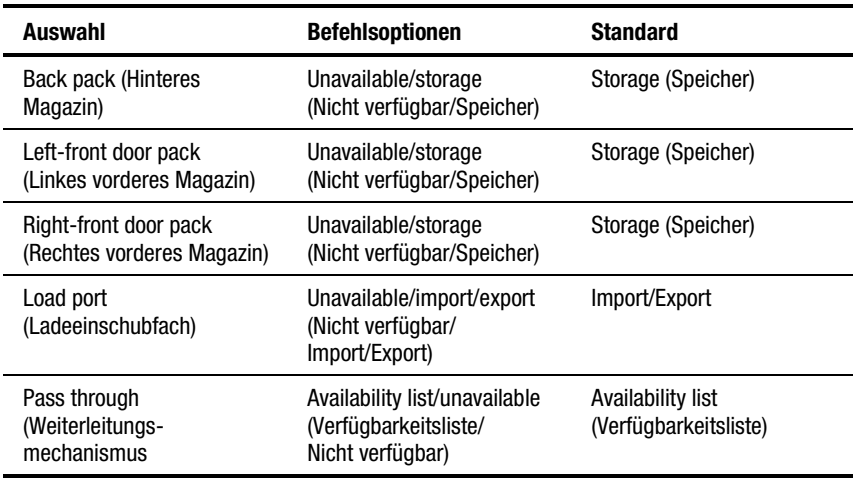

#### **Tabelle 6-18 Details der Option** *Configure Storage*

# **Report Storage (Bandspeicher anzeigen)**

Mit dieser Option können Sie den Status der aktuellen Auswahl anzeigen.

# <span id="page-79-0"></span>**Initialization (Initialisierung)**

#### **Init Inventory (Bestandserfassung initialisieren)**

Mit dieser Option können Sie eine neue Kassetten-Bestandserfassung durchführen. Dabei werden zunächst die in den Lagerfächern, Ladeeinschubfächern und Bandlaufwerken vorhandenen Kassetten ermittelt. Danach werden die Position und Identität aller Bandkassetten mit Strichcodes erfasst. Wenn alle Lagerfächer der Tape Library mit Bandkassetten bestückt sind und diese alle Strichcode-Etiketten besitzen, dauert die gesamte Bestandserfassung ungefähr fünf Minuten. Die Bestandserfassung einer Tape Library, deren Bandkassetten nicht mit Strichcode-Etiketten versehen sind, dauert länger.

So initialisieren Sie die Bestandserfassung der Kassetten in der Tape Library:

- 1. Markieren Sie die Option *Config* und drücken Sie die **Eingabetaste**.
- 2. Markieren Sie die Option *Init Inventory* und drücken Sie die **Eingabetaste**.

#### **Init Non-Vol RAM (NVRAM initialisieren)**

Diese Option dient zum Initialisieren oder Zurücksetzen des nichtflüchtigen RAM-Speichers (NVRAM).

So führen Sie die NVRAM-Initialisierung durch:

- 1. Markieren Sie die Option *Config* und drücken Sie die **Eingabetaste**.
- 2. Markieren Sie die Option *Init Non-Vol RAM* und drücken Sie die **Eingabetaste**. Ein Popup-Fenster wird geöffnet.
- 3. Geben Sie an der Eingabeaufforderung **Y** ein, und betätigen Sie die **Eingabetaste**.

**HINWEIS:** Nach diesem Vorgang muss die Tape Library kalibriert werden.

# <span id="page-80-0"></span>**Init PTM Inventory (PTM-Bestandserfassung initialisieren)**

Mit dieser Option wird eine Sequenz zur Bestandserfassung der Bandkassetten begonnen, bei der die in der PTM befindlichen Kassetten gescannt werden.

So führen Sie die Bestandserfassung der Bandkassetten durch:

- 1. Markieren Sie die Option *Config* und drücken Sie die **Eingabetaste**.
- 2. Markieren Sie die Option *PTM Inventory* und drücken Sie die **Eingabetaste**. Ein Popup-Fenster wird geöffnet.
- 3. Geben Sie an der Eingabeaufforderung **Y** ein, und betätigen Sie die **Eingabetaste**.

# **Recovery (Wiederherstellung)**

Diese Option enthält ein Untermenü mit den folgenden Optionen:

- Enable Recovery (Wiederherstellung aktivieren)
- Disable Recovery (Wiederherstellung deaktivieren)
- Report Recovery (Wiederherstellungsstatus anzeigen)

**WICHTIG:** Beim Einschalten der Tape Library wird der Schalter zur Aktivierung/ Deaktivierung der Wiederherstellung automatisch auf Aktivieren eingestellt. Dies ist der Standardzustand für die Funktion *Enable Recovery*. Außer bei Maßnahmen zur Fehlerbeseitigung sollte die Option *Enable Recovery* immer aktiviert bleiben.

#### **Enable Recovery (Wiederherstellung aktivieren)**

Treten in der Tape Library Probleme bei der Verarbeitung eines vom Diagnose- oder Host-Computers gesendeten Befehls auf, dann wird bei aktivierter Wiederherstellung die Ausführung wiederholt, um den betreffenden Befehl erfolgreich abzuschließen.

So aktivieren Sie die Wiederherstellung:

- 1. Markieren Sie die Option *Config* und drücken Sie die **Eingabetaste**.
- 2. Markieren Sie die Option *Recovery* und drücken Sie die **Eingabetaste**.
- 3. Markieren Sie die Option *Enable Recovery* und drücken Sie die **Eingabetaste**.

#### <span id="page-81-0"></span>**Disable Recovery (Wiederherstellung deaktivieren)**

Bei deaktivierter Wiederherstellung wird sofort eine Fehlermeldung erzeugt, wenn ein Befehl bei der erstmaligen Ausführung nicht erfolgreich abgeschlossen werden kann.

**WICHTIG:** Lassen Sie die Wiederherstellung immer aktiviert, wenn Sie die Tape Library für den Operator-Betrieb in den Online-Modus versetzen.

So deaktivieren Sie die Wiederherstellung nach Fehlern:

- 1. Markieren Sie die Option *Config* und drücken Sie die **Eingabetaste**.
- 2. Markieren Sie die Option *Recovery* und drücken Sie die **Eingabetaste**.
- 3. Markieren Sie die Option *Disable Recovery* und drücken Sie die **Eingabetaste**.

#### **Report Recovery (Wiederherstellungsmodus anzeigen)**

Mit dieser Option können Sie sich die aktuelle Einstellung der Wiederherstellungsfunktion (aktiviert oder deaktiviert) anzeigen lassen.

So zeigen Sie die aktuelle Einstellung der Wiederherstellungsfunktion an:

- 1. Markieren Sie die Option *Config* und drücken Sie die **Eingabetaste**.
- 2. Markieren Sie die Option *Recovery* und drücken Sie die **Eingabetaste**.
- 3. Markieren Sie die Option *Report Recovery* und drücken Sie die **Eingabetaste**.

#### **Auto Inventory (Automatische Bestandserfassung)**

Wenn diese Option aktiviert ist, wird bei jedem Einschalten der Tape Library automatisch eine Bestandserfassung durchgeführt. Diese Option ist standardmäßig aktiviert.

Nach der Auswahl von *Auto Inventory* wird ein Untermenü mit den folgenden Optionen angezeigt:

- Enable (Aktivieren)
- Disable (Deaktivieren)
- Report (Anzeige der aktuellen Einstellung der Option *Auto Inventory*)

# <span id="page-82-0"></span>**No Bar Code (Kein Strichcode)**

Wenn diese Option aktiviert ist, erfolgt die Feststellung der Bestückung der einzelnen Laufwerke und Lagerfächer nicht durch Scannen der Strichcodes, sondern mit Hilfe des im Greifer eingebauten Sensors zur Kassettenerkennung.

Bei deaktivierter Option erfolgt die Bestandserfassung anhand der Strichcodes. Standardmäßig ist diese Option deaktiviert.

Nach der Auswahl von *No Bar Code* wird ein Untermenü mit den folgenden Optionen angezeigt:

- Enable (Aktivieren)
- Disable (Deaktivieren)
- Report (Anzeige der aktuellen Einstellung der Option *No Bar Code*)

#### **Bar Code Retries (Strichcode-Wiederholungen)**

Die Diagnosesoftware unterstützt wiederholte Strichcode-Leseversuche. Die Standardeinstellung ist acht Wiederholungsversuche. Sie können jedoch jeden Wert zwischen eins und acht verwenden.

# **Auto Drive Unload (Automatische Laufwerksentladung)**

Mit dieser Option wird der Befehl MOVE (Bewegen) um den Befehl UNLOAD DRIVE (Bandkassettenauswurf) ergänzt, wenn es sich bei der Ausgangskomponente um ein Bandlaufwerk handelt. Diese Einstellung ist standardmäßig aktiviert.

### **Clean Tape (Bandreinigung)**

Diese Option enthält ein Untermenü mit den folgenden Optionen:

- Enable Clean Tape (Bandreinigung aktivieren)
- Disable Clean Tape (Bandreinigung deaktivieren)
- Report Clean Tape (Status der Bandreinigungsoption anzeigen)

#### **Enable Clean Tape (Bandreinigung aktivieren)**

Mit dieser Einstellung wird die automatische Bandreinigung aktiviert.

**HINWEIS:** Die Aktivierung oder Deaktivierung der automatischen Bandreinigung über die Diagnosesoftware ist temporär. Beim Einschalten der Tape Library wird der Status des automatischen Reinigungsmodus auf die zuletzt durch den Host-Controller über den Befehl MODE SELECT vorgenommene Einstellung zurückgesetzt. Die automatische Bandreinigung ist standardmäßig deaktiviert.

So aktivieren Sie die automatische Bandreinigung:

- 1. Markieren Sie die Option *Config* und drücken Sie die **Eingabetaste**.
- 2. Markieren Sie die Option *Clean Tape* und drücken Sie die **Eingabetaste**.
- 3. Markieren Sie die Option *Enable Clean Tape* und drücken Sie die **Eingabetaste**.
- 4. Prüfen Sie anhand der Option *Report Clean Tape*, ob die automatische Bandreinigung aktiviert ist.

#### **Disable Clean Tape (Bandreinigung deaktivieren)**

Mit dieser Option wird die automatische Bandreinigung deaktiviert. So deaktivieren Sie die automatische Bandreinigung:

- 1. Markieren Sie die Option *Config* und drücken Sie die **Eingabetaste**.
- 2. Markieren Sie die Option *Clean Tape* und drücken Sie die **Eingabetaste**.
- 3. Markieren Sie die Option *Disable Clean Tape* und drücken Sie die **Eingabetaste**.
- 4. Prüfen Sie anhand der Option *Report Clean Tape*, ob die automatische Bandreinigung deaktiviert ist.

#### <span id="page-84-0"></span>**Report Clean Tape (Status der Bandreinigungsoption anzeigen)**

Mit dieser Option wird der Status der automatischen Bandreinigungsfunktion (im Fenster *Return Status*) angezeigt. Die Statusanzeige enthält unter anderem folgende Informationen:

- Status der automatischen Bandreinigung (aktiviert oder deaktiviert).
- Für jedes Laufwerk wird angegeben, ob eine Reinigung erforderlich ist.
- Position und Anzahl der bisherigen Reinigungsvorgänge jeder Reinigungskassette in der Tape Library.

So zeigen Sie den Status der automatischen Bandreinigung an:

- 1. Markieren Sie die Option *Config* und drücken Sie die **Eingabetaste**.
- 2. Markieren Sie die Option *Clean Tape* und drücken Sie die **Eingabetaste**.
- 3. Markieren Sie die Option *Report Clean Tape* und drücken Sie die **Eingabetaste**. Die Informationen werden im Fenster *Return Status* angezeigt.

### **Flash Download**

Der Flash-Download ermöglicht es, die Robotik-/Bedienfeld-Firmware zu aktualisieren, indem über die serielle Schnittstelle eine neuere Firmware-Version in den Flash-Speicher übertragen wird. Die mit dieser Option geladene Firmware verbleibt so lange in der Tape Library, bis ein anderer Download erfolgt.

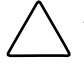

**ACHTUNG:** Um Beschädigungen des Bedienfelds zu verhindern, sollten Flash-Downloads nur von einem Compaq Servicepartner durchgeführt werden.

Flash-Downloads dürfen nicht von einem MS-DOS-Fenster unter Windows 95/98 oder Windows NT, sondern nur im nativen MS-DOS-Modus durchgeführt werden.

**HINWEIS:** Die Hex-Datei der Firmware muss in das Unterverzeichnis TAPELIB kopiert werden. Erst dann kann die Datei in die Tape Library geladen werden.

#### **Flash Download**

So führen Sie einen Flash-Download für die Robotik-Firmware durch:

- 1. Berühren Sie am Bedienfeld der Tape Library die Schaltfläche **Standby**.
- 2. Schließen Sie ein RS-232-Kabel zwischen dem Diagnose-PC und dem DIAGS-Anschluss an der Rückseite der Tape Library an.
- 3. Starten Sie den Diagnose-PC im nativen MS-DOS-Modus, und wechseln Sie zum Verzeichnis TAPELIB. Geben Sie dann Folgendes ein:

#### TAPELIB/B9600

- 4. Markieren Sie die Option *Config* und drücken Sie die **Eingabetaste**.
- 5. Markieren Sie die Option *Flash Download* und drücken Sie die **Eingabetaste**.
- 6. Markieren Sie die Datei, die in die Tape Library geladen werden soll, und drücken Sie die **Eingabetaste**.
- 7. Geben Sie an der Eingabeaufforderung **Y** ein und drücken Sie die **Eingabetaste**. Der Download dauert etwa 45 Minuten. Nach abgeschlossenem Download wird im Fenster *Command Status* die Meldung "Flash Download Complete" angezeigt.
- 8. Schalten Sie nach dem erfolgreichen Download die Tape Library aus und anschließend wieder ein.

**ACHTUNG:** Warten Sie nach dem Ausschalten der Tape Library mindestens 15 Sekunden, bis Sie sie wieder einschalten.

9. Versetzen Sie die Tape Library in den Standby-Modus, und führen Sie die unter "Calibrate (Kalibrieren)" beschriebenen Kalibrierungsfunktionen aus.

#### <span id="page-86-1"></span><span id="page-86-0"></span>**Fehlerbeseitigung beim Flash-Download**

Falls der Flash-Download nicht erfolgreich abgeschlossen wurde, gehen Sie folgendermaßen vor:

- Prüfen Sie, ob das Kabel zwischen PC und Library ordnungsgemäß eingesteckt ist.
- Stellen Sie sicher, dass es sich bei dem Firmware-Image um den richtigen Image-Typ für die betreffende Tape Library handelt und die Image-Datei sich im Unterverzeichnis TAPELIB befindet.
- Stellen Sie sicher, dass Sie den Flash-Download im nativen MS-DOS ausführen.
- Wiederholen Sie den Flash-Download im Normalmodus (Standby) oder im Simulationsmodus.
- Vergewissern Sie sich, dass die Baudrate 9600 beträgt.

# **Initialisieren der Tape Library**

Diese Option ermöglicht es, die Tape Library zu initialisieren und die werkseitigen Standardeinstellungen wiederherzustellen.

So initialisieren Sie die Tape Library:

- 1. Initialisieren Sie den nichtflüchtigen RAM-Speicher.
- 2. Konfigurieren Sie die Tape Library für die Anzahl der vorhandenen Laufwerke. Hierzu können Sie eines der folgenden Verfahren verwenden:
	- a. Verwenden Sie die Option *Configure System* in der Diagnosesoftware. Weitere Informationen hierzu finden Sie in dem weiter oben beschriebenen Abschnitt "Configure System (Systemkonfiguration)".
	- b. Betätigen Sie die Schaltfläche **Configure Library** auf dem Bildschirm *Operator* des Bedienfelds. Betätigen Sie in dem jetzt angezeigten Bildschirm *Configure Library* die Schaltfläche **Configure**. Weitere Informationen finden Sie im *Compaq StorageWorks™ ESL9326 Tape Library Referenzhandbuch*.
- 3. Starten Sie die Tape Library neu.

**HINWEIS:** Nach diesem Vorgang muss die Tape Library kalibriert werden. Weitere Informationen hierzu finden Sie weiter oben im Abschnitt "Calibrate (Kalibrieren)".

# *Kapitel 7*

# **Beenden der Diagnosesoftware**

So beenden Sie das Diagnoseprogramm:

- 1. Drücken Sie so oft die Taste **Esc**, bis der Bildschirm *Exit Diagnostic Program* (Diagnoseprogramm beenden) angezeigt wird (siehe Abbildung 7-1).
- 2. Wählen Sie **Y**, und drücken Sie die **Eingabetaste**.

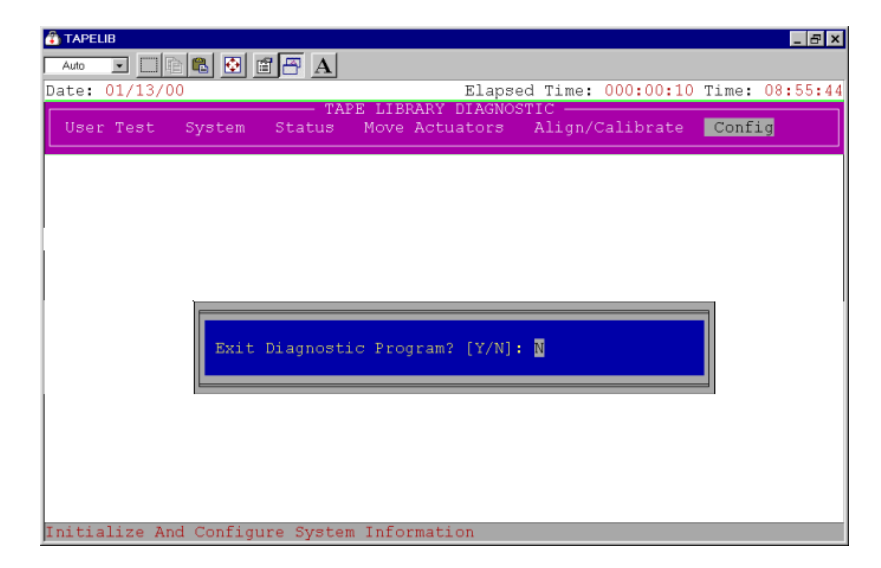

Abbildung 7-1. Der Bildschirm *Exit Diagnostic Program*

# **Glossar**

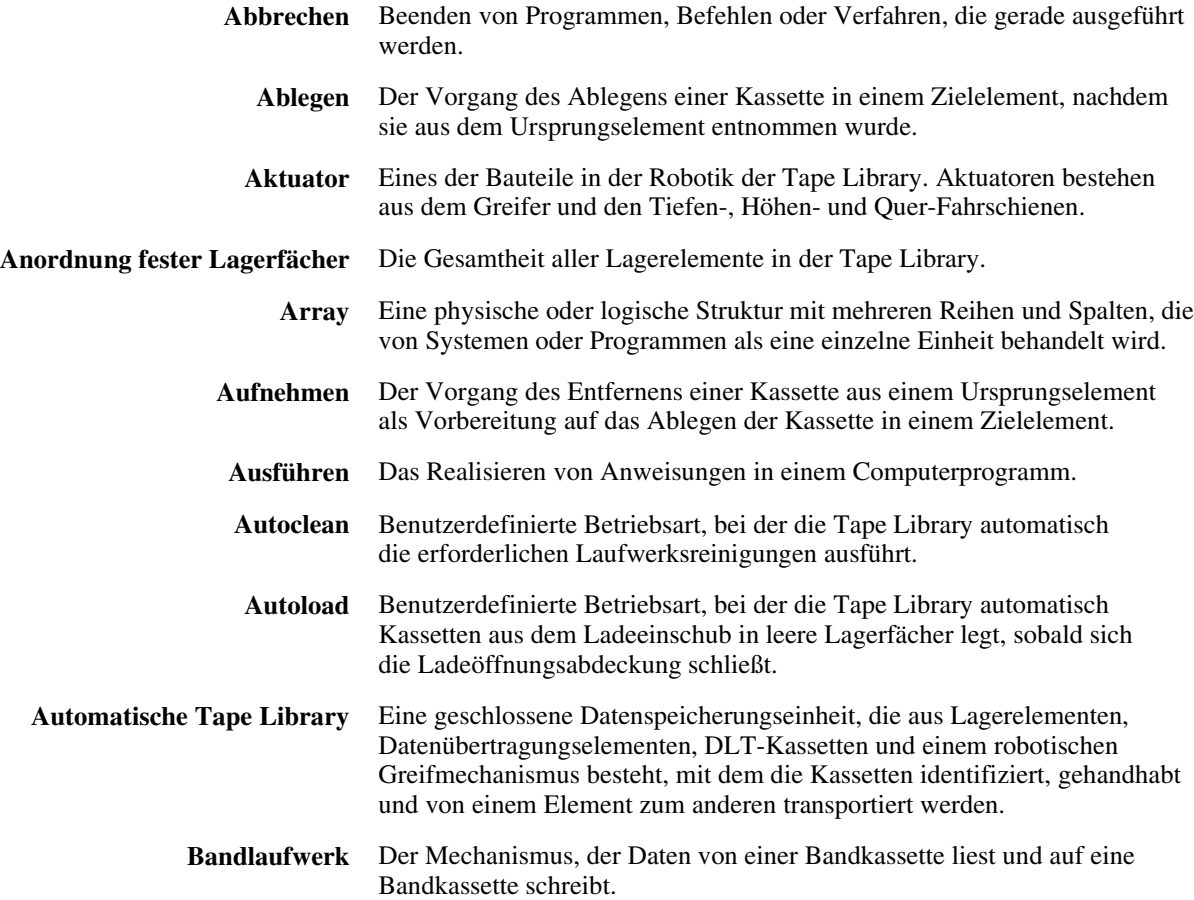

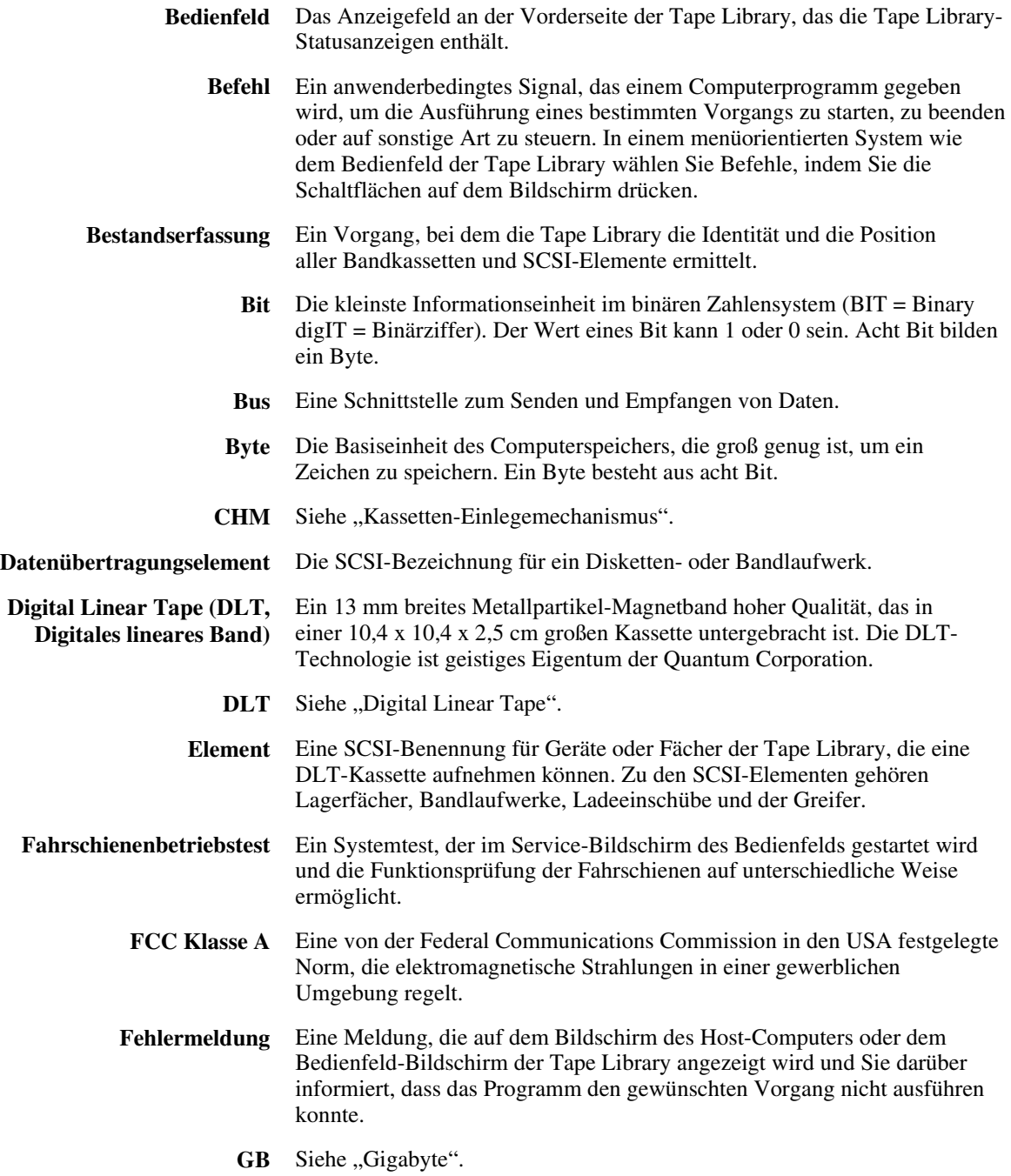

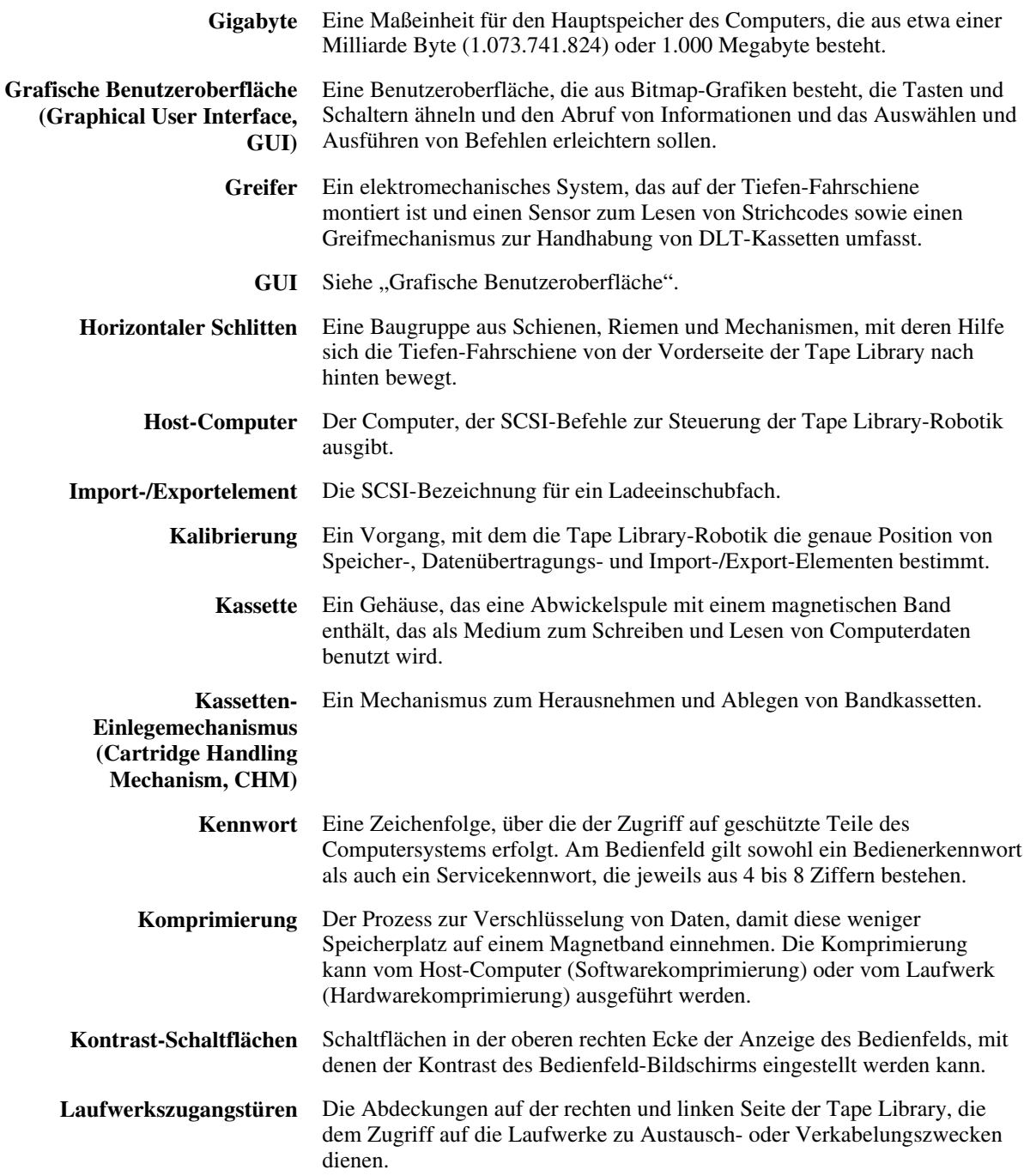

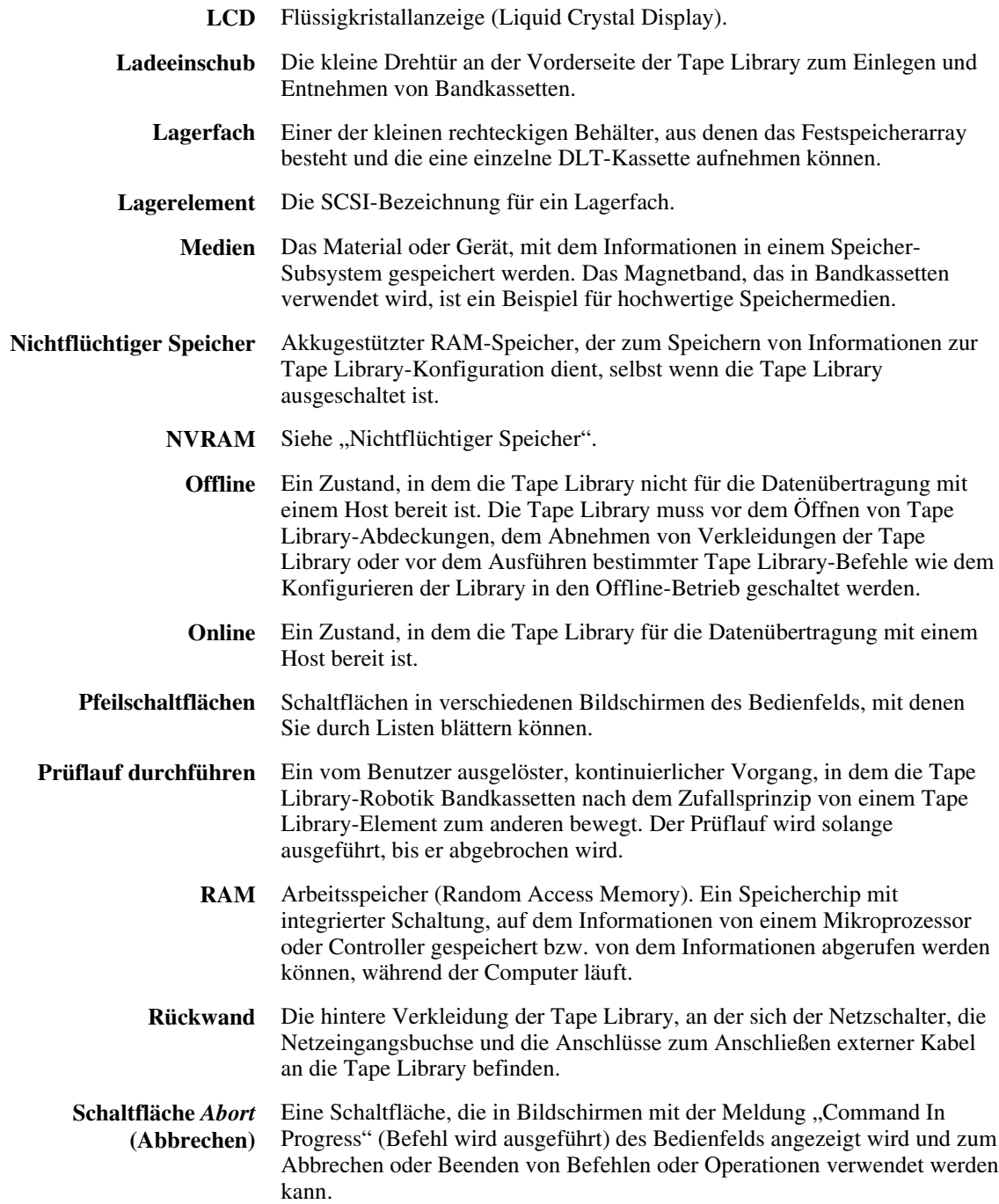

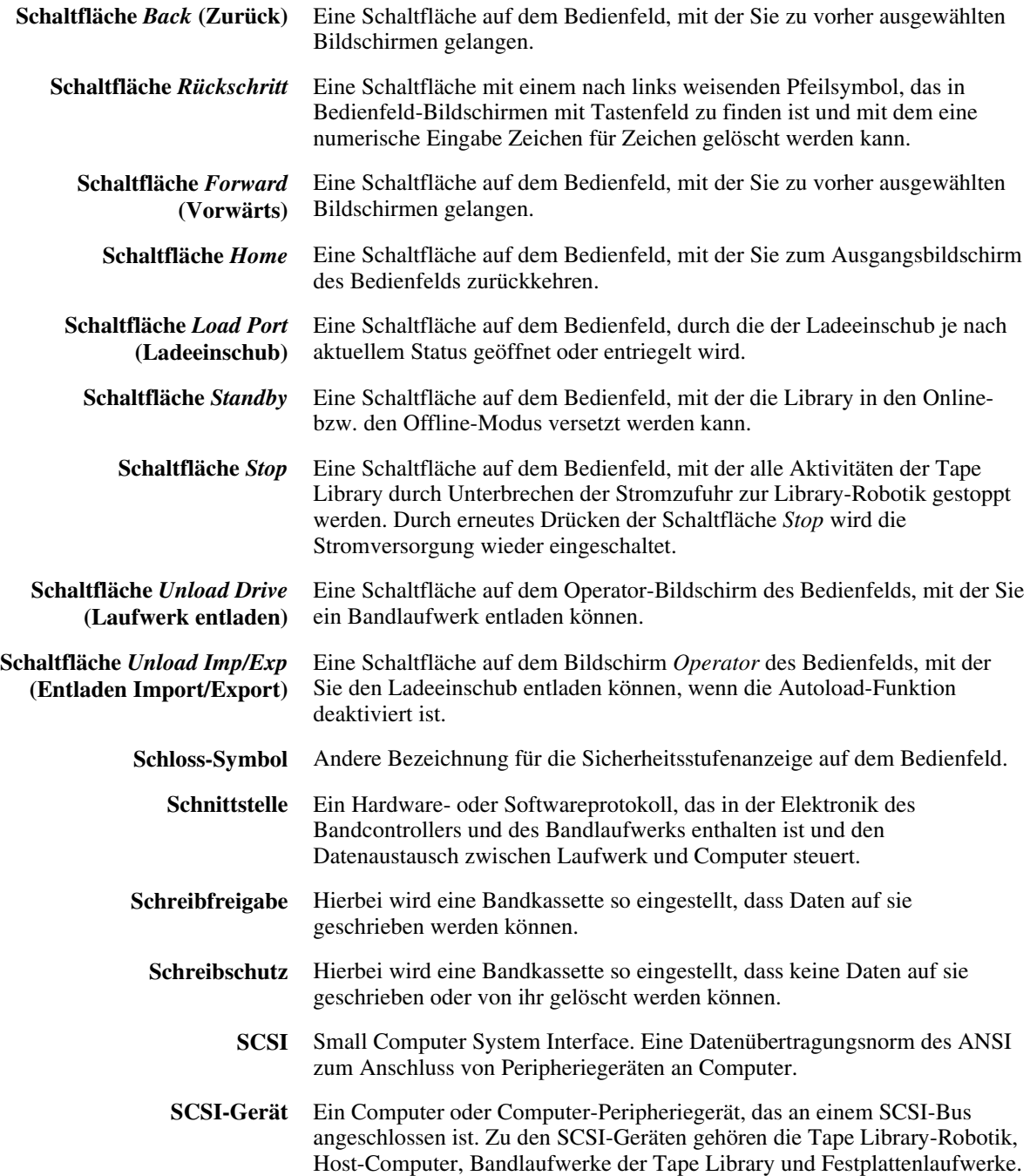

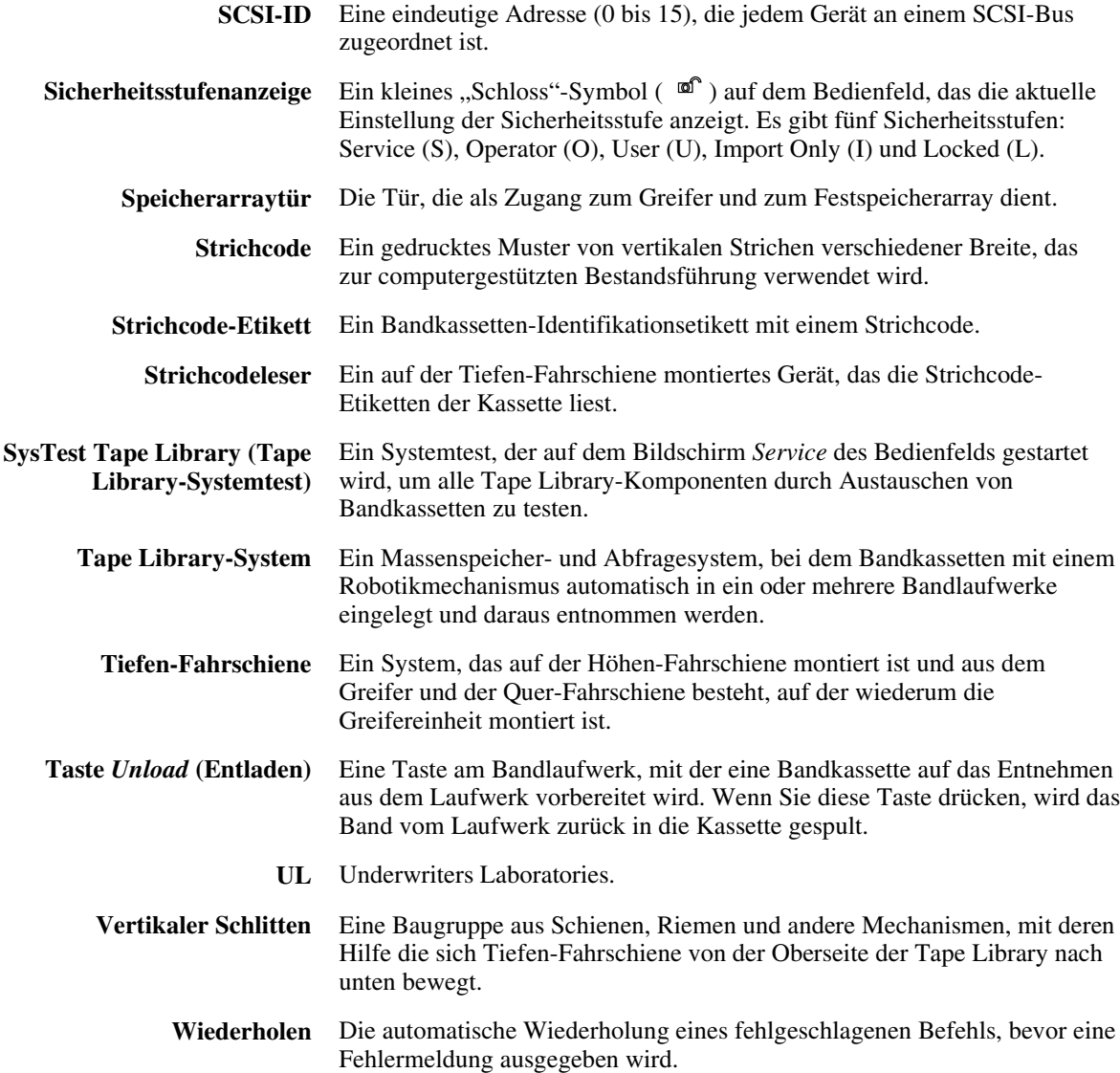

# **Index**

# **A**

Align/Calibrate (Menü) [6-36](#page-66-0) Bin Position [6-40](#page-70-0) Calibrate [6-37](#page-67-0) Drive Position [6-43](#page-73-0) Drive SCSI ID [6-38](#page-68-0) Load Port Position [6-44,](#page-74-0) [6-45](#page-75-0) Report Drive [6-39](#page-69-0) Report Lib. SCSI ID [6-38](#page-68-0) Reset Drive [6-39](#page-69-0) Tape Library SCSI ID [6-38](#page-68-0) Anpassen der Datei LIB.BAT [4-3](#page-20-0) Anschließen eines Diagnose-PCs [3-1](#page-16-0) Arbeiten mit nativem MS-DOS [2-2](#page-14-0)

### **B**

Befehle Abort [6-15](#page-45-0) Benutzereingabe [6-7](#page-37-0) Initialisierung, Beispiele [4-3](#page-20-0) Beschreibung Diagnosesoftware [1-1](#page-12-0)

#### **C**

Compaq Partner [xiii](#page-11-0)

#### **D**

Diagnose-PC Anschließen [3-1](#page-16-0) Diagnosesoftware Fenster *Return Status* [5-6](#page-27-0) Funktions- und Steuertasten [5-7](#page-28-0) Hauptmenü [4-2,](#page-19-0) [5-2,](#page-23-0) [6-2](#page-32-0) Installieren [2-1](#page-13-0) Konfigurationsmenü [6-46](#page-76-0) Menü Align/Calibrate [6-36](#page-66-0) Menü Status [6-16](#page-46-0) Menü *System Tests* [6-10](#page-40-0) Menü- und Fensterbeschreibungen [5-1](#page-22-0) Menü User Test [6-4](#page-34-0) Menüoptionen [6-3](#page-33-0) Menüstruktur [5-1](#page-22-0) Move Actuators (Menü) [6-22](#page-52-0) Rückgabestatusfenster [5-5](#page-26-0) Starten [4-1](#page-18-0) Übersicht [1-1](#page-12-0) Untermenüs/Popup-Fenster [5-4](#page-25-0) Verwenden [6-1](#page-31-0) Verzeichnis TAPELIB [2-2](#page-14-0) Dropdown-Menüs [5-3](#page-24-0)

# **F**

Fächer und Bandlaufwerke Positionen [5-9](#page-30-0) Fenster *Return Status* [5-6](#page-27-1) Fensterbeschreibungen [5-1](#page-22-1) Funktions- und Steuertasten [5-7](#page-28-1)

# **H**

Hauptmenü [4-2,](#page-19-1) [5-2](#page-23-1) Optionen [6-2](#page-32-1) Hilfe Compaq Partner, Telefonnummern [xiii](#page-11-1) Compaq Web-Site [xiii](#page-11-1) Telefonnummern der technischen Kundenunterstützung [xii](#page-10-0) Zusätzliche Quellen [xii](#page-10-0)

# **I**

Initialisieren Tape Library [6-56](#page-86-0) Initialisierungsbefehle Beispiele [4-3](#page-20-1) Installieren Diagnosesoftwaree [2-1](#page-13-1)

# **K**

Konfigurationsmenü [6-46](#page-76-1) Auto Drive Unload [6-52](#page-82-0) Auto Inventory [6-51](#page-81-0) Bar Code Retries [6-52](#page-82-0) Clean Tape [6-52](#page-82-0) Configure Storage [6-48](#page-78-0) Configure System [6-47](#page-77-0) Flash Download [6-54](#page-84-0) Init Inventory [6-49](#page-79-0) Init Non-Vol RAM [6-49](#page-79-0) Init PTM Inventory [6-50](#page-80-0) No Bar Code [6-52](#page-82-0)

Konfigurationsmenü *Fortsetzung* Recovery [6-50](#page-80-0) Report Storage [6-48](#page-78-0) Report System [6-48](#page-78-0)

# **L**

LIB.BAT Anpassen [4-3](#page-20-1)

#### **M**

Menübeschreibungen [5-1](#page-22-1) Menüs Align/Calibrate [6-36](#page-66-1) Config [6-46](#page-76-1) Dropdown [5-3](#page-24-1) Move Actuators [6-22](#page-52-1) Status [6-16](#page-46-1) System Tests [6-10](#page-40-1) User Test [6-4](#page-34-1) Move Actuators (Menü) [6-22](#page-52-1) Bar Code Cartridges [6-34](#page-64-0) Drive Door [6-28](#page-58-0) Extension Axis [6-26](#page-56-0) Gripper [6-27](#page-57-0) Home All [6-23](#page-53-0) Load Port [6-31](#page-61-0) Move Cartridges [6-32](#page-62-0) Pass Through [6-30](#page-60-0) Quer-Fahrschiene [6-23](#page-53-0) Rotary [6-29](#page-59-0) Self Test All [6-22](#page-52-1) Unload Tape [6-31](#page-61-0) Vertical Axis [6-24](#page-54-0)

### **N**

Natives MS-DOS Arbeiten mit [2-2](#page-14-1)

#### **O**

Online-Hilfe Verwenden [4-4](#page-21-0)

# **P**

Piktogramme Symbole an den Geräten [x](#page-8-0) Positionen Fächer und Bandlaufwerke [5-9](#page-30-1)

# **R**

RJ-45-Anschlussbuchse [xi](#page-9-0) Rückgabestatusfenster [5-5](#page-26-0)

# **S**

Starten der Diagnosesoftware [4-1](#page-18-0) Status (Menü) [6-16](#page-46-0) Actuator Status [6-16](#page-46-0) Display Serial # [6-19](#page-49-0) Element Status [6-19,](#page-49-0) [6-21](#page-51-0) Report Statistics [6-17](#page-47-0) Reset Statistics [6-17](#page-47-0) System Info [6-19](#page-49-0) Systest Info [6-18](#page-48-0) Symbole An den Geräten [x](#page-8-0) Im Text [x](#page-8-0) System Tests (Menü) [6-10](#page-40-0) Abort [6-15](#page-45-0) Bin Systest [6-14](#page-44-0) Bin/Drive Systest [6-14](#page-44-0) Exercise Extension [6-11](#page-41-0) Exercise Gripper [6-12](#page-42-0) Exercise Horizontal [6-11](#page-41-0) Exercise Rotary [6-13](#page-43-0) Exercise Vertical [6-11](#page-41-0) Loop Mode [6-10](#page-40-0) Pick/Place All [6-12](#page-42-0) Random Bin Systest [6-15](#page-45-0) Random Bin/Drive Systest [6-15](#page-45-0) Random Systests [6-14](#page-44-0) Report Calibrations [6-13](#page-43-0) Set Loop Count [6-10](#page-40-0)

# **T**

Tape Library Initialisieren [6-56](#page-86-1) TAPELIB-Verzeichnis [2-2](#page-14-0) Technische Kundenunterstützung [xii](#page-10-1) Telefonnummern [xiii](#page-11-0) Textkonventionen [ix](#page-7-0)

# **U**

User Test (Menü) [6-4](#page-34-0) Benutzerdefinierte Tests [6-9](#page-39-0) Loop Mode [6-5](#page-35-0) PP6.TST [6-8](#page-38-0) Set Loop Count [6-5](#page-35-0) Track Mode [6-6](#page-36-0) User Input Command [6-7](#page-37-0)

# **V**

Verwenden der Diagnosesoftware [6-1](#page-31-0) Verwenden der Online-Hilfe [4-4](#page-21-1) Verzeichnis TAPELIB [2-2](#page-14-0) Vorsicht Elektrischer Schlag [xi](#page-9-0) Schrankstabilität [xii](#page-10-1)